# <span id="page-0-0"></span>**Guia do Usuário do Dell™ Latitude™ ATG D620**

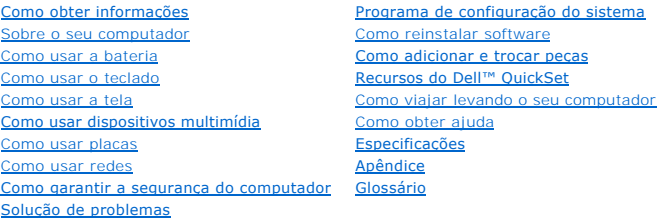

Para obter informações sobre outras documentações fornecidas com o seu computador, consulte [Como obter informações](file:///C:/data/systems/latd620A/pb/FP139pb1/findinfo.htm#wp1185725)

**A NOTA:** uma NOTA fornece informações importantes que ajudam você a usar melhor o computador.

**AVISO:** um AVISO indica possíveis danos ao hardware ou a perda de dados e ensina como evitar o problema.

**ADVERTÊNCIA: uma ADVERTÊNCIA indica um potencial de danos à propriedade, o risco de lesões corporais ou mesmo de morte.** 

Para obter uma lista completa de abreviações e acrônimos, consulte o [Glossário](file:///C:/data/systems/latd620A/pb/FP139pb1/glossary.htm#wp1121301).

Se você adquiriu o computador Dell™ série n, qualquer referência neste documento a sistemas operacionais Microsoft® Windows® não é aplicável.

### **As informações neste documento estão sujeitas a alteração sem aviso prévio. © 2006 Dell Inc. Todos os direitos reservados.**

Qualquer forma de reprodução deste produto sem a permissão por escrito da Dell Inc. é estritamente proibida.

Marcas comerciais usadas neste texto: *Dell,* o logotipo *DELL, Inspiron, Dell Precision, Dimension, OptiPlex, Laitlude, PowerEdge, PowerVault, PowerVaulp, ExpressCharge, Travell.ite, Strike<br>Zone, Wi-Fi Catcher, Dell Media* refere à eficiência de energia.

Os demais nomes e marcas comerciais podem ser utilizados neste documento como referência às entidades proprietárias dessas marcas e nomes ou a seus produtos. A Dell Inc.<br>declara que não tem interesse de propriedade sobre m

**Modelo PP18L**

**Janeiro de 2007 P/N FP139 Rev. A01**

#### <span id="page-1-0"></span>[Voltar para a página de índice](file:///C:/data/systems/latd620A/pb/FP139pb1/index.htm)

### **Sobre o seu computador Guia do Usuário do Dell™ Latitude™ ATG D620**

- [Vista frontal](#page-1-1)
- [Vista lateral esquerda](#page-3-0)
- [Vista lateral direita](#page-5-0)
- [Vista traseira](#page-5-1)
- [Vista da parte inferior](#page-7-0)

# <span id="page-1-1"></span>**Vista frontal**

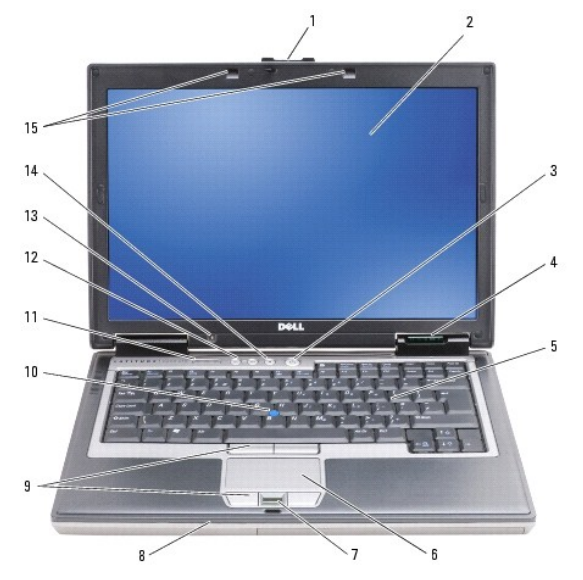

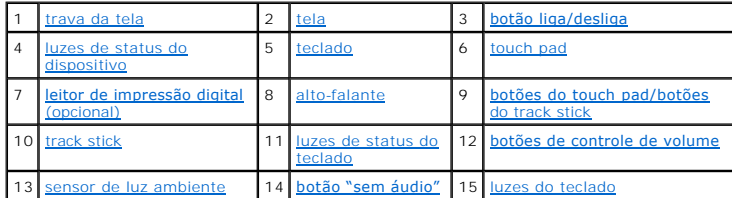

<span id="page-1-2"></span>**trava da tela —** Mantém a tela fechada.

<span id="page-1-3"></span>tela **—** Para obter mais informações sobre a tela, consulte [Como usar a tela](file:///C:/data/systems/latd620A/pb/FP139pb1/display.htm#wp1061510).

<span id="page-1-4"></span>**botão liga/desliga —** [Pressione o botão liga/desliga para ligar o computador ou sair do modo de gerenciamento de energia \(consulte](file:///C:/data/systems/latd620A/pb/FP139pb1/battery.htm#wp1058557) <u>Modos de</u><br>gerenciamento de energia).

**AVISO:** Para evitar a perda de dados, desligue o computador desativando o sistema operacional Microsoft® Windows® em vez de pressionar o botão liga/desliga.

Se o computador parar de responder, pressione e mantenha pressionado o botão liga/desliga até que o computador esteja completamente desligado (o que pode demorar vários segundos).

<span id="page-1-5"></span>**luzes de status do dispositivo**

<span id="page-2-7"></span>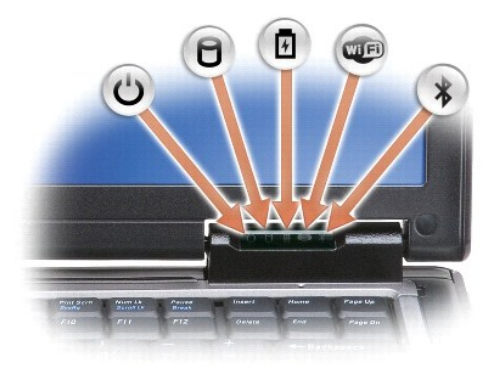

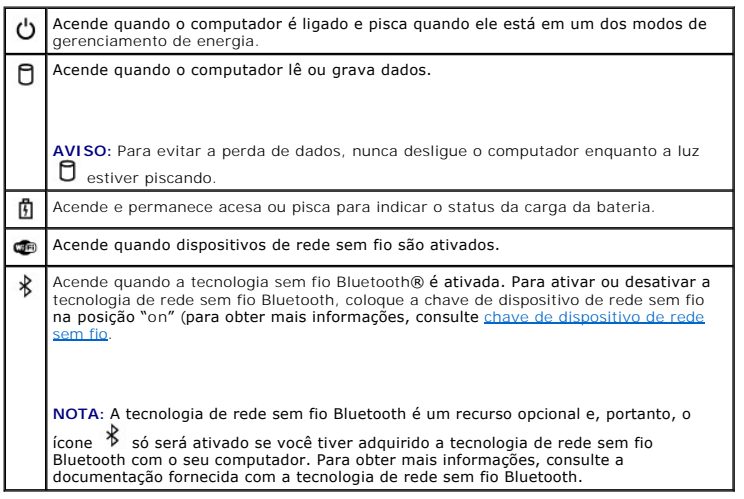

Se o computador estiver conectado a uma tomada elétrica, a luz  $\mathbb{\bar{B}}$  funciona da seguinte forma:

- ¡ Verde contínuo: a bateria está sendo carregada.
- 
- o Verde piscando: a bateria está quase totalmente carregada.<br>○ Apagada: a bateria está adequadamente carregada (ou não há energia externa para carregar a bateria).

Se o computador estiver funcionando com energia de bateria, a luz  $\Box$  funciona da seguinte forma:

- $\circ$  Apagada: a bateria está adequadamente carregada (ou o computador está desligado).<br>○ Laranja piscando: a carga da bateria está baixa.
- ¡ Laranja contínuo: a carga da bateria atingiu um nível crítico.

<span id="page-2-0"></span>**teclado —** O teclado contém um teclado numérico e a tecla do logotipo do Microsoft® Windows®. Para obter informações sobre os atalhos de teclado suportados, consulte "[Como usar o teclado](file:///C:/data/systems/latd620A/pb/FP139pb1/keyboard.htm#wp1060323)".

<span id="page-2-1"></span>**touch pad -** Oferece a funcionalidade de um mouse (consulte **Touch pad e track stick**).

<span id="page-2-2"></span>**leitor de impressão digital (opcional) —** Ajuda a manter a segurança do seu computador Dell™. Quando você desliza o dedo sobre o leitor, ele usa as suas<br>impressões digitais para autenticar a sua identidade de usuário. Pa

<span id="page-2-3"></span>**alto-falante —** Para ajustar o volume do alto-**falante integrado, pressione os botões de controle de volume, o botão "sem áudio" ou os atalhos de teclado<br>para controle de volume (consulte <u>[Combinações de teclas](file:///C:/data/systems/latd620A/pb/FP139pb1/keyboard.htm#wp1050757)</u>).** 

<span id="page-2-4"></span>**botões do touch pad/botões do track stick —** Use estes botões da mesma forma que os botões do mouse quando usar o touch pad e o track stick para mover o cursor na tela (consulte [Touch pad e track stick](file:///C:/data/systems/latd620A/pb/FP139pb1/keyboard.htm#wp1050951)).

<span id="page-2-6"></span><span id="page-2-5"></span>**touch pad -** Oferece a funcionalidade de um mouse (consulte [Touch pad e track stick\)](file:///C:/data/systems/latd620A/pb/FP139pb1/keyboard.htm#wp1050951).

#### <span id="page-3-5"></span>**luzes de status do teclado**

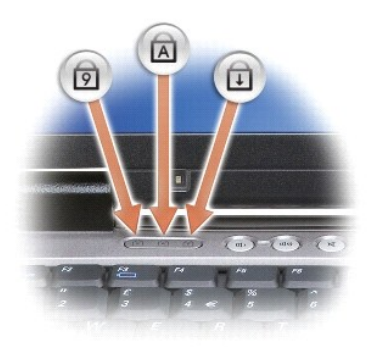

As luzes verdes localizadas acima do teclado indicam o seguinte:

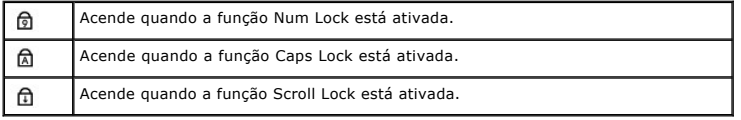

<span id="page-3-2"></span><span id="page-3-1"></span>**botões de controle de volume —** Pressione estes botões para ajustar o volume.

sensor de luz ambiente — Detecta a luz ambiente disponível e automaticamente aumenta ou diminui a claridade da luz de fundo da tela para compensar<br>aqueles ambientes com pouca iluminação ou ambientes bastante iluminados. Pr

<span id="page-3-3"></span>**botão "sem áudio" —** Pressione este botão para desligar o som.

<span id="page-3-4"></span>**luzes de iluminação do teclado —** Pressione <Fn> e a tecla de seta para a direita para alternar entre ligar e desligar estas luzes de iluminação do teclado em ambientes com pouca iluminação.

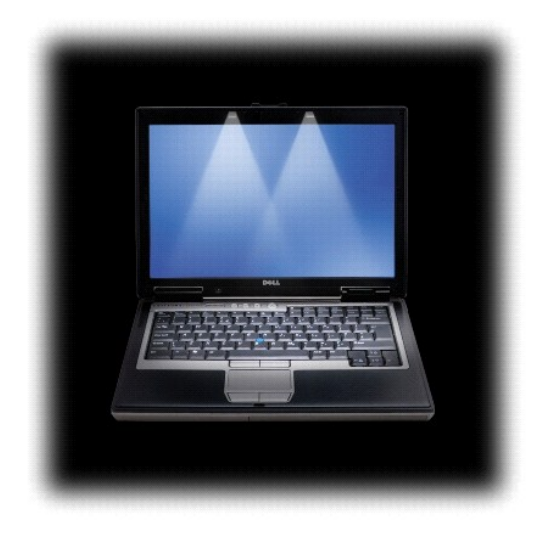

<span id="page-3-0"></span>**Vista lateral esquerda** 

<span id="page-4-1"></span>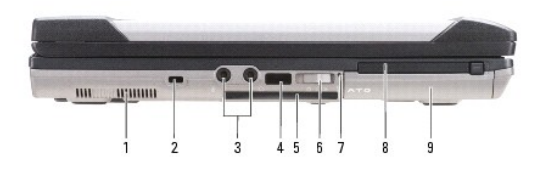

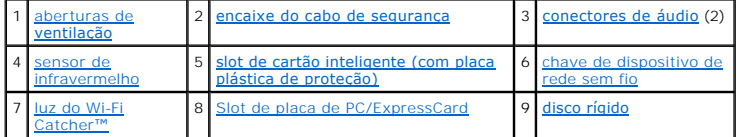

<span id="page-4-2"></span>**aberturas de ventilação —** O computador usa um ventilador interno para criar um fluxo de ar através das aberturas, evitando assim que ele fique superaquecido.

ADVERTENCIA: Não bloqueie, não introduza objetos e nem permita o acúmulo de poeira nas aberturas de ventilação. Não coloque o computador<br>ligado em ambientes com pouca ventilação (como pastas fechadas). O bloqueio do fluxo

**NOTA:** O ventilador é acionado quando o computador esquenta. O ruído produzido é normal e não indica que o ventilador ou o computador esteja com algum problema.

<span id="page-4-3"></span>encaixe do cabo de segurança - Permite conectar ao computador um dispositivo antifurto disponível comercialmente (consulte Trava do cabo de segurar

#### <span id="page-4-4"></span>**conectores de áudio**

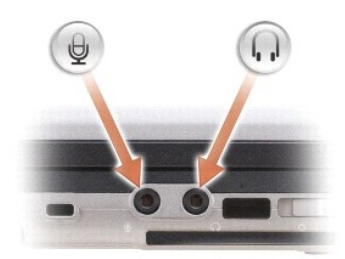

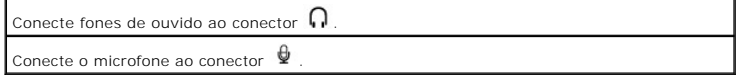

<span id="page-4-5"></span>**sensor de infravermelho —** Permite a transferência de arquivos do seu computador para outro dispositivo compatível com infravermelho, sem usar conexões [a cabo. Quando você recebe o computador, o sensor está desativado. Você pode usar o programa de configuração do sistema \(consulte](file:///C:/data/systems/latd620A/pb/FP139pb1/setup.htm#wp1116828) <u>Programa de</u><br><u>configuração do sistema</u>) para ativar este sensor. Para obter informações sob suporte ou a documentação fornecida com o dispositivo infravermelho.

<span id="page-4-6"></span>**slot de cartão inteligente (com placa plástica de proteção) —** Suporta um cartão inteligente. Os cartões inteligentes oferecem uma variedade de funções,<br>inclusive recursos de segurança e armazenamento de dados. A placa pl

<span id="page-4-0"></span>chave de dispositivo de rede sem fio — Quando ativada através do Dell QuickSet, esta chave pode fazer uma varredura para encontrar uma rede local sem<br>fio nas suas imediações. Você pode usá-la também para ativar ou desativ

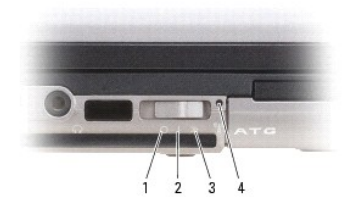

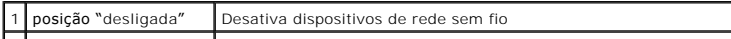

<span id="page-5-5"></span>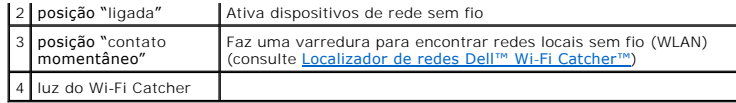

<span id="page-5-2"></span>**luz do Wi-Fi Catcher™ —** A luz funciona da seguinte forma:

- 
- 
- o Verde intermitente: procurando redes<br>o Verde contínuo: encontrado um sinal forte de rede<br>o Amarelo contínuo: encontrado um sinal fraco de rede<br>o Amarelo intermitente: erro
- ¡ Apagada: não encontrado nenhum sinal

<span id="page-5-3"></span>**Slot de placa de PC/ExpressCard —** Suporta uma placa de PC, como um modem ou adaptador de rede, por exemplo, ou um slot ExpressCard (com um<br>adaptador PCMIA). O computador é fornecido com uma placa plástica de proteção ins

<span id="page-5-4"></span>**disco rígido —** Armazena software e dados.

### <span id="page-5-0"></span>**Vista lateral direita**

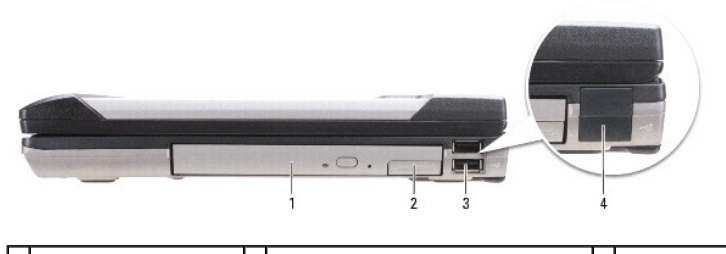

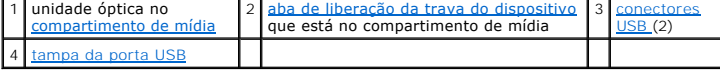

<span id="page-5-8"></span>**compartimento de mídia —** Suporta uma unidade de disquete ou uma unidade óptica, uma segunda bateria, um segundo disco rígido ou um módulo Dell<br>TravelLite™ (consulte <u>Como usar dispositivos multimídia</u>).

<span id="page-5-6"></span>**aba de liberação da trava do dispositivo —** Pressione a aba de liberação para ejetar qualquer dispositivo instalado no compartimento de mídia.

<span id="page-5-7"></span>**conectores USB** 

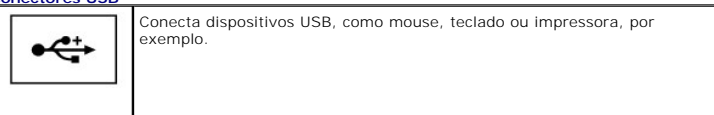

<span id="page-5-9"></span>**tampa da porta USB —** A tampa da porta USB evita que corpos estranhos penetrem no computador quando não houver um dispositivo USB instalado em nenhum dos conectores.

### <span id="page-5-1"></span>**Vista traseira**

<span id="page-6-6"></span>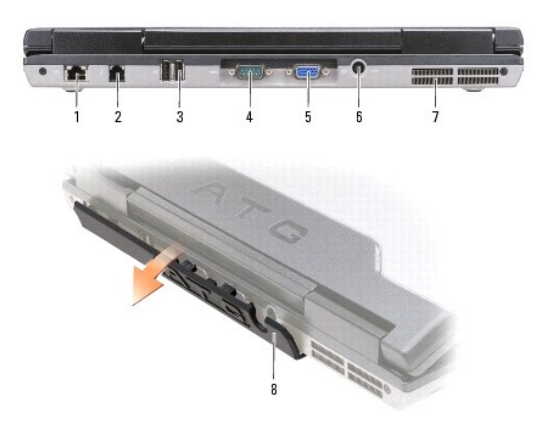

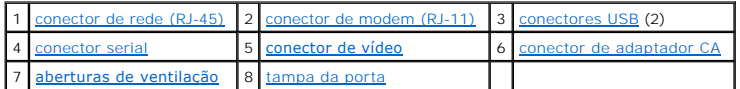

ADVERTENCIA: Não bloqueie, não introduza objetos e nem permita o acúmulo de poeira nas aberturas de ventilação. Não coloque o computador<br>ligado em ambientes com pouca ventilação (como pastas fechadas, por exemplo). O bloqu

#### <span id="page-6-0"></span>**conector de rede (RJ-45)**

**AVISO:** O conector de rede é um pouco maior que o conector do modem. Para não danificar o computador, não conecte a linha telefônica ao conector de rede.

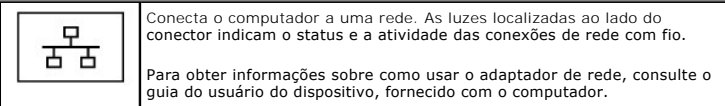

### <span id="page-6-1"></span>**conector de modem (RJ-11)**

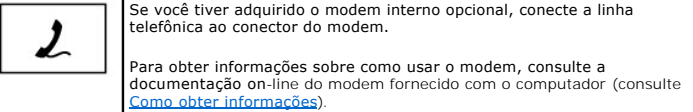

#### <span id="page-6-2"></span>**conectores USB**

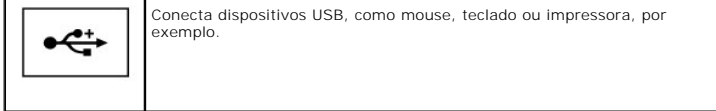

<span id="page-6-3"></span>**conector serial** 

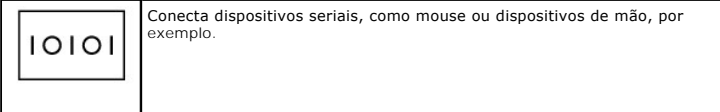

### <span id="page-6-4"></span>**conector de vídeo**

<span id="page-6-5"></span>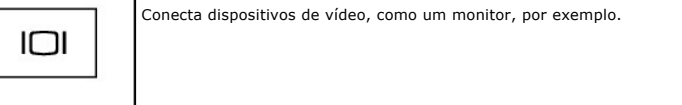

<span id="page-7-3"></span>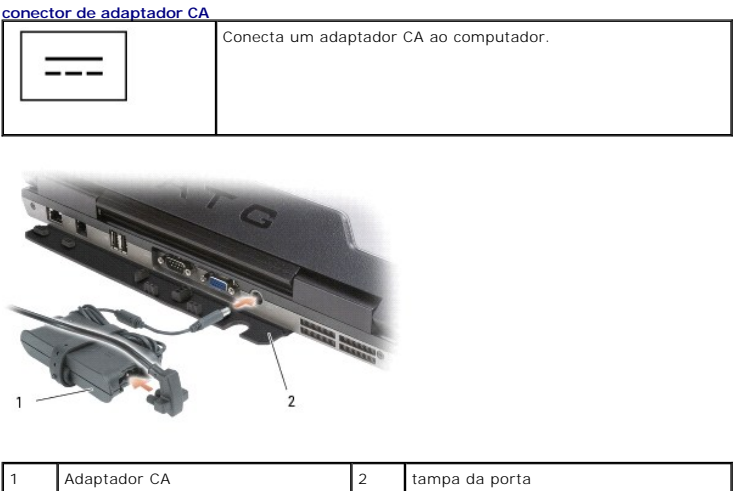

O adaptador CA converte a energia CA em energia CC necessária para o computador. Você pode conectar esse adaptador com o computador ligado ou desligado.

- **ADVERTÊNCIA: O adaptador CA funciona com tomadas elétricas do mundo todo. No entanto, os conectores de energia e as réguas de energia variam de país para país. O uso de um cabo incompatível ou a conexão incorreta à régua de energia ou à tomada elétrica pode causar incêndio ou danos ao equipamento.**
- 0 AVISO: Ao desconectar o cabo do adaptador CA do computador, segure-o pelo conector, e não pelo fio, e puxe-o com firmeza, mas com cuidado para<br>não danificá-lo. Quando você enrolar o cabo do adaptador CA, certifique-se de s cabo.

<span id="page-7-2"></span>tampa da porta — Protege o interior do computador contra debris que podem entrar através da porta e das aberturas do conector. Ela protege também os<br>pinos do conector contra potenciais danos que podem ocorrer quando o comp trabalho. Para acessar as portas na parte traseira do computador, gire a tampa para baixo. Para remover a tampa completamente, feche a tela, vire o<br>computador com o lado de baixo voltado para cima, e levante a tampa, retir remoção na ordem inversa.

<span id="page-7-1"></span>**aberturas de ventilação —** O computador usa um ventilador interno para criar um fluxo de ar através das aberturas, evitando assim que ele fique superaquecido

**Z** NOTA: O ventilador é acionado quando o computador esquenta. O ruído produzido é normal e não indica que o ventilador ou o computador esteja com algum problema.

**ADVERTÊNCIA: Não bloqueie, não introduza objetos e nem permita o acúmulo de poeira nas aberturas de ventilação. Não coloque o computador**   $\triangle$ **ligado em ambientes com pouca ventilação (como pastas fechadas, por exemplo). O bloqueio do fluxo de ar pode danificar o computador ou causar incêndio.**

### <span id="page-7-0"></span>**Vista da parte inferior**

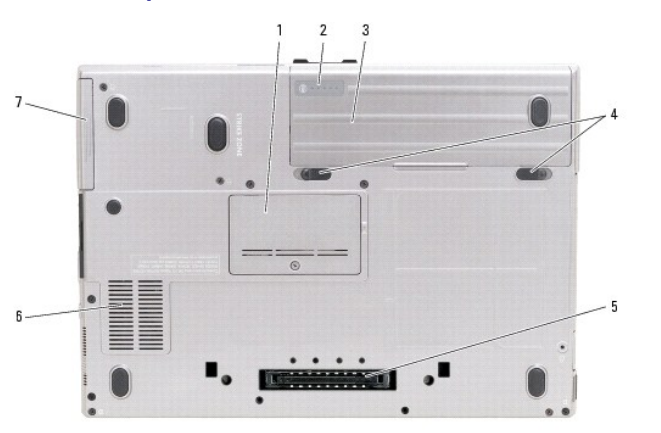

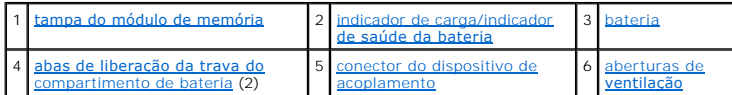

<span id="page-8-6"></span><span id="page-8-0"></span>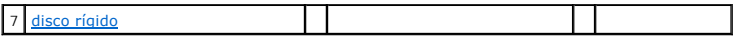

**tampa do módulo de memória —** Cobre o compartimento que contém o segundo conector de módulo de memória (DIMM B) (consulte [Memória](file:///C:/data/systems/latd620A/pb/FP139pb1/parts.htm#wp1105730)).

<span id="page-8-1"></span>**indicador de carga/indicador de saúde da bateria —** Fornece informações sobre a carga da bateria (consulte [Como verificar a carga da bateria](file:///C:/data/systems/latd620A/pb/FP139pb1/battery.htm#wp1063393)).

<span id="page-8-2"></span>**bateria —** Quando a bateria é instalada, você pode usar o computador sem conectá-lo a um tomada elétrica (consulte [Como usar a bateria](file:///C:/data/systems/latd620A/pb/FP139pb1/battery.htm#wp1067780)).

<span id="page-8-3"></span>**abas de liberação da trava do compartimento de bateria —** Solta a bateria (para obter instruções, consulte [Como trocar a bateria\)](file:///C:/data/systems/latd620A/pb/FP139pb1/battery.htm#wp1050854).

<span id="page-8-4"></span>**conector do dispositivo de acoplamento —** Permite a você conectar o computador a um dispositivo de acoplamento. Para obter mais informações, consulte a documentação da Dell fornecida com o dispositivo de acoplamento.

<span id="page-8-5"></span>**aberturas de ventilação —** O computador usa um ventilador interno para criar um fluxo de ar através da aberturas, evitando assim que ele fique o superaquecido.

**NOTA:** O ventilador é acionado quando o computador esquenta. O ruído produzido é normal e não indica que o ventilador ou o computador esteja com<br>algum problema.

ADVERTENCIA: Não bloqueie, não introduza objetos e nem permita o acúmulo de poeira nas aberturas de ventilação. Não coloque o computador<br>ligado em ambientes com pouca ventilação (como pastas fechadas, por exemplo). O bloqu

<span id="page-8-7"></span>**disco rígido —** Armazena software e dados.

[Voltar para a página de índice](file:///C:/data/systems/latd620A/pb/FP139pb1/index.htm)

#### <span id="page-9-0"></span>[Voltar para a página do índice](file:///C:/data/systems/latd620A/pb/FP139pb1/index.htm)

### **Apêndice**

**Guia do Usuário do Dell™ Latitude™ ATG D620**

- [Como limpar o computador](#page-9-1) O Nota sobre o produto Macro
- [Aviso da FCC \(apenas para os EUA\)](#page-10-1)
- 

### <span id="page-9-1"></span>**Como limpar o computador**

**A** ADVERTÊNCIA: Antes de começar qualquer procedimento descrito nesta seção, siga as instruções de segurança contidas no Guia de Informações *do Produto***.**

#### **Computador, teclado e monitor**

ADVERTENCIA: Antes de limpar o computador, desconecte-o da tomada e remova as baterias instaladas. Limpe o computador com um pano macio<br>umedecido em água. Não use produtos líquidos ou em aerossol que possam conter substânc

l Use ar comprimido para remover a poeira acumulada entre as teclas.

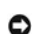

AVISO: Para evitar danos ao computador ou à tela, não utilize soluções de limpeza diretamente sobre a tela. Use somente produtos fabricados<br>especificamente para a limpeza de telas e siga as instruções fornecidas com o prod

- l Umedeça um pano macio que não solte fiapos com água ou com uma solução para limpeza de telas e limpe a tela.
- l Umedeça um pano macio que não solte fiapos com água e limpe o computador e o teclado. Não deixe a água do pano penetrar entre o touch pad e o apoio para os pulsos.

### **Touch pad**

- 1. Desligue o computador.
- 2. Desconecte do computador e de suas tomadas elétricas todos os dispositivos que estiverem conectados.
- 3. Remova as baterias instaladas (consulte [Como trocar a bateria\)](file:///C:/data/systems/latd620A/pb/FP139pb1/battery.htm#wp1050854).
- 4. Umedeça, com água, um pano macio que não solte fiapos e passe-o delicadamente pela superfície do touch pad. Não deixe a água do pano penetrar entre o touch pad e o apoio para os pulsos.

### **Unidade de disquete**

AVISO: Não tente limpar os cabeçotes da unidade com cotonetes. Você pode acidentalmente desalinhar os cabeçotes, fazendo com que a unidade não funcione.

Use um kit de limpeza disponível no mercado para limpar a unidade de disquete. Esses kits contêm disquetes preparados para remover a sujeira acumulada durante a operação normal.

### **CDs e DVDs**

**AVISO:** Use sempre ar comprimido para limpar as lentes da unidade de CD/DVD e siga as instruções fornecidas com o produto de ar comprimido. Nunca 0 toque nas lentes da unidade.

Se detectar problemas, como saltos, por exemplo, na qualidade de reprodução dos CDs ou DVDs, experimente limpar os discos.

1. Segure o disco pela extremidade externa. Você pode também tocar na borda interna do orifício central.

**AVISO:** Para evitar danos à superfície, não limpe o disco usando movimentos circulares.

2. Com um pano seco, macio e que não solte fiapos, limpe suavemente a parte de baixo do disco (o lado sem rótulo), fazendo movimentos do centro para fora.

Para remover sujeiras mais difíceis, experimente usar água ou uma solução de água e sabão neutro. Você pode também comprar produtos comerciais de limpeza de discos e que forneçam alguma proteção contra poeira, impressões digitais e arranhões. Os produtos para limpeza de CDs podem ser usados com segurança em DVDs.

#### <span id="page-10-0"></span>**Nota sobre o produto Macrovision**

Este produto incorpora tecnologia de proteção de direitos autorais, a qual é protegida por patentes dos EUA e por outros direitos de propriedade intelectual. O uso dessa tecnologia de proteção de direitos autorais precisa ser autorizado pela Macrovision e deve ser para uso doméstico e outras utilizações de<br>visualização limitada, a menos que seja autorizado de outra maneira pela

### <span id="page-10-1"></span>**Aviso da FCC (apenas para os EUA)**

#### **Classe B da FCC**

Este equipamento gera, usa e pode emitir energia de freqüência de rádio e, se não for instalado e usado de acordo com o manual de instruções do fabricante,<br>poderá causar interferência prejudicial às comunicações de rádio e dispositivos digitais de Classe B, conforme estabelecido na Seção 15 das Normas da FCC.

Este dispositivo está em conformidade com a Seção 15 das Normas da FCC. A operação está sujeita a estas duas condições:

- 1. Este dispositivo não pode ocasionar interferência prejudicial.
- 2. Este dispositivo precisa aceitar qualquer interferência recebida, inclusive interferências que possam causar uma operação indesejada.

**AVISO:** Os regulamentos da FCC especificam que as alterações ou modificações não aprovadas explicitamente pela Dell Inc. podem cancelar a sua permissão para operar o equipamento.

Esses limites foram criados para assegurar uma proteção razoável contra interferências prejudiciais em uma instalação residencial. No entanto, não há<br>garantias de que a interferência não ocorrerá em uma instalação específi o que pode ser determinado ligando-se e desligando-se o equipamento, experimente corrigir a interferência através de uma ou mais das seguintes medidas:

- l Reorientar a antena receptora.
- l Mudar o computador de lugar em relação ao receptor.
- l Afastar o computador do receptor.
- l Ligar o computador em outra tomada, de modo que o computador e o receptor fiquem em circuitos elétricos diferentes.

Se necessário, consulte um representante da Dell Inc. ou um profissional técnico experiente de rádio/televisão para obter outras sugestões.

As informações a seguir se referem ao(s) dispositivo(s) abordado(s) neste documento, em conformidade com os regulamentos da FCC:

- l Nome do produto: Dell™ Latitude™ ATG D620
- l Modelo: PP18L

Empresa: Dell Inc. Worldwide Regulatory Compliance & Environmental Affairs One Dell Way Round Rock, TX 78682 USA 512-338-4400

**NOTA:** Para obter mais informações de normalização, consulte o *Guia de Informações do Produto*.

[Voltar para a página do índice](file:///C:/data/systems/latd620A/pb/FP139pb1/index.htm)

#### <span id="page-11-0"></span>[Voltar para a página do índice](file:///C:/data/systems/latd620A/pb/FP139pb1/index.htm)

#### **Como usar a bateria Guia do Usuário do Dell™ Latitude™ ATG D620**

- 
- [Desempenho da bateria](#page-11-1)  **[Como configurar parâmetros de gerenciamento de energia](#page-14-1)**
- [Como verificar a carga da bateria](#page-11-2) **[Como carregar a bateria](#page-14-2)** 
	-
	-
- $\bullet$  [Modos de gerenciamento de energia](#page-13-1)  $\bullet$  [Como armazenar a bateria](#page-15-0)
- [Como conservar a carga da bateria](#page-12-0) **[Como trocar a bateria](#page-14-3)** 
	-

### <span id="page-11-1"></span>**Desempenho da bateria**

**NOTA:** Para obter informações sobre a garantia Dell para seu computador, consulte o *Guia de Informações do Produto* ou o documento de garantia em separado enviado com o computador.

Para obter um desempenho ótimo do computador e ajudar a preservar as configurações do BIOS, ligue o computador portátil Dell com a bateria principal sempre instalada. Uma bateria é fornecida como equipamento padrão no compartimento de bateria.

**A** NOTA: Quando for usar o computador pela primeira vez, como a bateria pode não estar completamente carregada, use o adaptador CA para conectar o novo computador a uma tomada elétrica. Para obter melhores resultados, opere o computador com o adaptador CA até a bateria estar completamente<br>carregada. Para ver o status de carga da bateria, clique no botão Iniciar→ **Co Medidor de energia**.

O tempo de operação da bateria varia dependendo das condições de operação. Você pode instalar uma segunda bateria opcional no compartimento de mídia<br>para aumentar de maneira significativa o tempo de operação.

**A** NOTA: O tempo de operação da bateria (período em que a bateria é capaz de reter a carga) diminui com o uso. Dependendo da forma como a bateria é usada e das condições sob as quais ela é usada, pode ser que você tenha de comprar uma nova bateria durante a vida útil de seu computador.

O tempo de operação diminui consideravelmente quando você executa certas operações, incluindo, entre outras, as seguintes:

- l Usar unidades ópticas
- l Usar dispositivos de comunicação sem fio, placas de PC, ExpressCards, placas de memória de mídia ou dispositivos USB
- l Usar configurações de tela de alto brilho, protetores de tela 3D ou outros programas de consumo elevado de energia, como complexos aplicativos gráficos 3D, por exemplo
- 1 Uso do computador no modo de desempenho máximo (consulte [Como configurar parâmetros de gerenciamento de energia](#page-14-1))

**NOTA:** É recomendável conectar o computador a uma tomada elétrica durante as gravações de CD ou DVD.

Você pode verificar a carga da bateria antes de inseri-la no computador (consulte <u>Como verificar a carga da bateria</u>). Você pode também configurar opões de<br>gerenciamento de energia para alertá-lo quando o nível de carga d energia).

- ADVERTENCIA: O uso de uma bateria incompatível pode aumentar o risco de incêndio ou de explosão. Substitua a bateria somente por uma<br>bateria compatível adquirida da Dell. A bateria foi projetada para funcionar com este co **computadores neste computador.**
- ADVERTENCIA: Não descarte baterias junto com o lixo doméstico. Quando a bateria não puder mais armazenar carga, ligue para o órgão<br>ambiental ou para a empresa de coleta de lixo local para obter instruções sobre como descar
- **ADVERTÊNCIA: O uso inadequado da bateria pode aumentar o risco de incêndio ou de queimaduras químicas. Não perfure, não incinere, não**  desmonte e nem exponha a bateria a temperaturas acima de 65°C. Mantenha a bateria longe do alcance de crianças. Manuseie com muito cuidado<br>baterias danificadas ou que estejam vazando. As baterias danificadas podem vazar e

### <span id="page-11-2"></span> **Como verificar a carga da bateria**

O medidor de bateria do Dell QuickSet, a janela Medidor de energia do Microsoft® Windows®, o ícone **e el productor de carga e o indicador de saúde da** bateria, bem como o aviso de bateria com pouca carga fornecem informações sobre a carga da bateria.

### **Medidor de bateria do Dell™ QuickSet**

Se o Dell QuickSet estiver instalado, pressione <Fn><F3> para ver o medidor de bateria do QuickSet. O medidor de bateria mostra o status, a saúde e o nível de carga da bateria, bem como o tempo necessário para o carregamento total da bateria do computador.

Para obter mais informações sobre o QuickSet, clique com o botão direito no ícone **de da barra de tarefas e clique em Ajuda**.

### **Medidor de energia do Microsoft® Windows®**

O medidor de energia do Windows mostra o restante de carga da bateria. Para verificar o medidor de energia, clique duas vezes no ícone a da barra de tarefas.

Se o computador estiver conectado a uma tomada elétrica, o ícone  $\mathbb{R}$  aparecerá.

### **Indicador de carga**

Se você pressionar uma vez ou *pressionar e segurar* o botão de status no indicador de carga da bateria, você pode verificar a:

- l carga da bateria (para verificar a carga da bateria, pressione e *solte* o botão de status)
- l saúde da bateria (para verificar a saúde da bateria, pressione e *segure* o botão de status)

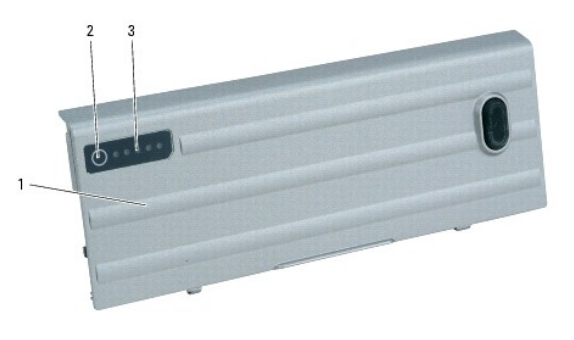

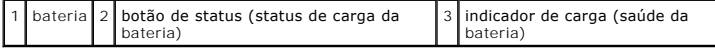

O tempo de operação da bateria é determinado, em grande parte, pelo número de vezes em que ela é carregada. Após centenas de ciclos de carga e descarga, as baterias perdem um pouco da capacidade de carga ou de sua saúde. Isto é, a bateria pode mostrar o status de "carregada", mas manter uma capacidade de carga reduzida (saúde).

#### **Verificar a carga da bateria**

Para verificar a carga da bateria, *pressione e solte* o botão de status no indicador de carga da bateria para acender as luzes indicadoras do nível de carga. Cada luz representa aproximadamente 20% da carga total da bateria. Por exemplo, se a bateria tiver 80% de carga restante, quatro luzes estarão acesas.<br>Se não houver nenhuma luz acesa, a bateria está descarregada.

### **Verificar a saúde da bateria**

**NOTA:** Existem duas maneiras de verificar a saúde da bateria: usando o indicador de carga da bateria, conforme descrito a seguir, ou usando o medidor

de bateria no Dell QuickSet. Para obter informações sobre o QuickSet, clique com o botão direito no ícone **do** da barra de tarefas e depois clique em **Ajuda**.

Para verificar a saúde da bateria usando o indicador de carga, *pressione e segure* o botão de status no indicador de carga da bateria durante pelo menos três segundos. Se nenhuma luz acender, a bateria está em boas condições e restam mais de 80% da sua capacidade de carga original. Cada luz representa uma<br>degradação incremental. Cinco luzes acesas significam que a bateria tem m

### **Advertência de bateria com pouca carga**

AVISO: Para evitar a perda de dados ou danificar os mesmos, salve o trabalho imediatamente após uma advertência de bateria com pouca carga.<br>Depois, conecte o computador a uma tomada elétrica ou instale uma segunda bateria

A luz de status da bateria na tampa da dobradiça (no canto inferior direito da tela) pisca na cor laranja quando a carga da bateria está baixa, e a cor laranja<br>contínuo indica quando a carga da bateria atinge um nível crít aproximadamente 90%. Se houver duas baterias instaladas, a advertência de bateria com pouca carga indicará que a carga combinada das duas baterias<br>está esgotada em aproximadamente 90%. O computador entrará no modo de hiber

Você pode alterar as configurações dos alarmes de bateria no QuickSet ou na janela **Propriedades de opções de energia**. Consulte Com [parâmetros de gerenciamento de energia para obter informações sobre como acessar o QuickSet ou a janela](#page-14-1) **Propriedades de opções de energia**.

### <span id="page-12-0"></span>**Como conservar a carga da bateria**

<span id="page-13-0"></span>Para conservar a carga da bateria, faça o seguinte:

- l Sempre que possível, conecte o computador a uma tomada elétrica, pois a vida útil da bateria é determinada, em grande parte, pelo número de vezes em que a bateria é usada e recarregada.
- 1 [Coloque o computador no modo de espera ou no modo de hibernação, quando não for utilizá](#page-13-1)-lo por um longo período (consulte Modos de gerenciamento de energia).
- i Use o assistente de gerenciamento de energia (consulte <u>[Como configurar parâmetros de gerenciamento de energia](#page-14-1)</u>) para <mark>selecionar opções de</mark><br>otimização do uso de energia pelo computador. Essas opções podem também ser con liga/desliga, fechar a tela ou pressionar <Fn><Esc>.

**NOTA: Para obter mais informações sobre como conservar a carga da bateria, consulte [Desempenho da bateria.](#page-11-1)** 

### <span id="page-13-1"></span>**Modos de gerenciamento de energia**

#### **Modo de espera**

O modo de espera conserva energia, desligando o monitor e o disco rígido após um período de inatividade predeterminado (um tempo limite). Quando o<br>computador sai do modo de espera, ele volta ao mesmo estado operacional em

**AVISO:** Se o computador perder energia de CA e energia da bateria durante o modo de espera, ele poderá perder dados.

Para entrar no modo de espera:

l Clique no botão **Iniciar**, em seguida clique em **Desligar o computador** e depois em **Espera**.

ou

- l Dependendo de como você definir as opções de gerenciamento de energia na guia **Avançado** da janela **Propriedades de opções de energia**, utilize um destes métodos:
	- o Pressionar o botão liga/desliga.
	- o Fechar a tela.
	- o Pressionar <Fn><Esc>.

Para sair do modo de espera, pressione o botão liga/desliga ou abra a tela, dependendo de como você tiver configurado as opções na guia **Avançado**. O<br>computador não sai do modo de espera com o simples pressionamento de uma

### <span id="page-13-2"></span>**Modo de hibernação**

O modo de hibernação conserva a energia copiando os dados do sistema para uma área reservada na unidade de disco rígido e desligando completamente o computador. Quando o computador sai do modo de hibernação, ele volta ao mesmo estado operacional em que se encontrava antes de entrar nesse modo.

**AVISO:** Você não pode remover dispositivos ou desacoplar o computador enquanto ele estiver no modo de hibernação.

O computador entrará no modo de hibernação se a carga da bateria chegar a um nível extremamente baixo.

Para entrar manualmente no modo de hibernação:

l Clique no botão **Iniciar**, clique em **Desligar o computador**, pressione e mantenha pressionada a tecla <Shift> e clique em **Hibernação**.

ou

- l Dependendo de como você configurar as opções de gerenciamento de energia na guia **Avançado** da janela **Propriedades de opções de energia**, utilize um destes métodos para entrar no modo de hibernação:
	- o Pressionar o botão liga/desliga.
	- o Fechar a tela.
	- ¡ Pressionar <Fn><Esc>.

ou

1 Pressione <Fn> <F1> se você tiver usado o programa QuickSet para configurar este atalho de teclado (consulte [Recursos do Dell™ QuickSet](file:///C:/data/systems/latd620A/pb/FP139pb1/quickset.htm#wp1108771))

**INOTA: Algumas placas de PC ou ExpressCards podem não funcionar corretamente após o computador sair do modo de hibernação. Remova e reinsira a placa (consulte Como instalar placas de PC ou ExpressCard) ou simplesmente rei** s de PC ou ExpressCard) ou simplesmente reinicie (reinicialize) o computador.

Para sair do modo de hibernação, pressione o botão de energia. O computador pode demorar um pouco para sair desse modo. O computador não sai do<br>modo de hibernação com o simples pressionamento de uma tecla ou um toque no to hibernação, consulte a documentação fornecida com o sistema operacional.

### <span id="page-14-1"></span><span id="page-14-0"></span>**Como configurar parâmetros de gerenciamento de energia**

Você pode usar o assistente de gerenciamento de energia do QuickSet ou o recurso do Windows Propriedades de opções de energia para configurar os parâmetros de gerenciamento de energia no computador.

- l Para obter mais informações sobre o QuickSet, clique com o botão direito no ícone da barra de tarefas e depois clique em **Ajuda**.
- Para acessar a janela Propriedades de opções de energia, clique no botão Iniciar, aponte para Configurações→ Painel de controle→ Desempenho e **manutenção** e depois clique em **Opções de energia.** Para obter informações sobre qualquer campo da janela Propriedades de opções de energia, clique<br>no ícone de ponto de interrogação na barra de título e depois clique na á

### <span id="page-14-2"></span>**Como carregar a bateria**

NOTA: Com o Dell™ ExpressCharge™, o adaptador CA carrega uma bateria completamente descarregada em aproximadamente 1 hora quando o<br>computador estiver desligado. O tempo de carga será maior se o computador estiver ligado. quiser. O circuito interno da bateria evita a sobrecarga.

**NOTA: Se você quiser usar uma bateria de 9 células para obter a carga expressa do Dell ExpressCharge, é preciso usá-lo com um adaptador CA de 90<br>W.** 

Quando você conecta o computador a uma tomada elétrica ou instala uma bateria em um computador conectado a uma tomada elétrica, ele verifica a carga e a temperatura da bateria. Se necessário, o adaptador CA carregará então a bateria e manterá a sua carga.

Se a bateria estiver quente devido ao uso no computador ou porque a temperatura ambiente está elevada, talvez ela não seja carregada quando o computador for conectado a uma tomada elétrica.

A bateria estará quente demais para começar a ser carregada se a luz 山 estiver piscando alternadamente entre as cores verde e laranja. Desconecte o<br>computador da tomada elétrica e deixe que a bateria e o computador esfr

### <span id="page-14-3"></span>**Como trocar a bateria**

- **ADVERTÊNCIA: Antes de executar estes procedimentos, desligue o computador, desconecte o adaptador CA da tomada elétrica e do computador e remova quaisquer outros cabos externos do computador.**
- ADVERTENCIA: O uso de uma bateria incompatível pode aumentar o risco de incêndio ou de explosão. Substitua a bateria somente por uma<br>bateria compatível adquirida da Dell. A bateria foi projetada para funcionar com este co **computadores neste computador.**
- **AVISO:** Você precisa remover todos os cabos externos do computador para evitar possíveis danos ao conector.

[Para obter informações sobre como recolocar a segunda bateria, a qual é opcional, no compartimento de mídia \(se for aplicável\), consulte](file:///C:/data/systems/latd620A/pb/FP139pb1/parts.htm#wp1100278) Compartimento de mídia.

Para remover a bateria:

- 1. Se o computador estiver conectado a um dispositivo de acoplamento, (acoplado), desconecte-o. Consulte a documentação fornecida com o dispositivo de acoplamento para obter instruções.
- 2. O computador precisa estar desligado ou no modo de hibernação (consulte [Modo de hibernação](#page-13-2)).
- 3. Vire o computador com o lado inferior voltado para cima e com a parte frontal em direção contrária a você.
- 4. Empurre a aba de liberação da trava do compartimento de bateria no lado direito da bateria até ela se travar.
- 5. Empurre e segure a aba de liberação da trava do compartimento de bateria no lado esquerdo da bateria, segure a bateria pela aba e empurre-a no sentido horizontal em direção à frente do computador.
- 6. Levante a bateria para removê-la do compartimento.

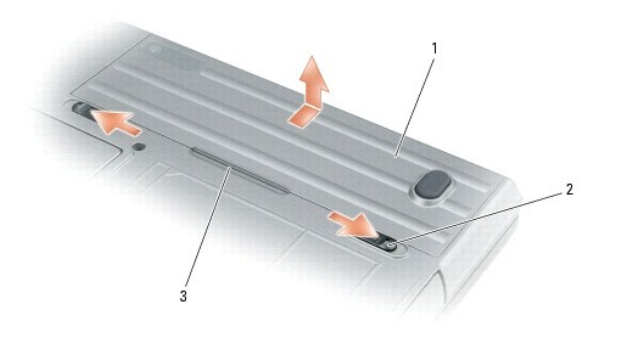

1 bateria  $\sqrt{2}$  abas de liberação da trava do compartimento de bateria (2)  $\sqrt{3}$  aba da bateria

Para recolocar a bateria, execute o procedimento de remoção na ordem inversa.

### <span id="page-15-0"></span> **Como armazenar a bateria**

Remova a bateria quando for guardar o computador por um período de tempo prolongado. As baterias se descarregam durante um período longo de<br>armazenamento. Nesses casos, recarregue a bateria completamente antes de usá-la (c

[Voltar para a página do índice](file:///C:/data/systems/latd620A/pb/FP139pb1/index.htm)

#### <span id="page-16-0"></span>[Voltar para a página do índice](file:///C:/data/systems/latd620A/pb/FP139pb1/index.htm)

#### **Como usar placas Guia do Usuário do Dell™ Latitude™ ATG D620**

- $\bullet$  [Tipos de placas](#page-16-1)
- Como instalar placas de PC ou Expr
- 
- [Como remover uma placa ou a placa plástica de proteção](#page-17-0)

NOTA: Os dispositivos elétricos e eletrônicos são sensíveis a descargas eletrostáticas. Se ocorrer uma substancial descarga eletrostática, o dispositivo<br>pode sofrer uma reinicialização e o respectivo software pode tentar r

### <span id="page-16-1"></span>**Tipos de placas**

#### <span id="page-16-3"></span>**Placas de PC**

Consulte [Especificações](file:///C:/data/systems/latd620A/pb/FP139pb1/specs.htm#wp1059722) para obter informações sobre as placas de PC suportadas.

**NOTA:** As placas de PC não são dispositivos inicializáveis.

O slot da placa de PC tem um conector que suporta uma única placa Tipo I ou Tipo II. O slot da placa de PC é compatível com a tecnologia CardBus e com as placas de PC estendidas. O tipo de placa refere-se à sua espessura, e não à sua funcionalidade.

#### **Placas ExpressCard**

Consulte [Especificações](file:///C:/data/systems/latd620A/pb/FP139pb1/specs.htm#wp1059722) para obter informações sobre as placas ExpressCard suportadas.

**NOTA:** As placas ExpressCard não são dispositivos de inicialização.

As placas ExpressCards suportam e aprimoram a tecnologia das placas de PC, oferecendo um método fácil e conveniente de adicionar memória, comunicações<br>por rede sem fio ou com fio (inclusive redes de banda larga móvel [tamb

### **Cartões inteligentes**

[Os cartões inteligentes fornecem ferramentas valiosas para segurança e armazenamento de dados, bem como programas especiais \(consulte](file:///C:/data/systems/latd620A/pb/FP139pb1/security.htm#wp1111489) Como usar ŏes inte

### **Placas plásticas de proteção**

O seu computador é fornecido com uma placa plástica de proteção instalada nos slots de placa. As placas plásticas de proteção protegem os slots não<br>utilizados contra poeira e outras partículas. Guarde essa placa para usar computadores podem não se encaixar no seu computador.

Para remover uma placa plástica de proteção, consulte [Como remover uma placa ou a placa plástica de proteção](#page-17-0)

#### **Placas estendidas**

Uma placa de PC estendida (por exemplo, um adaptador de rede sem fio) é maior do que uma placa de PC padrão e estende-se para fora do computador. Tome estas precauções ao usar placas de PC estendidas:

- l Proteja a extremidade exposta de uma placa instalada. Uma pancada na extremidade da placa pode danificar a placa de sistema.
- l Sempre remova uma placa de PC estendida antes de colocar o computador na bolsa de transportá-lo.

### <span id="page-16-2"></span>**Como instalar placas de PC ou cartões ExpressCard**

Você pode instalar uma placa de PC ou ExpressCard com o computador em funcionamento. O computador detecta automaticamente a placa.

Geralmente, as placas de PC e ExpressCards são marcadas com um símbolo (como um triângulo ou uma seta) para indicar a extremidade que se deve inserir no slot. As placas têm formatos especiais para evitar a inserção incorreta. Se a orientação da placa não estiver clara, consulte a documentação fornecida com ela.

<span id="page-17-1"></span>**ADVERTÊNCIA: Antes de começar qualquer procedimento descrito nesta seção, siga as instruções de segurança contidas no** *Guia de Informações do Produto***.**

### **Placa de PC**

- 1. Segure a placa com o símbolo de orientação apontando para o slot e sua parte superior voltada para cima. Coloque a trava na posição "para dentro" antes de inserir a placa.
- 2. Deslize a placa para dentro do slot até que ela esteja completamente encaixada em seu conector.

Se você encontrar muita resistência, não force a placa. Verifique a orientação da placa e tente novamente.

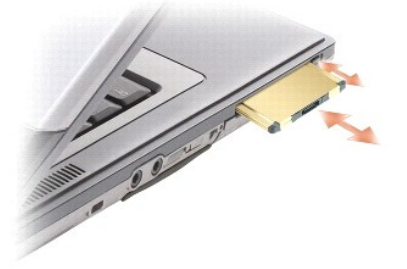

O computador reconhece a maioria das placas de PC e carrega automaticamente o driver de dispositivo apropriado. Se o programa de configuração pedir que<br>você carregue os drivers do fabricante, utilize o disquete ou o CD for

### **ExpressCard**

- 1. Coloque a placa ExpressCard no adaptador (o adaptador está incluído com a placa ExpressCard).
- 2. Instale a placa ExpressCard com adaptador da mesma forma que você instala uma placa de PC (consulte [Placas de PC\)](#page-16-3)

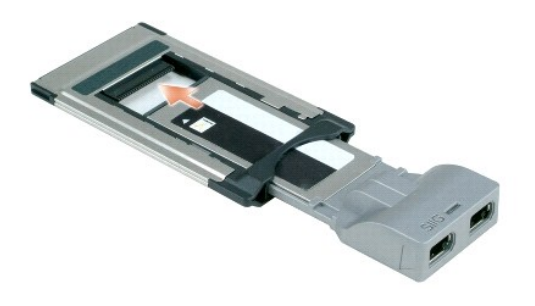

# <span id="page-17-0"></span> **Como remover uma placa ou a placa plástica de proteção**

**ADVERTÊNCIA: Antes de começar qualquer procedimento descrito nesta seção, siga as instruções de segurança contidas no** *Guia de Informações do Produto***.**

0 **AVISO:** Clique no ícone da barra de tarefas para selecionar uma placa e impedi-la de funcionar antes de removê-la do computador. Se não interromper o funcionamento da placa no utilitário de configuração, você poderá perder dados. Não tente ejetar a placa puxando-a pelo cabo (no caso<br>de ter algum cabo conectado).

Pressione a trava e remova a placa ou a placa plástica de proteção. Em algumas travas, você precisa pressionar a trava duas vezes: uma para ejetar a trava e outra para ejetar a placa.

[Voltar para a página do índice](file:///C:/data/systems/latd620A/pb/FP139pb1/index.htm)

#### <span id="page-18-0"></span>[Voltar para a página do índice](file:///C:/data/systems/latd620A/pb/FP139pb1/index.htm)

#### **Como usar a tela Guia do Usuário do Dell™ Latitude™ ATG D620**

- [Como ajustar o brilho](#page-18-1)
- [Como comutar a imagem de vídeo](#page-18-2)
- [Como configurar a resolução de tela e a taxa de renovação](#page-18-3)
- $\bullet$  [Modo tela dupla independente](#page-19-1)
- [Como trocar as designações das telas principal e secundária](#page-19-2)
- [Como usar o sensor de luz ambiente](#page-19-3)

### <span id="page-18-1"></span> **Como ajustar o brilho**

Quando um computador Dell™ estiver sendo alimentado por bateria, você poderá economizar a energia da bateria mediante a configuração do brilho para o<br>nível confortável mais baixo, pressionando <Fn> e as teclas de seta par

NOTA: As teclas de atalho de brilho só afetam a tela do computador portátil, e não os monitores ou projetores que você conecta ao computador portátil<br>ou dispositivo de acoplamento. Se o computador estiver conectado a um mo pode aparecer, mas o nível de brilho no monitor externo não será alterado.

Você pode pressionar as seguintes teclas para ajustar o brilho:

- l Pressione <Fn> e a tecla de seta para cima para aumentar o brilho apenas na tela integrada (não no monitor externo).
- l Pressione <Fn> e a tecla de seta para baixo para diminuir o brilho apenas na tela integrada (não no monitor externo).

### <span id="page-18-2"></span>**Como comutar a imagem de vídeo**

Quando você inicializa o computador com um dispositivo externo (como um monitor ou um projetor externo) conectado e ligado, a imagem pode aparecer tanto na tela integrada como no dispositivo externo.

Pressione <Fn><F8> para ver a imagem apenas na tela, apenas no dispositivo externo ou na tela e no dispositivo externo simultaneamente.

### <span id="page-18-3"></span>**Como configurar a resolução de tela e a taxa de renovação**

**A NOTA: Antes de alterar as configurações padrão da tela, anote-as para consulta futura.** 

Para ver um programa em uma resolução específica, tanto a placa gráfica como a tela precisam suportar esse programa e os drivers de vídeo necessários<br>precisam estar instalados.

**Z** NOTA: Use somente os drivers de vídeo instalados pela Dell, que são projetados para oferecer o melhor desempenho com o sistema operacional instalado pela Dell.

Se você escolher uma resolução ou paleta de cores com padrão superior ao suportado pela tela, as configurações serão ajustadas automaticamente aos valores mais próximos suportados.

1. Clique no botão **Iniciar** e clique em **Configurações**® **Painel de controle**.

- 2. Em **Selecione uma categoria**, clique em **Aparência e temas**.
- 3. Em **Escolha uma tarefa...**, clique na área que você quer alterar, ou no **Painel de controle**, clique no ícone **Tela**.
- 4. Na janela **Propriedades de vídeo**, clique na guia **Configurações**.
- 5. Teste várias configurações de **Resolução de tela** e de **Qualidade da cor**.

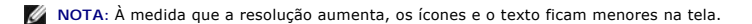

Se a configuração da resolução de vídeo for superior à suportada pela tela, o computador entrará no modo panorâmico. No modo panorâmico, não é possível<br>mostrar a tela inteira de uma só vez. Por exemplo, a barra de tarefas Para ver o resto da tela, use o touch pad ou o track stick para movê-la para cima, para baixo, para a esquerda e para a direita.

A**VISO**: Você poderá danificar um monitor externo se usar uma taxa de renovação não suportada. Antes de ajustar a taxa de renovação em um<br>monitor externo, consulte o guia do usuário do monitor.

### <span id="page-19-1"></span><span id="page-19-0"></span>**Modo tela dupla independente**

Você pode conectar um monitor ou projetor externo ao computador e utilizá-lo como uma extensão da tela (modo "tela dupla independente" ou "espaço de trabalho ampliado"). Esse modo permite que ambas as telas sejam utilizadas independentemente e que objetos sejam arrastados de uma tela para outra,<br>duplicando o espaço de trabalho visível.

- 1. Conecte o monitor externo ou o projetor ao computador.
- 2. Clique no botão **Iniciar** e depois clique em **Configurações**® **Painel de controle**.
- 3. Em **Selecione uma categoria**, clique em **Aparência e temas**.
- 4. Em **Escolha uma tarefa...**, clique na área que você quer alterar, ou no **Painel de controle**, clique no ícone **Tela**.
- 5. Na janela **Propriedades de vídeo**, clique na guia **Configurações**.

NOTA: Se você escolher uma resolução ou paleta de cores com padrão superior ao suportado pela tela, as configurações serão ajustadas<br>automaticamente aos valores mais próximos suportados. Consulte a documentação do sistema

- 6. Clique no ícone do monitor 2, desmarque a caixa de verificação **Estender a área de trabalho do Windows a este monitor** e depois clique em **Aplicar**.
- 7. Mude a **resolução de tela** para os tamanhos adequados para ambas as telas e clique em **Aplicar**.
- 8. Se for solicitado a reinicializar o computador, clique em **Aplicar novas cores sem reinicialização** e clique em **OK**.
- 9. Se solicitado, clique em **OK** para redimensionar a área de trabalho.
- 10. Se solicitado, clique em **Sim** para manter as configurações.
- 11. Clique em **OK** para fechar a janela **Propriedades de vídeo**.

Para desativar o modo tela dupla independente:

- 1. Clique na guia **Configurações** da janela **Propriedades de vídeo**.
- 2. Clique no ícone do monitor 2, desmarque a opção **Estender a área de trabalho do Windows a este monitor** e depois clique em **Aplicar**.

Se necessário, pressione <Fn><F8> para trazer a imagem de volta para a tela do computador.

### <span id="page-19-2"></span>**Como trocar as designações das telas principal e secundária**

Para trocar as designações dos vídeos principal e secundário (por exemplo, utilizar o monitor externo como vídeo principal depois do acoplamento):

- 1. Clique no botão Iniciar e clique em **Configurações** > Painel de controle.
- 2. Em **Selecione uma categoria**, clique em **Aparência e temas**.
- 3. Em **Escolha uma tarefa...**, clique na área que você quer alterar, ou no **Painel de controle**, clique no ícone **Tela**.
- 4. Clique na guia **Configurações**® **Avançado**® guia **Telas**.

Para obter informações adicionais, consulte a documentação fornecida com a placa de vídeo.

### <span id="page-19-3"></span>**Como usar o sensor de luz ambiente**

O sensor de luz ambiente está localizado na parte inferior do painel do monitor. O sensor detecta a luz ambiente disponível e automaticamente aumenta ou<br>diminui a claridade da luz de fundo da tela para compensar aqueles am

Para ativar ou desativar o recurso de sensor de luz ambiente, pressione a combinação de teclas <Fn> e seta para a esquerda.

**A NOTA:** Não cubra o sensor de luz ambiente com uma etiqueta adesiva.Se o sensor for coberto, ele configura automaticamente o brilho da tela para o nível mínimo.

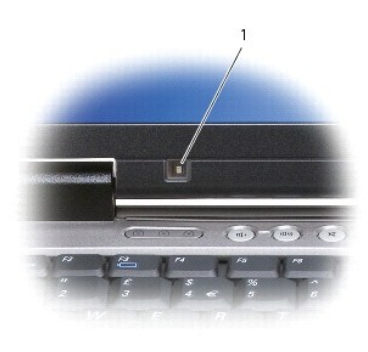

1 sensor de luz ambiente

O recurso de sensor de luz ambiente está desativado quando o computador é enviado a você. Se você ativá-lo e depois usar qualquer uma das combinações<br>de teclas de brilho da tela, ele é desativado e o brilho da tela será co

O Dell QuickSet permite a você ativar ou desativar o recurso de sensor de luz ambiente. Você pode também ajustar as configurações de brilho máximo e\_ mínimo, as quais são habilitadas quando você ativar este recurso. Para obter mais informações sobre o QuickSet, clique com o botão direito no ícone da barra de tarefas e depois clique em **Ajuda**.

**X** NOTA: A reinicialização do computador retornará o sensor de luz ambiente à última configuração, seja a de ativado ou desativado.

**NOTA:** O sensor de luz ambiente ajusta a luz de fundo da tela apenas no computador portátil. Ele não controla o brilho em projetores ou monitores<br>externos.

[Voltar para a página do índice](file:///C:/data/systems/latd620A/pb/FP139pb1/index.htm)

#### <span id="page-21-0"></span>[Voltar para a página do índice](file:///C:/data/systems/latd620A/pb/FP139pb1/index.htm)

#### **Como reinstalar software Guia do Usuário do Dell™ Latitude™ ATG D620**

- **O** [Drivers](#page-21-1)
- Como solucionar problemas de incompatibilidade de
- [Como usar o recurso Restauração do sistema do Microsoft®](#page-23-1) Windows® XP
- [Como reinstalar o Microsoft](#page-24-0)® Windows® XP

**NOTA:** O CD *Operating System* (Sistema operacional) e o CD *Drivers and Utilities* (Drivers e utilitários) são opcionais e podem não ser fornecidos com o computador.

### <span id="page-21-1"></span> **Drivers**

#### **O que são drivers?**

Driver é um programa que controla um dispositivo, como impressora, mouse ou teclado. Todos os dispositivos precisam de um programa de driver.

O driver atua como um tradutor entre o dispositivo e os programas que usam o dispositivo. Cada dispositivo tem o seu próprio conjunto de comandos especializados que são reconhecidos somente pelo seu driver.

A Dell entrega o computador com todos os drivers necessários já instalados. Nenhuma instalação ou configuração adicional é necessária.

**AVISO:** O CD *Drivers and Utilities* (Drivers e utilitários) pode conter drivers para sistemas operacionais que não estejam no seu computador. Verifique se você está instalando o software apropriado para o seu sistema operacional.

Muitos drivers, como o de teclado, já estão incluídos no sistema operacional do Microsoft® Windows®. A instalação de drivers pode ser necessária se você:

- l Atualizar o sistema operacional.
- l Reinstalar o sistema operacional.
- l Conectar ou instalar um novo dispositivo.

### **Como identificar drivers**

Se você tiver problema com algum dispositivo, determine se o driver é a fonte do problema e, se necessário, atualize o driver.

- 1. Clique no botão Iniciar e clique em **Configurações**→ Painel de controle.
- 2. Em **Selecione uma categoria**, clique em **Desempenho e manutenção**.
- 3. Clique em **Sistema**.
- 4. Na janela **Propriedades do sistema**, clique na guia **Hardware**.
- 5. Clique em **Gerenciador de dispositivos**.
- 6. Role para baixo na lista para ver se algum dispositivo tem, no respectivo ícone, um ponto de exclamação (um círculo amarelo com um **[!]**)

Se o ponto de exclamação aparecer ao lado do nome do dispositivo, pode ser necessário reinstalar o driver ou instalar um novo driver.

### **Como reinstalar drivers e utilitários**

**AVISO:** O site de suporte da Dell em **support.dell.com** (em inglês) e o CD opcional *Drivers and Utilities* (Drivers e utilitários) fornecem drivers aprovados 0 para os computadores Dell™. Se você instalar drivers obtidos em outras fontes, seu computador pode não funcionar corretamente.

#### <span id="page-21-2"></span>**Como usar o recurso Reverter driver de dispositivo do Windows XP**

Se depois que o driver foi instalado ou atualizado ocorrer um problema no computador, use o recurso de reversão de instalação de driver de dispositivo do<br>Windows XP para substituir o driver pela versão instalada anteriorme

- 1. Clique no botão Iniciar e clique em **Configurações**→ Painel de controle.
- 2. Em **Selecione uma categoria**, clique em **Desempenho e manutenção**.
- 3. Clique em **Sistema**.
- 4. Na janela **Propriedades do sistema**, clique na guia **Hardware**.
- 5. Clique em **Gerenciador de dispositivos**.
- 6. Clique com o botão direito do mouse no dispositivo para o qual o novo driver foi instalado e clique em **Propriedades**.
- 7. Clique na guia **Drivers**.
- 8. Clique em **Reverter driver**.

Se o recurso de reversão de driver de dispositivo não resolver o problema, utilize a Restauração do sistema para retornar o computador para o estado operacional em que se encontrava antes da instalação do novo driver.

#### **Como usar o CD opcional Drivers and Utilities**

**NOTA:** O CD *Drivers and Utilities* (Drivers e utilitários) é opcional e pode não ser fornecido com todos os computadores.

Se o uso do recurso Reverter driver ou Restauração do sistema não resolver o problema, reinstale o driver usando o CD *Drivers and Utilities* (Drivers e utilitários), também chamado de *ResourceCD*.

- 1. Salve e feche os arquivos abertos e saia dos programas que também estiverem abertos.
- 2. Insira o CD *Drivers and Utilities*.

Na maioria dos casos, o CD começa a ser executado automaticamente. Se não começar, inicie o Windows Explorer, clique no diretório da unidade de CD<br>para ver o conteúdo do CD e, então, clique duas vezes no arquivo a**utorcd.e** você instale os arquivos de configuração. Clique em **OK** e siga as instruções da tela para continuar.

- 3. No menu suspenso **Language** (Idioma) na barra de ferramentas, selecione o idioma desejado para o driver ou o utilitário (se disponível). Uma tela de boas-vindas aparecerá.
- 4. Clique em **Next** (Avançar)

O CD faz automaticamente uma varredura no hardware para detectar os drivers e utilitários usados pelo computador.

5. Quando o CD terminar a varredura do hardware, você poderá também detectar outros drivers e utilitários. Em Search Criteria (Critérios de pesquisa),<br>selecione as categorias adequadas nos menus suspensos **System Model** (

Serão mostrados um ou mais links para os drivers e utilitários específicos utilizados pelo computador.

- 6. Clique no link do driver ou utilitário que você quer instalar para ver informações específicas.
- 7. Clique no botão **Install** (Instalar), se presente, para começar a instalação. Na tela de boas-vindas, siga as instruções para concluir a instalação.

Se o botão **Install** não estiver presente, a opção de instalação automática não estará disponível. Para obter instruções de instalação, consulte as instruções apropriadas nas subseções a seguir, ou clique em **Extract** (Extrair), siga as instruções de extração e leia o arquivo Readme.

Se você for instruído a navegar até os arquivos do driver, clique no diretório do CD na janela de informações sobre o driver para ver a lista dos arquivos associados a esse driver.

#### **Como reinstalar drivers manualmente**

**X** NOTA: Se você for reinstalar um driver de sensor de infravermelho, você precisa primeiro ativar o sensor de infravermelho no programa de configuração do sistema (consulte Como ativar o sensor de infravermelho). do sistema (consulte Como ativar o se

- 1. Depois de extrair os arquivos do driver e colocá-los no disco rígido conforme descrito na seção anterior, clique no botão **Iniciar** e clique com o botão direito em **Meu computador** na área de trabalho.
- 2. Clique em **Propriedades**.
- 3. Clique na guia **Hardware** e em **Gerenciador de dispositivos**.
- 4. Clique duas vezes no tipo de dispositivo para o qual você está instalando o driver (por exemplo, **Modems** ou **Dispositivos de infravermelho**).
- 5. Clique duas vezes no nome do dispositivo para o qual você está instalando o driver.
- <span id="page-23-2"></span>6. Clique na guia **Driver** e clique em **Atualizar driver**.
- 7. Clique em **Instalar de uma lista ou local específico (avançado)** e clique em **Avançar**.
- 8. Clique em **Procurar** e vá para o local onde você colocou anteriormente os arquivos do driver.
- 9. Quando o nome do driver correto aparecer, clique em **Avançar**.
- 10. Clique em **Concluir** e reinicialize o computador.

### <span id="page-23-0"></span>**Como solucionar problemas de incompatibilidade de software e hardware**

Se algum dispositivo não for detectado durante a instalação do sistema operacional ou for detectado, porém incorretamente configurado, você poderá usar a<br>Solução de problemas de hardware para resolver o problema de incompa

- 1. Clique no botão **Iniciar** e em **Ajuda e suporte**.
- 2. Digite solução de problemas de hardware no campo **Pesquisar** e clique na seta para iniciar a pesquisa.
- 3. Clique em **Solução de problemas de hardware** na lista **Resultados da pesquisa**.
- 4. Na lista **Solução de problemas do hardware**, clique em **Resolver um conflito de hardware em meu computador** e clique em **Avançar**.

### <span id="page-23-1"></span> **Como usar o recurso Restauração do sistema do Microsoft® Windows® XP**

O recurso System Restore (Restaurar Sistema) do sistema operacional Microsoft® Windows® XP permite retornar o computador a um estado operacional<br>anterior (sem afetar arquivos de dados) se as alterações efetuadas nas config em um estado operacional não desejado. Consulte o Centro de ajuda e suporte para obter informações sobre como usar a restauração do sistema.

**AVISO:** Faça backups regulares dos arquivos de dados. A restauração do sistema não monitora nem recupera arquivos de dados.

**NOTA**: Os procedimentos deste documento foram escritos para o modo de exibição padrão do Windows e, portanto, podem não funcionar se o<br>computador Dell™ estiver definido com o modo de exibição clássico do Windows.

### **Como criar pontos de restauração**

- 1. Clique no botão **Iniciar** e, em seguida, clique em **Ajuda e suporte**.
- 2. Clique em **Restauração do sistema**.
- 3. Siga as instruções da tela.

### **Como restaurar o computador a um estado operacional anterior**

**AVISO:** antes de restaurar o computador a um estado operacional anterior, salve e feche todos os arquivos e programas que estiverem abertos. Não altere, não abra nem apague qualquer arquivo ou programa enquanto a restauração do sistema não terminar.

- 1. Clique no botão **Iniciar**, aponte para **Todos os programas**® **Acessórios**® **Ferramentas do sistema** e clique em **Restauração do sistema**.
- 2. Verifique se a opção **Restaurar meu computador para um estado anterior** está selecionada e clique em **Avançar**.
- 3. Clique na data do calendário para a qual você quer restaurar seu computador.

A tela **Selecionar um ponto de restauração** contém um calendário que permite a você ver e selecionar pontos de restauração. Todas as datas no calendário com pontos de restauração disponíveis aparecem em negrito.

4. Selecione um ponto de restauração e clique em **Avançar**.

Se a data do calendário tiver apenas um ponto de restauração, esse ponto será selecionado automaticamente. Se houver dois ou mais pontos de restauração disponíveis, clique no que você preferir.

5. Clique em **Next** (Avançar)

A tela **Restauração concluída** aparecerá quando o recurso Restauração do sistema acabar de coletar os dados e o computador será reinicializado.

<span id="page-24-1"></span>6. Após a reinicialização do computador, clique em **OK**.

Para alterar o ponto de restauração, você pode repetir as etapas usando um ponto de restauração diferente ou desfazer a restauração.

### **Como desfazer a última restauração do sistema**

AVISO: antes de desfazer a última restauração do sistema, salve e feche todos os arquivos e programas que estiverem abertos. Não altere, não abra<br>nem apague qualquer arquivo ou programa enquanto a restauração do sistema nã

- 1. Clique no botão **Iniciar**, aponte para **Todos os programas**® **Acessórios**® **Ferramentas do sistema** e clique em **Restauração do sistema**.
- 2. Clique em **Desfazer a última restauração** e em **Avançar**.
- 3. Clique em **Next** (Avançar)

A tela **Restauração do sistema** aparece e o computador é reiniciado.

4. Após a reinicialização do computador, clique em **OK**.

#### **Como ativar o recurso Restauração do sistema**

Se você reinstalar o Windows XP com menos de 200 MB de espaço disponível no disco rígido, a Restauração do sistema será desativada automaticamente. Para ver se a restauração do sistema está ativado:

- 1. Clique no botão Iniciar e clique em **Configurações**→ Painel de controle.
- 2. Clique em **Desempenho e manutenção**.
- 3. Clique em **Sistema**.
- 4. Clique na guia **Restauração do sistema**.
- 5. Verifique se a opção **Desativar restauração do sistema** está desmarcada.

### <span id="page-24-0"></span>**Como reinstalar o Microsoft® Windows® XP**

**AVISO:** Você precisa usar o Windows XP Service Pack 1 (SP1) ou superior ao reinstalar o Windows XP.

### **Antes de começar**

Se você estiver considerendo reinstalar o sistema operacional Windows XP para corrigir o problema de um driver recentemente instalado, primeiro<br>experimente usar o recurso Reverter driver de dispositivo do Windows XP (consu recurso Reverter driver de dispositivo não resolver o problema, então use o recurso Restauração do sistema (consulte <u>Como usar o recurso Restauração do</u><br><u>sistema do Microsoft® Windows® XP</u>) para retornar o sistema operaci

**AVISO:** Antes de executar a instalação, faça backup de todos os arquivos de dados de seu disco rígido principal. Em configurações convencionais, o disco rígido principal é a primeira unidade detectada pelo computador.

Para reinstalar o Windows XP, você precisa dos seguintes itens:

- l CD Dell™ do *sistema operacional*
- l CD Dell *Drivers and Utilities*

**NOTA:** O CD opcional *Drivers and Utilities* (Drivers e utilitários) contém drivers que foram instalados na fábrica durante a montagem do computador. Use esse CD (*Drivers and Utilities*) para carregar quaisquer drivers obrigatórios.

#### **Como reinstalar o Windows XP**

Para reinstalar o Windows XP, execute todas as etapas da seções a seguir, na ordem em que elas aparecem.

A duração do processo completo de reinstalação pode ser entre 1 e 2 horas. Após a reinstalação do sistema operacional, você precisa também reinstalar os drivers de dispositivos, o programa de proteção contra vírus e outros softwares.

- AVISO: O CD do *sistema operacional* fornece opções para a reinstalação do Windows XP. As opções podem sobrescrever arquivos e possivelmente<br>afetar programas instalados no disco rígido. Portanto, não reinstale o Windows XP a fazê-lo.
- Θ AVISO: Para evitar conflitos com o Windows XP, desative qualquer software antivírus instalado no computador antes de reinstalar o Windows XP.<br>Consulte a documentação do software para obter instruções.

#### **Como fazer a reinicialização a partir do CD do sistema operacional**

- 1. Salve e feche os arquivos abertos e saia dos programas que também estiverem abertos.
- 2. Insira o CD do *sistema operacional*. Clique em **Sair** se a mensagem Instalar o Windows XP aparecer.
- 3. Reinicialize o computador.
- 4. Pressione <F12> imediatamente após o logotipo DELL™ aparecer.

Se o logotipo do sistema operacional aparecer, aguarde até ver a área de trabalho do Windows, desligue o computador e tente novamente.

- 5. Pressione as teclas de seta para selecionar **CD/DVD/CD-RW Drive** (Unidade de CD/DVD/CD-RW) e pressione <Enter>.
- 6. Quando a mensagem Press any key to boot from CD (Pressione qualquer tecla para inicializar a partir do CD) aparecer, pressione qualquer tecla.

#### **Instalação do Windows XP**

- 1. Quando a tela **Instalação do Windows XP** aparecer, pressione <Enter> para selecionar **Instalar o Windows agora**
- 2. Leia as informações da tela **Contrato de licença do Microsoft Windows** e pressione <F8> para aceitar o contrato de licença.
- 3. Se o seu computador já tiver o Windows XP instalado e você quiser recuperar os dados atuais do Windows XP, digite r para selecionar a opção de reparo e remova o CD.
- 4. Se você quiser instalar uma nova cópia do Windows XP, pressione <Esc> para selecionar essa opção.
- 5. Pressione <Enter> para selecionar a partição destacada (recomendável) e siga as instruções da tela.

A tela **Instalação do Windows XP** aparece e o sistema operacional começa a copiar os arquivos e a instalar os dispositivos. O computador será reiniciado automaticamente várias vezes.

**S** NOTA: O tempo necessário para concluir a instalação depende do tamanho do disco rígido e da velocidade do computador.

AVISO: Não pressione nenhuma tecla quando a seguinte mensagem aparecer: Pressione qualquer tecla para inicializar do CD.

- 6. Quando a tela **Opções regionais e de idioma** aparecer, selecione as configurações de sua localidade e clique em **Avançar**.
- 7. Digite seu nome e o nome da sua empresa (opcional) na tela **Personalizar o software** e clique em **Avançar**.
- 8. Na janela **Nome do computador e senha do administrador**, digite um nome para o seu computador (ou aceite o nome sugerido), digite uma senha e clique em **Avançar**.
- 9. Se a tela **Informações de discagem do modem** aparecer, digite as informações solicitadas e clique em **Avançar**.
- 10. Digite a data, a hora e o fuso horário na janela **Configurações de data e hora** e clique em **Avançar**.
- 11. Se a tela **Configurações de rede** aparecer, clique em **Típica** e em **Avançar**.
- 12. Se você estiver reinstalando o Windows XP Professional e for solicitado a fornecer mais informações referentes à configuração de rede, digite as suas seleções. Se não tiver certeza sobre suas configurações, aceite as seleções padrão.

O Windows XP instala os componentes do sistema operacional e configura o computador. O computador será reinicializado automaticamente.

**AVISO:** Não pressione nenhuma tecla quando a seguinte mensagem aparecer: Pressione qualquer tecla para inicializar do CD.

- 13. Quando a tela **Bem-vindo ao Microsoft** aparecer, clique em **Avançar**.
- 14. Quando a mensagem Como este computador se conectará à Internet? aparecer, clique em **Ignorar**.
- 15. Quando a tela **Você está pronto para fazer o registro on-line na Microsoft?** aparecer, selecione **Não, deixar para depois** e clique em **Avançar**.
- 16. Quando a tela **Quem usará este computador?** aparecer, você poderá digitar até cinco usuários.
- 17. Clique em **Next** (Avançar)
- 18. Clique em **Concluir** para concluir a instalação e remova o CD.
- 19. Reinstale os drivers adequados usando o CD *Drivers and Utilities* (Drivers e utilitários).
- 20. Reinstale o software antivírus que tenha sido instalado no computador.
- 21. Reinstale os seus programas.

**NOTA: Para reinstalar e ativar os programas do Microsoft Office ou Microsoft Works Suite, é necessário ter o número da chave do produto, localizado na<br>parte posterior das capas dos respectivos CDs.** 

[Voltar para a página do índice](file:///C:/data/systems/latd620A/pb/FP139pb1/index.htm)

### <span id="page-27-0"></span>**Como obter informações**

**Guia do Usuário do Dell™ Latitude™ ATG D620**

**NOT**A: Alguns recursos ou mídia podem ser opcionais e, por esta razão, não serem fornecidos com o seu computador. Alguns recursos ou mídias podem<br>não estar disponíveis em certos países.

**NOTA:** Informações adicionais podem ser fornecidas com o seu computador.

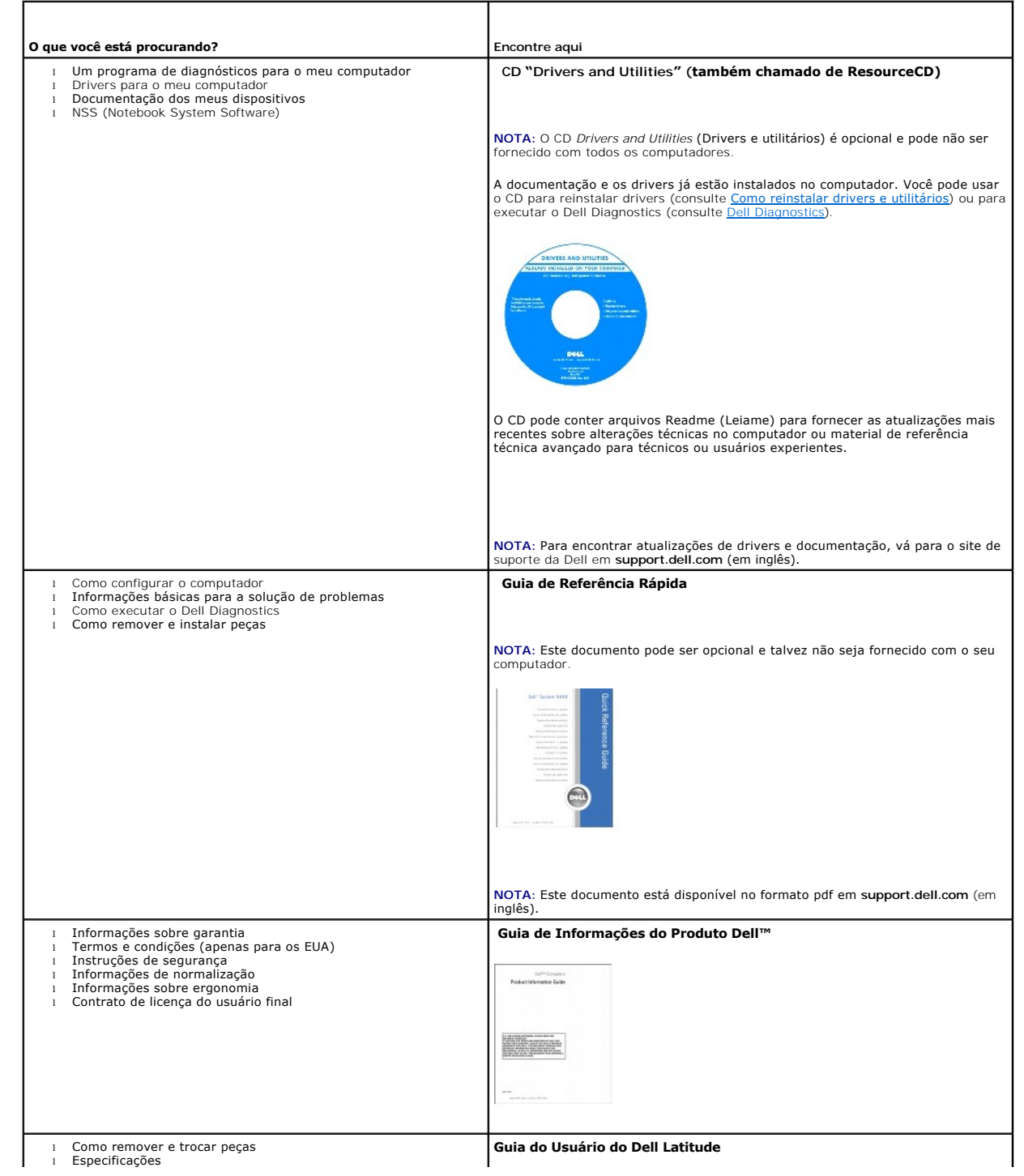

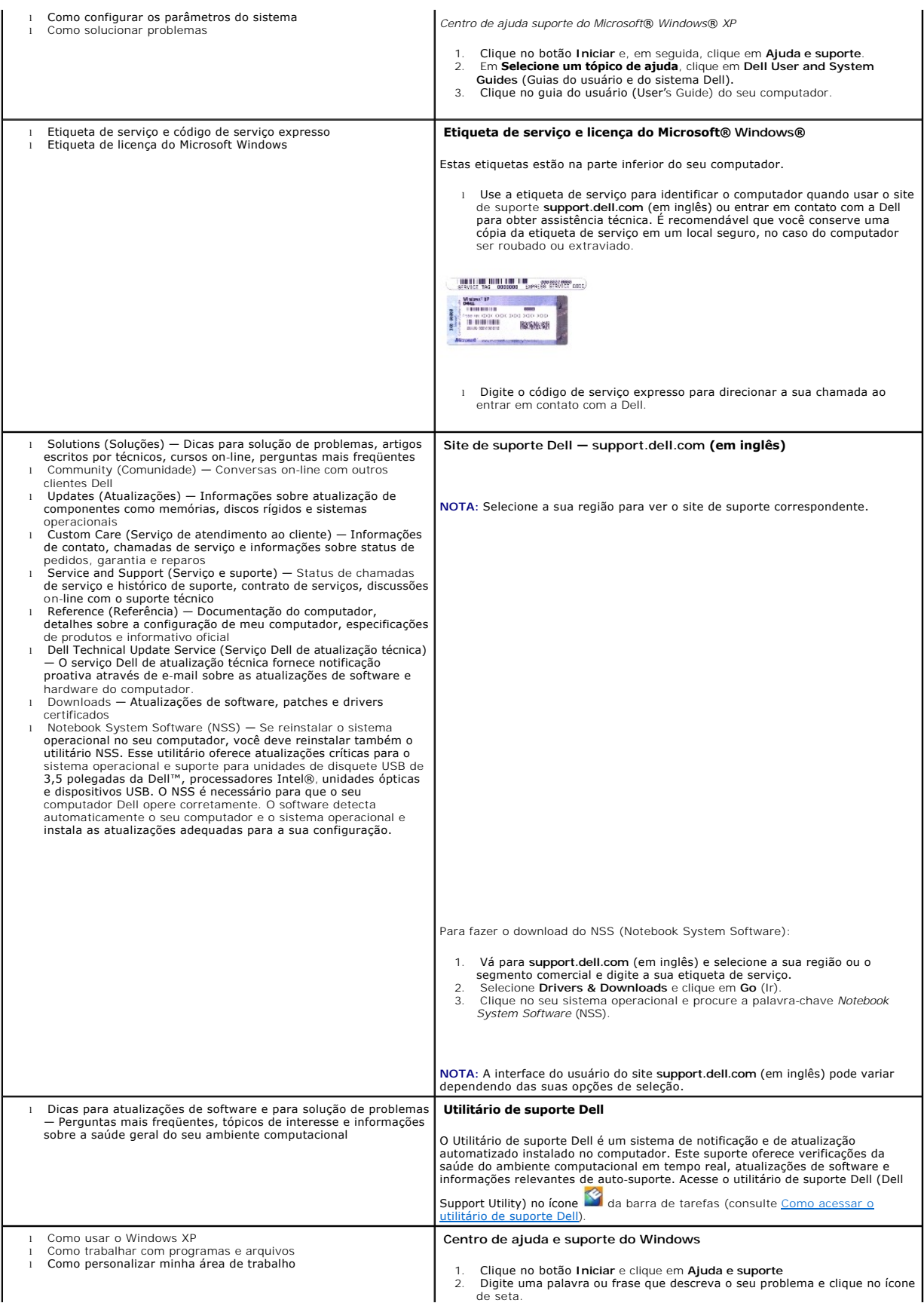

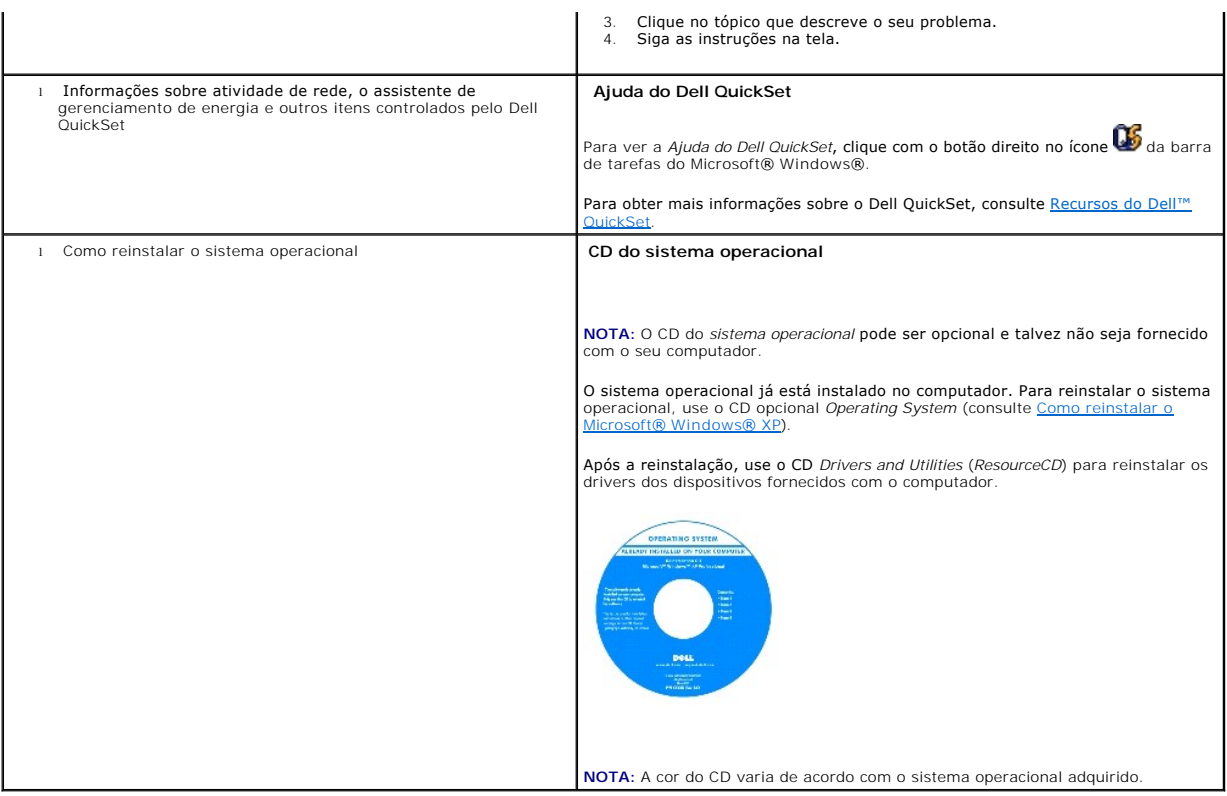

[Voltar para a página do índice](file:///C:/data/systems/latd620A/pb/FP139pb1/index.htm)

### <span id="page-30-0"></span>**Glossário**

#### **Guia do Usuário do Dell™ Latitude™ ATG D620**

Os termos contidos neste glossário são fornecidos somente para fins informativos e podem ou não descrever os recursos incluídos em seu computador.

ACPI — (Advanced Configuration and Power Interface [interface de força e configuração avançada]) — Especificação de gerenciamento de energia que permite<br>aos sistemas operacionais Microsoft® Windows® colocar o computador no

**adaptador de rede** — Um chip que oferece recursos de rede. O computador pode ter um adaptador de rede na placa de sistema ou uma placa de PC com um<br>adaptador**. O adaptador de rede também é chamado de** *NIC* (Network Inter

**AGP** — (Accelerated Graphics Port [porta gráfica acelerada]) — Porta gráfica dedicada que permite que a memória do sistema seja usada para tarefas relacionadas a vídeo. Com a AGP, a imagem tem cores bem definidas e suaves, devido à interface rápida entre o circuito de vídeo e a memória do sistema.

**AHCI** — (Advanced Host Controller Interface [interface avançada de controlador host]) — Uma interface de controlador host para disco rígido SATA que<br>permite ao driver de armazenamento ativar tecnologias como a NCQ (Native

**área de notificação** — Seção da barra de tarefas do Windows que contém ícones que permitem o acesso rápido a programas e funções do computador, como relógio, controle de volume e status de impressão. Também chamada de *bandeja do sistema*.

a**rquivo Readme** (Leiame) — Um arquivo de texto incluído no pacote de software ou no produto de hardware. Tipicamente, os arquivos Leia-me contêm<br>informações sobre instalação e descrevem novos aperfeiçoamentos ou correções

**ASF** — (Alert Standards Format [formato de alerta padrão]) — Norma usada para definir um mecanismo de informação de alertas de hardware e de software para um console de gerenciamento. O ASF foi projetado para ser independente de plataforma e de sistema operacional.

**atalho** — Ícone que fornece rápido acesso a programas, arquivos, pastas e unidades usados com freqüência. Quando coloca um atalho na área de trabalho do Windows e clica nesse ícone duas vezes, você pode abrir a pasta ou o arquivo correspondente sem precisar procurá-lo primeiro. Os ícones de atalho não<br>alteram o local dos arquivos. Se você apagar um atalho, o arquivo ori

**barramento** — Rota de comunicação entre os componentes do computador.

**barramento local** — Barramento de dados que garante uma taxa de transferência rápida entre os dispositivos e o processador.

**BIOS** — (Basic Input/Output System [sistema básico de entrada e saída]) — Programa (ou utilitário) que funciona como interface entre o hardware do computador e o sistema operacional. A menos que você entenda qual será o efeito que estas configurações terão no computador, não faça uso das mesmas.<br>Também chamada de *configuração do sistema*.

**bit** — A menor unidade de dados interpretada pelo computador.

**Bluetooth<sup>®</sup> — Padrão de tecnologia de rede sem fio para dispositivos de rede de curto alcance (9 m) que permite que os dispositivos ativados reconheçam<br>uns aos outros automaticamente.** 

**bps** — (bits per second [bits por segundo]) — Unidade padrão usada para medir a velocidade de transmissão de dados.

**BTU** — (British Thermal Unit [unidade térmica britânica]) — Medida de calor.

**byte** — Unidade básica de dados usada pelo computador. Normalmente, um byte é igual a 8 bits.

**C** — Celsius — Sistema de medida de temperatura em que 0° é o ponto de congelamento e 100° é o ponto de ebulição da água.

**CA —** (alternating current [corrente alternada]) — Forma de eletricidade que alimenta o computador quando você conecta o cabo de alimentação do adaptador CA a uma tomada elétrica.

cache — Mecanismo especial de armazenamento de alta velocidade que pode ser uma seção reservada da memória principal ou um dispositivo independente.<br>O cache aumenta a eficiência de muitas das operações do processador.

**cache L1** — Cache principal armazenado dentro do processador.

**cache L2** — Cache secundário que pode ser externo ou incorporado à arquitetura do processador.

**carnê** — Documento alfandegário internacional que facilita importações temporárias. Também conhecido como *passaporte de mercadorias*.

**cartão inteligente** — Placa que tem um processador e um chip de memória embutidos. Os cartões inteligentes podem ser usados para autenticar usuários em computadores equipados para o uso desses cartões.

**CD inicializável** — Um CD que pode ser usado para inicializar o computador. Tenha sempre um disquete ou um CD inicializável disponível para ser usado no caso do disco rígido ser danificado ou do computador conter vírus. O CD *Drivers and Utilities* (Drivers e utilitários) ou *ResourceCD* é um CD inicializável.

**CD-R —** CD gravável — Versão gravável de um CD. Um CD-R só pode ser gravado uma vez. Uma vez gravados, os dados não podem mais ser apagados ou<br>sobregravados.

**CD-RW** — CD regravável — Versão regravável de um CD. Os dados podem ser gravados em um disco CD-RW e, depois, apagados e gravados novamente (regravados).

**COA** — (Certificate of Authencity [certificado de autenticidade]) — Código alfanumérico do Windows localizado em uma etiqueta no computador. Também conhecido como *chave do produto* ou *ID do produto*.

**código de serviço expresso** — Código numérico contido em uma etiqueta adesiva nos computadores Dell™. Use o código de serviço expresso quando entrar<br>em contato com a Dell para obter assistência. Este código pode não esta

**combinação de teclas** — Um comando que requer que você pressione várias teclas ao mesmo tempo.

**compartimento de mídia** — Um compartimento que suporta dispositivos como unidades ópticas, uma segunda bateria ou um módulo Dell TravelLite™.

**compartimento de módulos** — Consulte *compartimento de mídia*.

**conector DIN — Conector redondo de seis pinos que está em conformidade com os padrões da DIN (Deutsche Industrie Norm). Geralmente, é usado para<br>acoplar os conectores do teclado PS/ 2 ou do cabo do mouse.** 

**conector paralelo** — Porta de E/S usada com freqüência para conectar uma impressora paralela ao computador. Também chamado de *porta LPT*.

**conector serial** — Porta de E/S geralmente usada para conectar ao computador dispositivos como dispositivos digitais de mão, câmeras digitais, etc.

**controlador** — Um chip que controla a transferência de dados entre o processador e a memória ou entre o processador e os dispositivos.

— O circuito de uma placa de vídeo ou de sistema (em computadores com um controlador de vídeo integrado) que, aliado ao monitor, controlador de vídeo - O circuito de uma place oferece recursos de vídeo para o computador.

**CRIMM** — (Continuity Rambus In-line Memory Module [módulo de memória de continuidade Rambus]) — Módulo especial sem chips de memória usado para preencher slots RIMM não usados.

**cursor** — Marcador do vídeo ou da tela que mostra onde ocorrerá a próxima ação do teclado, do touch pad ou do mouse. Em geral, é uma linha contínua piscando, um caractere de sublinhado ou uma pequena seta.

**DIMM** — (dual in-line memory module [módulo de memória em linha dupla]) — Uma placa de circuito com chips de memória que se conecta a um módulo de memória na placa de sistema.

**disco inicializável** — Disco que pode ser usado para inicializar o computador. Tenha sempre um disquete ou um CD inicializável disponível para ser usado no caso do disco rígido ser danificado ou do computador conter vírus.

**disco rígido** — Unidade para leitura e gravação de dados. Os termos disco rígido e unidade de disco rígido são usados freqüentemente como sinônimos.

**dispositivo** — Item de hardware, como uma unidade de disco, impressora ou teclado, instalado no computador ou conectado a ele.

**dispositivo de acoplamento** — Consulte APR.

**dissipador de calor** — Placa de metal colocada em alguns processadores para ajudar a dissipar o calor.

**DMA** — (Direct Memory Access [acesso direto à memória]) — Canal que permite que determinados tipos de transferência de dados entre a RAM e um dispositivo não passem pelo processador.

**DMTF** — (Distributed Management Task Force [Força-tarefa de gerenciamento distribuído]) — Um consórcio de empresas de hardware e software que<br>desenvolvem padrões de gerenciamento para ambientes distribuídos de área de tra

**domínio** — Grupo de computadores, programas e dispositivos de rede que são administrados como uma unidade, com normas e procedimentos comuns para<br>uso por um grupo específico de usuários. Os usuários fazem login no domínio

**DRAM** — (Dynamic Random Access Memory [memória de acesso dinâmico randômico]) — Memória que armazena informações em circuitos integrados que contêm capacitores.

**driver —** Software que permite que o sistema operacional controle um dispositivo, por exemplo, uma impressora. Muitos dispositivos não funcionarão<br>corretamente se o driver correto não estiver instalado no computador.

**driver de dispositivo** — Consulte *driver*.

**DSL** — (Digital Subscriber Line [linha de assinante digital]) — Uma tecnologia que oferece uma conexão contínua e de alta-velocidade à Internet através de<br>uma linha telefônica analógica.

**DVD-R** — (DVD recordable [DVD gravável]) — A versão gravável de um DVD. Um DVD-R só pode ser gravado uma vez. Uma vez gravados, os dados não podem mais ser apagados ou sobregravados.

**DVD+RW** — (DVD rewritable [DVD regravável]) — Versão regravável de um DVD. Os dados podem ser gravados em um disco DVD+RW e, depois, apagados e gravados novamente (regravados). (A tecnologia DVD+RW é diferente da tecnologia DVD-RW.)

**DVI** — (digital video interface [interface de vídeo digital]) — Um padrão para a transmissão digital entre um computador e um monitor de vídeo digital.

**ECC** — (Error Checking and Correction [verificação e correção de erros]) — Tipo de memória que contém um circuito especial para testar a exatidão dos dados que entram e saem.

**ECP** — (Enhanced Capabilities Port [porta de recursos avançados]) — Tipo de conector paralelo que fornece melhor transmissão bidirecional de dados. Similar à EPP, a ECP utiliza o acesso direto à memória para transferir dados e, em geral, melhora o desempenho.

**editor de texto** — Programa usado para criar e editar arquivos que contêm somente texto. Por exemplo, o Bloco de notas do Windows utiliza um editor de texto. Os editores de texto geralmente não fornecem funcionalidade de quebra automática de linha ou formatação (opção de sublinhar, alterar fontes, etc.).

**EIDE** — (Enhanced Integrated Device Eletronics [dispositivo eletrônico integrado avançado]) — Versão aprimorada da interface IDE para disco rígido e unidades de CD.

**EMI** — (ElectroMagnetic Interference [interferência eletromagnética]) — Interferência elétrica causada por radiação eletromagnética.

**endereço de E/S** — Endereço na RAM associado a um dispositivo específico (como um conector serial, um conector paralelo ou um slot de expansão) e que permite ao processador comunicar-se com esse dispositivo.

**endereço de memória** — Um local específico onde os dados são armazenados temporariamente em uma RAM.

**ENERGY STAR®** — Conjunto de requisitos da EPA (Environmental Protection Agency [Agência de Proteção Ambiental]) para a redução do consumo total de eletricidade.

**EPP** — (Enhanced Parallel Port [porta paralela avançada]) — Tipo de conector paralelo que faz a transmissão bidirecional de dados.

**E/S** — entrada/saída — Operação ou dispositivo que insere e extrai dados do computador. Teclados e impressoras são dispositivos de E/S.

**ESD** — (ElectroStatic Discharge [descarga eletrostática]) — Descarga rápida de eletricidade estática. As descargas eletrostáticas podem danificar os circuitos integrados de computadores e de equipamentos de comunicação.

**etiqueta de serviço** — Etiqueta de código de barras colada ao computador que o identifica quando você acessa o suporte Dell no site s**uppor**t.dell.com (em<br>inglês) ou quando você liga para a Dell a fim de obter suporte téc

**ExpressCard —** Uma placa de E/S removível aderente ao padrão PCMCIA. Modems e adaptadores de rede são tipos comuns de placas ExpressCards. As<br>placas ExpressCards suportam tanto o padrão PCI Express como o USB 2.0.

**Fahrenheit** — Uma escala de medida de temperatura em que 32° é o ponto de congelamento e 212° é o ponto de ebulição da água.

**FBD** — (fully-buffered DIMM) — Um módulo de memória DIMM com chips DRAM DDR2 e um buffer de memória avançado (AMB) que agiliza a comunicação entre os chips SDRAM DDR2 e o sistema.

FCC — (Federal Communications Commission [Comissão Federal de Comunicações]) — Orgão dos EUA responsável pelo cumprimento dos regulamentos de<br>comunicações que definem a quantidade de radiação que os computadores e outros e

**formatação** — Processo que prepara uma unidade ou um disco para armazenar dados. Quando uma unidade ou um disco é formatado, as informações<br>existentes são perdidas.

**FSB** — (Front Side Bus [barramento frontal]) — Caminho dos dados e interface física entre o microprocessador e a RAM.

**FTP** — (File Transfer Protocol [protocolo de transferência de arquivos]) — Protocolo Internet padrão usado na troca de arquivos entre computadores conectados à Internet.

**G** — gravidade — Medida de peso e força.

**GB** — gigabyte — Medida de armazenamento de dados equivalente a 1024 MB (1.073.741.824 bytes). Quando usado para referir-se ao armazenamento do disco rígido, o termo geralmente é arredondado para 1.000.000.000 bytes.

**GHz** — gigahertz — Medida de freqüência equivalente a um milhão de Hz ou mil MHz. A velocidade de processadores, barramentos e interfaces do computador<br>normalmente é medida em GHz.

**GUI** — (Graphical User Interface [interface gráfica do usuário]) — Software que interage com o usuário através de menus, janelas e ícones. A maioria dos<br>programas que funcionam nos sistemas operacionais Windows são GUIs.

**HTTP** — (Hypertext Transfer Protocol [protocolo de transferência de hipertexto]) — Protocolo para troca de arquivos entre computadores conectados à Internet.

**Hyper-Threading** — Hyper-Threading é uma tecnologia Intel que pode melhorar o desempenho geral do computador, permitindo que um único processador<br>físico funcione como dois processadores lógicos, capaz de executar determin

Hz — hertz — Unidade de medida de freqüência equivalente a um ciclo por segundo. A velocidade de processamento de computadores e dispositivos<br>eletrônicos é medida freqüentemente em quilohertz (kHz), megahertz (MHz), gigahe

**IC** — (Integrated Circuit [circuito integrado]) — Lâmina semicondutora (ou chip) na qual milhares ou milhões de pequenos componentes eletrônicos são fabricados para uso em equipamento de vídeo, áudio e computadores.

**IDE** — (Integrated Drive Electronics [dispositivo eletrônico integrado]) — Interface para dispositivos de armazenamento de massa na qual o controlador é<br>integrado à unidade de disco rígido ou de CD.

**IEEE 1394** — Institute of Electrical and Electronics Engineers, Inc. — Barramento serial de alto desempenho usado para conectar dispositivos compatíveis com IEEE 1394 (como câmeras digitais e tocador de DVD) ao computador.

**integrado** — Normalmente refere-se aos componentes que estão fisicamente localizados na placa de sistema do computador. Também chamado de *embutido*.

**IrDA** —Infrared Data Association — A organização que cria padrões internacionais para comunicações por infravermelho.

**IRQ** — (Interrupt Request [solicitação de interrupção]) — Rota eletrônica atribuída a um dispositivo específico para que ele possa se comunicar com o processador. Uma IRQ deve ser atribuída a cada conexão do dispositivo. Embora dois dispositivos possam compartilhar a mesma IRQ, não é possível operar<br>os dois dispositivos simultaneamente.

**KB** — (kilobyte [quilobyte])— Unidade de dados equivalente a 1.024 bytes, mas normalmente associada a 1.000 bytes.

**Kb** — (kilobit [quilobit])— Unidade de dados equivalente a 1.024 bits. Medida da capacidade dos circuitos integrados de memória.

**kHz** — (kilohertz [quilohertz]) — Medida de freqüência equivalente a 1.000 Hz.

LAN — (Local Area Network [rede local]) — Rede de computadores que abrange uma pequena área. A LAN normalmente está confinada a um edifício ou a<br>alguns edifícios próximos uns dos outros. Ela pode ser conectada a outra LAN formar uma WAN (Wide Area Network [rede de longa distância]).

**LCD** — (Liquid Crystal Display [tela de cristal líquido]) — Tecnologia usada em computadores portáteis e em telas planas.

**LED** — (Light Emitting Diode [diodo emissor de luz]) — Componente eletrônico que emite luz para indicar o status do computador.

**leitor de impressão digital** — Um sensor de fita que usa as suas impressões digitais para autenticar a sua identidade de usuário e ajudar a garantir a segurança do seu computador.

**Localizador de redes Wi-Fi Catcher™** — Um aplicativo usado em conjunto com a chave de dispositivo de rede sem fio, localizada na parte lateral do<br>computador, a fim de fazer a varredura para encontrar redes locais sem fio

**LPT** — (Line print terminal [terminal de impressão de linha]) — Nome da conexão paralela com uma impressora ou outro dispositivo paralelo.

**mapeamento de memória** — O processo pelo qual o computador atribui endereços de memória a locais físicos durante a inicialização. Os dispositivos e o<br>software podem, portanto, identificar as informações que o processador

**MB** — megabyte — Medida de armazenamento de dados equivalente a 1.048.576 bytes. 1 MB é igual a 1.024 KB. Quando usado para se referir ao armazenamento do disco rígido, o termo normalmente é arredondado para 1.000.000 bytes.

**MB/s** — (megabytes per second [megabytes por segundo]) — Um milhão de bytes por segundo. Normalmente, essa medida é usada para taxas de<br>transferência de dados.

**Mb** — megabit — Medida de capacidade de chips de memória equivalente a 1.024 Kb.

**Mbps** — (megabits per second [megabits por segundo]) — Um milhão de bits por segundo. Esta medida é geralmente usada para as velocidades de<br>transmissão de redes e modems.

**memória** — Área de armazenamento temporário de dados no computador. Como os dados da memória não são permanentes, é recomendável salvar com freqüência os arquivos com os quais você está trabalhando e salvar sempre os arquivos antes de desligar o computador. Um computador pode conter várias<br>formas diferentes de memória, como memória de acesso randômico (RAM - r e memória de vídeo. Freqüentemente, a palavra memória é usada como sinônimo de RAM.

**memória de vídeo** — Memória que consiste em chips de memória dedicados às funções de vídeo. A memória de vídeo é geralmente mais rápida do que a memória do sistema. A quantidade de memória de vídeo instalada influencia principalmente no número de cores que um programa pode mostrar.

**MHz** — megahertz — Medida de freqüência equivalente a 1 milhão de ciclos por segundo. As velocidades de processadores, barramentos e interfaces de<br>computadores geralmente são medidas em MHz.

**modem** — Dispositivo que permite a comunicação entre computadores através de linhas telefônicas analógicas. Existem três tipos de modem: externo, placa de PC e interno. Tipicamente, você usa o modem para se conectar à Internet e trocar e-mails.

**modo de espera** — Modo de gerenciamento de energia que desativa todas as operações desnecessárias do computador para economizar energia.

**modo de hibernação** — Recurso de gerenciamento de energia que salva tudo o que está na memória em um espaço reservado no disco rígido e, em seguida, desliga o computador. Quando você reinicializa o computador, as informações da memória salvas no disco rígido são automaticamente restauradas.

**modo de vídeo** — Modo que descreve a forma de exibição de texto e de elementos gráficos no monitor. Os softwares baseados em elementos gráficos, como os sistemas operacionais Windows, são mostrados em modos de vídeo que podem ser definidos como *x* pixels horizontais por *y* pixels verticais por *z* cores. Os softwares baseados em caracteres, como editores de texto, são mostrados em modos de vídeo que podem ser definidos como *x* colunas e *y* linhas de caracteres.

**modo de vídeo estendido** — Configuração de vídeo que permite usar um segundo monitor como uma extensão do vídeo. Também chamado de *modo tela dupla*.

**modo gráfico** — Modo de vídeo que pode ser definido como *x* pixels horizontais por *y* pixels verticais por *z* cores. Os modos gráficos podem mostrar uma variedade ilimitada de formas e fontes.

**modo tela dupla** — Configuração de vídeo que permite usar um segundo monitor como uma extensão do vídeo. Também chamado de *modo de vídeo estendido*.

**módulo de memória** — Uma pequena placa de circuito que contém chips de memória e se conecta à placa de sistema.

**módulo de viagem** — Dispositivo de plástico projetado para caber no compartimento de módulos do computador portátil e reduzir o peso do computador.

**ms** — milissegundo — Medida de tempo equivalente a um milésimo de segundo. Os tempos de acesso dos dispositivos de armazenamento são medidos freqüentemente em ms.

**NIC** — Consulte *adaptador de rede*.

**ns** — nanossegundo — Medida de tempo equivalente a um bilionésimo de segundo.

**NVRAM —** (Nonvolatile Random Access Memory [RAM não-volátil]) — Tipo de memória que armazena dados quando o computador é desligado ou perde sua<br>fonte de energia externa. A RAM não-volátil é usada para manter as informaçõe configuração do sistema que você possa definir.

**núcleo duplo** — Uma tecnologia Intel® na qual duas unidades computacionais físicas são colocadas dentro de um único encapsulamento de processador, o que aumenta consideravelmente a eficiência de computação e a habilidade de execução de multitarefa.

**Painel de controle** — Um utilitário do Windows que permite modificar as configurações do sistema operacional e do hardware, bem como as configurações do vídeo.

**papel de parede —** Padrão ou figura de plano de fundo na área de trabalho do Windows. Para trocar o papel de parede, use o Painel de controle do<br>Windows. Você também pode digitalizar sua imagem favorita e transformá-la em

**partição** — Uma área de armazenamento físico de um disco rígido que é atribuída a uma ou mais áreas de armazenamento lógico conhecidas como unidades lógicas. Cada partição pode conter várias unidades lógicas.

**pasta** — Termo usado para descrever o espaço em um disco ou unidade onde os arquivos são organizados e agrupados. Os arquivos de uma pasta podem ser vistos e ordenados de diversas maneiras, por exemplo, em ordem alfabética, por data ou por tamanho.

**PCI** — (Peripheral Component Interconnect [interconexão de componentes periféricos]) — PCI é um barramento local que oferece suporte para caminhos de dados de 32 e 64 bits, fornecendo um caminho de dados de alta velocidade entre o microprocessador e dispositivos como vídeo, unidades e redes.

**PCI Express —** Uma modificação para a interface PCI que impulsiona a taxa de transferência de dados entre o processador e os dispositivos a ele conectados.<br>A interface PCI Express pode transferir dados em velocidades de 2

**PCMCIA** — (Personal Computer Memory Card International Association [Associação Internacional de Placas de Memória de PC]) — Organização que define os padrões para placas de PC.

**PIO** — (Programmed Input/Output [entrada/saída programada]) — Método de transferência de dados entre dois dispositivos que utiliza o processador como parte do caminho de dados.

**pixel** — Um ponto da tela de vídeo. Os pixels são organizados em linhas e colunas para criar uma imagem. A resolução de vídeo, por exemplo 800 x 600, é expressa como o número de pixels na horizontal pelo número de pixels na vertical.

**placa de expansão** — Placa de circuito instalada em um slot de expansão na placa de sistema de alguns computadores para expandir a capacidade desse

computador. Alguns exemplos são placas de vídeo, de modem e de som.

**placa de PC** — Placa de E/S removível e que tem conformidade com o padrão PCMCIA. Os modems e adaptadores de rede são tipos comuns de placas de PC.

**placa de PC estendida** — Placa de PC que, quando instalada, se estende além da borda do slot da placa de PC.

**placa de sistema** — A placa principal do computador. Também chamada de *placa-mãe*.

**Plug and Play** — Capacidade do computador de configurar dispositivos automaticamente. O Plug and Play oferecerá instalação, configuração e compatibilidade<br>automáticas com o hardware existente se o BIOS, o sistema operacio

**POST** — (Power-On Self Test [teste automático de inicialização]) — Programas de diagnóstico carregados automaticamente pelo BIOS que executam testes<br>básicos nos principais componentes do computador, como memória, unidades

**processador —** Um chip de computador que interpreta e executa instruções de programa. Algumas vezes o processador é chamado de CPU (Central<br>Processing Unit, Unidade de processamento central).

**programa de configuração** — Programa usado para instalar e configurar hardware e software. Os programas **setup.exe** ou **install.exe** acompanham a maioria dos pacotes de software do Windows. *Programa de configuração* difere de *configuração do sistema*.

**programa de configuração do sistema** — Um utilitário que funciona como interface entre o hardware do computador e o sistema operacional. O programa de<br>configuração do sistema permite configurar opções que podem ser seleci

**protegido contra gravação** — Arquivos ou mídia que não podem ser alterados. Use a proteção contra gravação para impedir a alteração ou destruição de dados. Para proteger contra gravação um disquete de 3,5 polegadas, empurre a barra de proteção contra gravação para a posição aberta.

**protetor contra surtos de tensão** — Evitam que picos de tensão, como os que podem ocorrer durante uma tempestade com raios, entrem no computador<br>através da tomada elétrica. Os protetores de surto não protegem contra raios abaixo do nível de tensão de linha CA normal.

Os protetores contra surto não protegem as conexões de rede. Sempre desconecte o cabo de rede do conector de rede durante as tempestades com raios.

**Provedor Internet** — Empresa que permite que você acesse o servidor host para se conectar diretamente à Internet, enviar e receber e-mails e acessar sites.<br>Normalmente, o provedor de Internet oferece um pacote de software

**PS/2** — personal system/2 — Tipo de conector usado para acoplar um teclado numérico, um mouse ou um teclado compatível com PS/2.

PXE — (Pre-Boot Execution Environment [ambiente de execução pré-inicialização]) — Padrão WfM (Wired for Management [conexão para gerenciamento]) que<br>permite que os computadores conectados em rede e que não têm um sistema o

**RAID** — (Redundant Array of Independent Disks [Matriz redundante de discos independentes]) — Um método de fornecer redundância de dados. Algumas implementações comuns de RAID são RAID 0, RAID 1, RAID 5, RAID 10 e RAID 50.

**RAM** — (Random Access Memory [memória de acesso randômico]) — Principal área de armazenamento temporário para instruções e dados de programas.<br>Todas as informações armazenadas na RAM são perdidas quando o computador é des

**resolução —** A nitidez e a clareza de uma imagem produzida por uma impressora ou mostrada em um monitor. Quanto mais alta a resolução, maior será a<br>nitidez da imagem.

#### **resolução de vídeo** — Consulte *resolução*.

**RFI** — (Radio Frequency Interference [interferência de freqüência de rádio]) — Interferência gerada por freqüências normais de rádio, na faixa de 10 kHz a 100.000 MHz. As freqüências de rádio ficam na extremidade inferior do espectro de freqüência eletromagnética e estão mais sujeitas a interferências do que as radiações de freqüência mais alta, como infravermelho e luz.

**ROM** — (Read-Only Memory [memória somente para leitura]) — Memória que armazena os dados e os programas que não podem ser apagados e nem<br>gravados pelo computador. Diferentemente da RAM, a ROM mantém o seu conteúdo quando operação do computador residem na ROM.

**RPM** — (revolution per minute [revoluções por minuto]) — Número de rotações que ocorrem por minuto. Em geral, a velocidade do disco rígido é medida em rpm.

**RTC** — (Real Time Clock [relógio de tempo real]) — Relógio alimentado por bateria na placa de sistema que mantém a data e a hora após o computador ser desligado.

**RTCRST** — (Real Time Clock Reset [reajuste do relógio de tempo real]) — Jumper na placa de sistema de alguns computadores que pode ser usado para solucionar problemas.

**saída de TV S-vídeo** — Conector usado para ligar a TV ou o dispositivo de áudio digital ao computador.

**SAS** — (serial attached SCSI [SCSI serial conectada]) — Uma versão serial mais rápida da interface SCSI (como oposto à arquitetura paralela SCSI original).

**SATA** — (serial ATA [ATA serial]) — Uma versão serial mais rápida da interface ATA (IDE).

**ScanDisk** — Utilitário da Microsoft que procura erros em arquivos, pastas e na superfície do disco rígido. O ScanDisk é freqüentemente executado quando o computador é reiniciado após parar de responder.

**SCSI –** (small computer system interface [interface de sistema de computadores de pequeno porte]) – Uma interface de alta velocidade usada para conectar<br>dispositivos a um computador, como discos rígidos, unidades de O e s

**SDRAM —** (Synchronous Dynamic Random-**Access Memory [memória de acesso randômico dinâmico síncrono]) — Tipo de DRAM sincronizada com a velocidade<br>ideal de clock do processador.** 

**SDRAM DDR** — (Double-Data-Rate SDRAM [SDRAM de taxa de dados dupla]) — Tipo de SDRAM que duplica o ciclo de burst de dados, melhorando o desempenho do sistema.

**SDRAM DDR2** — (Double-Data Rate 2 SDRAM [SDRAM 2 de velocidade dupla de dados]) — Um tipo de SDRAM DDR que usa um "prefetch" de 4 bits e outras

alterações na arquitetura para impulsionar a velocidade da memória para mais de 400 MHz.

**sensor de infravermelho** — Porta que permite a transferência de dados entre o computador e dispositivos compatíveis com infravermelho sem usar uma conexão a cabo.

**sensor de luz ambiente** — Um sensor que detecta a luz ambiente disponível e automaticamente aumenta ou diminui a claridade da luz de fundo da tela para compensar aqueles ambientes com pouca iluminação ou ambientes bastante iluminados.

**seqüência de inicialização** — Especifica a ordem dos dispositivos a partir dos quais o computador tentará inicializar-se.

**SIM** — (Subscriber Identity Module [Módulo de identidade do assinante]). Um cartão SIM contém um microchip que faz a criptografia de transmissões de voz e dados. Os cartões SIM podem ser usados em telefones e computadores portáteis.

**slot de expansão** — Conector localizado na placa de sistema (de alguns computadores) no qual uma placa de expansão é inserida e através do qual ela é conectada ao barramento do sistema.

**software antivírus** — Programa criado para identificar, colocar em quarentena e/ou apagar um vírus do computador.

**somente leitura** — Dados e/ou arquivos que você pode ver, mas não pode editar e nem apagar. O arquivo terá o status de "somente leitura" se:

Residir em um disquete, CD ou DVD protegido fisicamente contra gravação.

¡ Estiver em um diretório da rede e o administrador do sistema tiver atribuído direitos somente para indivíduos específicos.

**S/PDIF —** (Sony/Philips Digital Interface [interface digital Sony/Philips])— Formato de arquivo de transferência de áudio que permite a transferência de áudio<br>de um arquivo para outro sem convertê-lo em/de um formato anal

**Strike Zone™ — Area reforçada da base da plataforma que protege o disco rígido, agindo como um dispositivo de amortecimento para ajudar o computador a<br>absorver choques ou protegê-lo se ele for derrubado (independentement** 

**striping de disco** — Técnica de espalhar os dados por várias unidades de disco. O striping de disco pode agilizar operações que recuperam dados do armazenamento do disco. Os sistemas que usam o striping de disco geralmente permitem ao usuário selecionar o tamanho da unidade de dados ou a largura da faixa*.*

**SVGA** — (super-video graphics array [super matriz gráfica de vídeo]) Padrão de vídeo para controladores e placas de vídeo. As resoluções SVGA típicas são 800 x 600 e 1.024 x 768.

O número de cores e a resolução que um programa exibe dependem dos recursos do monitor, do controlador de vídeo e de seus drivers, bem como da quantidade de memória de vídeo instalada no computador.

**SXGA** — (Super-Extended Graphics Array [matriz gráfica super-estendida]) — Padrão de vídeo para controladores e placas de vídeo que oferece suporte para resoluções de até 1.280 x 1.024.

**SXGA+** — (Super-Extended Graphics Array Plus [matriz gráfica super-estendida +]) — Padrão de vídeo para controladores e placas de vídeo que oferece suporte para resoluções de até 1.400 x 1.050.

**TAPI —** (Telephony Applications Programming Interface [interface de programação de aplicativos de telefonia]) — Permite que os programas do Windows<br>funcionem com uma ampla variedade de dispositivos de telefonia, como voz,

**taxa de renovação** — Freqüência, medida em Hz, na qual as linhas horizontais da tela são recarregadas (algumas vezes, essa taxa é chamada também de<br>*freqüência vertical*). Quanto mais alta for a taxa de renovação, menos o

**tempo de operação da bateria** — A duração de tempo (minutos ou horas) em que a bateria de um computador portátil alimenta o computador.

**TPM** — (trusted platform module [módulo de plataforma confiável]) — Um recurso de segurança baseado em hardware que quando combinado com um software de segurança aumenta a proteção da rede e do computador mediante a ativação de recursos como proteção de arquivos e de e-mail.

**UMA** (Unified Memory Allocation) — Memória do sistema alocada de maneira dinâmica para vídeo.

**unidade de CD-RW** — Unidade que pode ler CDs e gravar em discos CD-RW (CDs regraváveis) e CD-R (CDs graváveis). Você pode gravar em discos CD-RW várias vezes, mas somente uma vez em discos CD-R.

**unidade de CD-RW/DVD —** Unidade, algumas vezes chamada de unidade combinada, que pode ler CDs e DVDs e gravar em discos CD-RW (CD**s regraváveis)**<br>e CD-R (CDs graváveis). Você pode gravar em discos CD-RW várias vezes, mas

**unidade de DVD+RW**- unidade que pode ler DVDs e a maioria das mídias de CD e gravar em discos DVD+RW (DVDs regraváveis).

**unidade óptica** — Unidade que utiliza a tecnologia óptica para ler ou gravar dados em CDs, DVDs ou DVD+RWs. Alguns exemplos de unidades ópticas são<br>unidades de CD, de DVD, de CD-RW e unidades combinadas de CD-RW/DVD.

**unidade Zip** — Unidade de disquete de alta capacidade desenvolvido pela Iomega Corporation que utiliza discos removíveis de 3,5 polegadas, chamados discos Zip. Os discos Zip são um pouco maiores que os disquetes normais, duas vezes mais grossos e armazenam até 100 MB de dados.

**UPS** — (Uninterruptible Power Supply [fonte de alimentação ininterrupta]) — Fonte de alimentação de reserva utilizada em casos de interrupção do<br>fornecimento de energia elétrica ou queda do nível de tensão a um valor inac limitado quando não há energia elétrica. Os sistemas UPS geralmente fornecem supressão de surtos de tensão e, em alguns casos, regulação de tensão. Os<br>sistemas UPS pequenos fornecem energia de bateria por alguns minutos pa

**USB —** (Universal Serial Bus [barramento serial universal]) — Interface de hardware para dispositivos de baixa velocidade, como teclado, mouse, joystick,<br>scanner, conjunto de alto-falantes, impressora, dispositivos de ban armazenamento compatíveis com USB. Os dispositivos são conectados diretamente a um soquete de 4 pinos no computador ou a um hub de várias portas que<br>se conecta ao computador. Os dispositivos USB podem ser conectados com o margarida.

**UTP** — (Unshielded Twisted Pair [pares trançados não blindados]) — Descreve um tipo de cabo usado na maioria das redes telefônicas e em algumas redes<br>de computadores. Os pares de fios não blindados são trançados para gara de metal ao redor de cada par de fios.

**UXGA —** (Ultra Extended Graphics Array [matriz gráfica ultra-estendida]) — Padrão de vídeo para controladores e placas de vídeo que oferece suporte para<br>resoluções de até 1.600 x 1.200.
**V** — Volt — Medida de potencial elétrico ou força eletromotriz (tensão). 1 Volt é a tensão que aparece nos terminais de uma resistência de 1 ohm quando uma corrente de 1 ampère flui por essa resistência.

**velocidade do barramento** — Medida em MHz que indica a velocidade de transferência de informações pelo barramento.

**velocidade do clock** — Medida em MHz, indica a velocidade em que funcionam os componentes do computador conectados ao barramento do sistema.

**vida útil da bateria** — Tempo (em anos) durante o qual a bateria de um computador portátil mantém a capacidade de ser recarregada depois de esgotada.

**vírus** — Um programa criado para causar danos ou destruir dados armazenados no computador. Esses programas passam de um computador para outro por meio de discos, softwares obtidos por meio de download da Internet ou anexos de e-mail**s** inf**ectados. Quando um programa infectado é aberto, seu vírus**<br>embutido também é ativado.

Um tipo comum de vírus é o vírus de inicialização, que é armazenado nos setores de inicialização de disquetes. Se o disquete for deixado na unidade quando o computador é desligado e depois ligado, o computador será infectado ao ler os setores de inicialização desse disquete para localizar o sistema operacional. Se o computador for infectado, o vírus de inicialização poderá se duplicar em todos os disquetes que forem lidos ou gravados no computador até o vírus ser eliminado.

**W** — Watt — Medida de potência elétrica. 1 W é a potência gerada por 1 ampère de corrente fluindo sob 1 Volt.

**Wh** — Watt-hora — Unidade de medida geralmente usada para indicar a capacidade aproximada de uma bateria. Por exemplo, uma bateria de 66 Wh pode fornecer 66 W de energia por 1 hora ou 33 W por 2 horas.

**WLAN —** (Wireless Local Area Network [rede local sem fio]) Uma série de computadores interconectados que se comunicam uns com os outros por ondas<br>aéreas usando pontos de acesso ou roteadores sem fio para proporcionar o ac

**WXGA** — (Wide-Aspect Extended Graphics Array) — Um padrão de vídeo para controladores e placas de vídeo que suporta resoluções de até 1280 x 800."

**WWAN** (rede sem fio de longa distância) — Uma rede sem fio de dados de alta velocidade usando tecnologia celular e cobrindo uma área geográfica muito maior do que a rede local sem fio (WLAN).

**XGA** — (Extended Graphics Array [matriz gráfica estendida]) — Padrão de vídeo para placas e controladores de vídeo que oferece suporte para resoluções de até 1.024 x 768.

**ZIF — (Zero Insertion Force [força de inserção zero]) — Tipo de soquete ou conector que permite que um chip de computador seja instalado ou removido sem<br>a necessidade de pressionar o chip ou seu soquete.** 

**Zip —** Formato de compactação de dados amplamente usado. Os arquivos compactados em formato Zip são chamados de arquivos Zip e, normalmente, têm<br>nomes com a extensão .**zip.** Um tipo especial de arquivo compactado é o arqu auto-extraível, clique duas vezes nele.

[Voltar para a página do índice](file:///C:/data/systems/latd620A/pb/FP139pb1/index.htm)

#### <span id="page-37-1"></span>[Voltar para a página Conteúdo](file:///C:/data/systems/latd620A/pb/FP139pb1/index.htm)

#### **Como obter ajuda Guia do Usuário do Dell™ Latitude™ ATG D620**

- [Como obter assistência](#page-37-0)
- **O** Problema
- [Informações sobre o produto](#page-38-1)
- [Como devolver itens em garantia para reparo ou reembolso](#page-38-2)
- [Antes de ligar para a Dell](#page-39-0)
- [Como entrar em contato com a Dell](#page-39-1)

## <span id="page-37-0"></span> **Como obter assistência**

**ADVERTÊNCIA: Se precisar retirar as tampas do computador, desconecte primeiro os cabos de alimentação do computador e do modem de todas as tomadas elétricas.**

- 1. Termine de seguir os procedimentos descritos em [Solução de problemas](file:///C:/data/systems/latd620A/pb/FP139pb1/trouble.htm#wp1305115)
- 2. Execute o **Dell Diagnostics**
- 3. Faça uma cópia da [Lista de verificação de diagnósticos](#page-39-2) e preencha-a.
- 4. Use a ampla gama de serviços on-line da Dell, disponível no site de suporte Dell (support.dell.com), em inglês, para obter ajuda sobre procedimentos de instalação e solução de problemas.
- 5. Se o procedimento acima não resolver o problema, entre em contato com a Dell (consulte [Como entrar em contato com a Dell](#page-39-1)).

**NOTA**: Ligue para o serviço de suporte Dell usando um telefone próximo ao computador, para que o representante do serviço de suporte possa ajudá-lo nos<br>procedimentos necessários.

**NOTA:** O sistema de código de serviço expresso da Dell pode não estar disponível em todos os países.

Quando for atendido pelo sistema telefônico automatizado da Dell, digite o seu Código de serviço expresso para direcionar a chamada diretamente para o<br>setor técnico apropriado. Se você não tiver um código de serviço expres

Para obter instruções sobre como usar o serviço de suporte, consulte [Serviço de suporte](#page-38-3).

**NOTA**: Alguns dos serviços a seguir nem sempre estão disponíveis em todas as localidades fora dos Estados Unidos. Entre em contato com o representante<br>local da Dell para obter informações sobre disponibilidade.

#### **Serviços on-line**

Você pode aprender sobre os produtos e serviços Dell nos seguintes sites:

**www.dell.com/**

**www.dell.com/ap/** (somente para países da Ásia e do Pacífico)

**www.dell.com/jp** (apenas par o Japão)

**www.euro.dell.com** (somente para a Europa)

**www.dell.com/la/** (países da América Latina)

**www.dell.ca** (somente para o Canadá)

Você pode acessar o suporte da Dell através dos seguintes sites e endereços de e-mail:

l Sites de suporte da Dell

**support.dell.com**

**support.jp.dell.com** (somente para o Japão)

**support.euro.dell.com** (somente para a Europa)

l Endereços de e-mail do suporte da Dell

mobile\_support@us.dell.com

support@us.dell.com

<span id="page-38-4"></span>la-techsupport@dell.com (somente para os países da América Latina e Caribe)

apsupport@dell.com (somente para países da Ásia e do Pacífico)

- 1 Endereços de e-mail da Dell para marketing e vendas
- apmarketing@dell.com (somente para países da Ásia e do Pacífico)

sales\_canada@dell.com (somente para o Canadá)

- l FTP File Transfer Protocol (protocolo de transferência de arquivos) Anonymous
	- **ftp.dell.com/**

Faça o login como usuário: anonymous e use o seu endereço de e-mail como senha.

### **AutoTech - Serviço de suporte técnico automatizado**

O serviço de suporte automatizado da Dell — AutoTech — fornece respostas gravadas às perguntas mais freqüentes feitas pelos clientes Dell sobre seus computadores portáteis e de mesa.

Ao ligar para esse serviço, use um telefone de teclas (multifreqüencial) para selecionar os assuntos relacionados às suas perguntas.

O serviço de suporte técnico automatizado AutoTech está disponível 24 hora por dia, 7 dias por semana. Você pode acessar esse serviço também através do<br>serviço de suporte. Para obter o número do telefone, consulte os númer

#### **Serviço automatizado de status de pedidos**

Para verificar o status de qualquer produto Dell que você tenha feito o pedido, vá até o site **support.dell.com** (em inglês) ou ligue para o serviço automatizado de status de pedidos. Uma gravação informará prontamente os dados necessários para localizar e obter informações sobre o seu pedido. Para obter o número do telefone, consulte os números de contato da sua região.

## **Serviço Dell de atualização técnica**

<span id="page-38-3"></span>A Dell inicia notificação proativa através de e-mail sobre atualizações de software e hardware do computador.

## **Serviço de suporte**

O serviço de suporte Dell está disponível 24 horas por dia, 7 dias por semana, para responder às suas perguntas sobre o hardware Dell. Nossa equipe de<br>suporte usa diagnósticos baseados em computador para responder às suas

[Para entrar em contato com o serviço de suporte da Dell, consulte Como obter assistência e ligue para o número do seu país, conforme listado em](#page-39-1) Como entrar em contato com a Dell.

#### <span id="page-38-0"></span>**Problemas com o seu pedido**

Se você tiver algum problema com o seu pedido, como, por exemplo, peças ausentes, peças erradas, ou faturamento incorreto, contate o serviço de atendimento ao cliente Dell. Ao ligar, tenha o recibo ou a nota de expedição à mão. Para obter o número do telefone, consulte os números de contato da sua região.

### <span id="page-38-1"></span>**Informações sobre o produto**

Se você precisar de informações sobre outros produtos disponíveis na Dell ou se quiser fazer um pedido, visite o site da Dell em www.dell.com. Para obter o<br>número do telefone para falar com um especialista de vendas, consu

#### <span id="page-38-2"></span>**Como devolver itens em garantia para reparo ou reembolso**

Prepare todos os itens a serem devolvidos, para reparo ou crédito, como segue:

1. Ligue para a Dell para obter um número de RMA (Return Material Authorization [autorização de retorno de material]) e escreva-o com destaque na parte externa da caixa.

Para obter o número do telefone, consulte os números de contato da sua região.

- <span id="page-39-3"></span>2. Inclua uma cópia da fatura e uma carta explicando o motivo da devolução.
- 3. Inclua também uma cópia da <u>Lista de verificação de diagnósticos</u> indicando os testes que você executou e as mensagens de erro informadas pelo<br>programa Dell Diagnostics.
- 4. Inclua todos os acessórios pertencentes ao(s) item(ns) que esteja(m) sendo devolvido(s) (cabos de alimentação, disquetes de software, manuais, etc.) no caso de devolução para recebimento de crédito.
- 5. Embale o equipamento a ser devolvido no material de embalagem original (ou equivalente).

Você será responsável pelo pagamento das despesas de remessa. Será responsável também pelo seguro de retorno de qualquer produto, além de assumir<br>os riscos de perda durante o envio para a Dell. Pacotes a serem pagos pelo d

As devoluções que não atenderem a qualquer um dos requisitos citados anteriormente serão recusadas no setor de recebimento da Dell e devolvidas ao cliente.

### <span id="page-39-0"></span>**Antes de ligar para a Dell**

**NOTA**: Quando você ligar, tenha o código de serviço expresso à mão. O código auxilia o sistema de suporte automatizado por telefone da Dell no<br>direcionamento da sua ligação com mais eficiência.

Lembre-se de preencher a <u>Lista de verificacão de diagnósticos</u>. Se possível, ligue o computador antes de telefonar para a assistência técnica da Dell e faça a<br>ligação de um telefone próximo ao computador Você poderá se so disponível.

<span id="page-39-2"></span>**ADVERTÊNCIA: Antes de trabalhar na parte interna do computador, leia as instruções de segurança contidas no** *Guia de Informações do Produto***.**

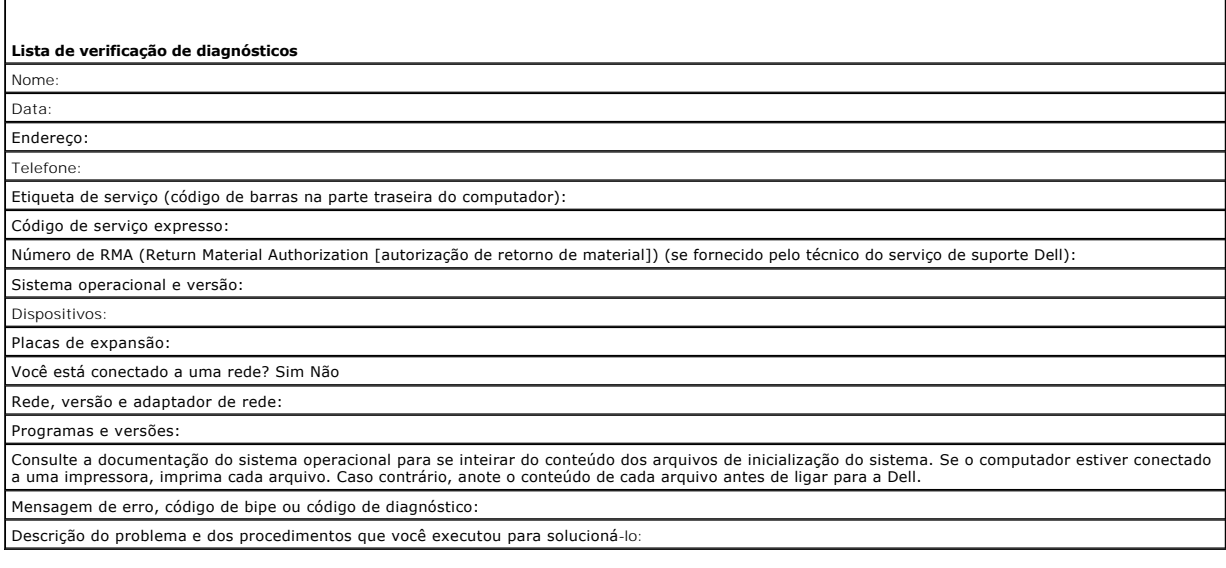

## <span id="page-39-1"></span>**Como entrar em contato com a Dell**

Para entrar em contato com a Dell eletronicamente, você pode acessar os seguintes sites:

- l **www.dell.com**
- l **support.dell.com** (suporte em inglês)

Para obter endereços Web específicos para o seu país, consulte a seção correspondente na tabela abaixo.

**A NOTA:** Os números de ligação gratuita só podem ser usados dentro do país com o qual estejam relacionados.

**NOTA:** Em determinados países, o serviço de suporte técnico específico para os computadores Dell™ XPS™ está disponível em um número de telefone separado, listado para os países participantes. Se não houver um número de telefone listado especificamente para os computadores XPS, você deverá<br>entrar em contato com a Dell pelo telefone do serviço de suporte e a sua cha

Quando precisar entrar em contato com a Dell, use os endereços eletrônicos, os números de telefone e os códigos fornecidos na tabela a seguir. Se precisar de assistência para saber qual o código que você deve usar, entre em contato com um operador local ou internacional.

**A NOTA:** As informações de contato fornecidas estavam corretas na ocasião em que este documento foi impresso e estão sujeitas a alterações.

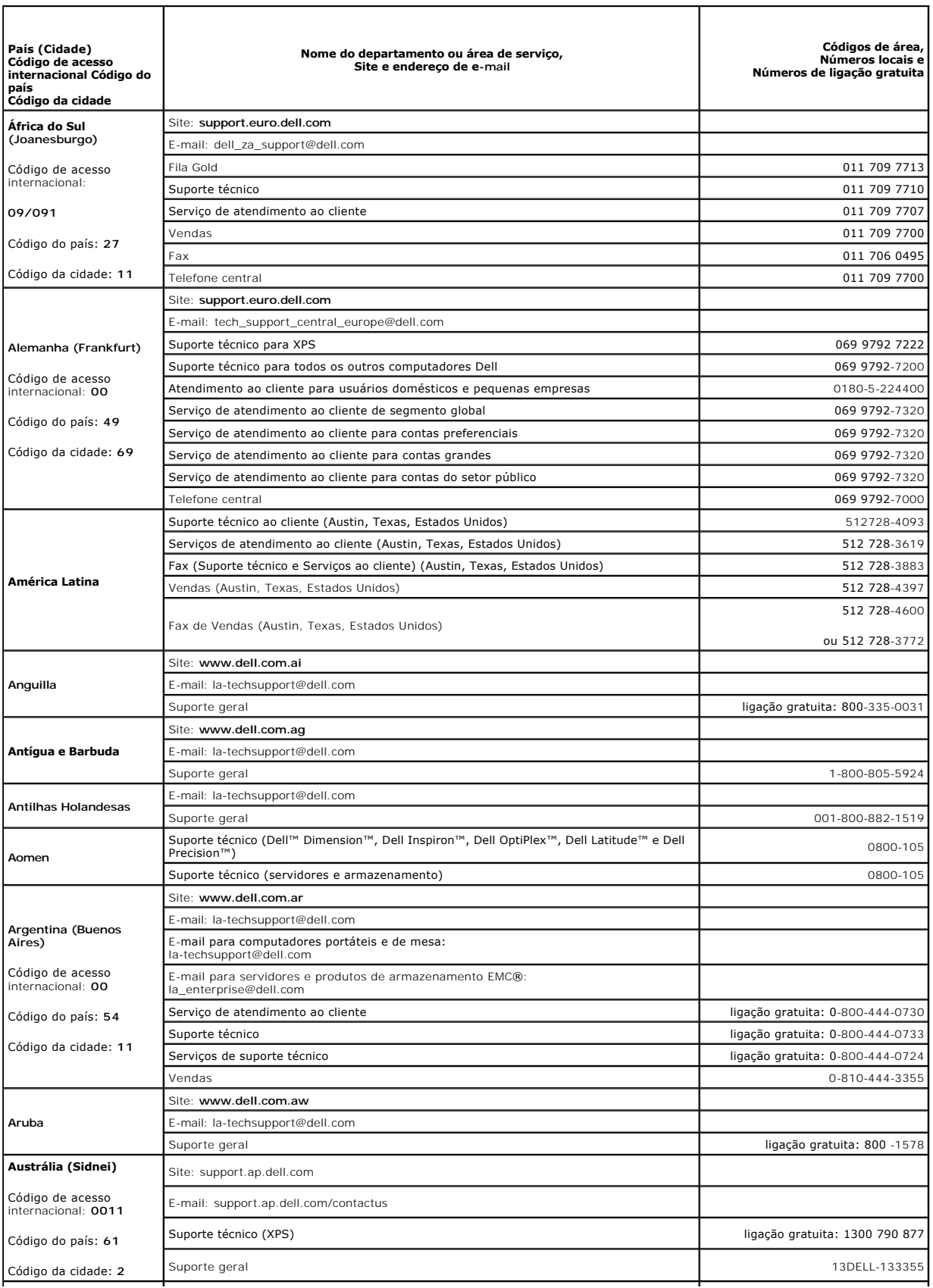

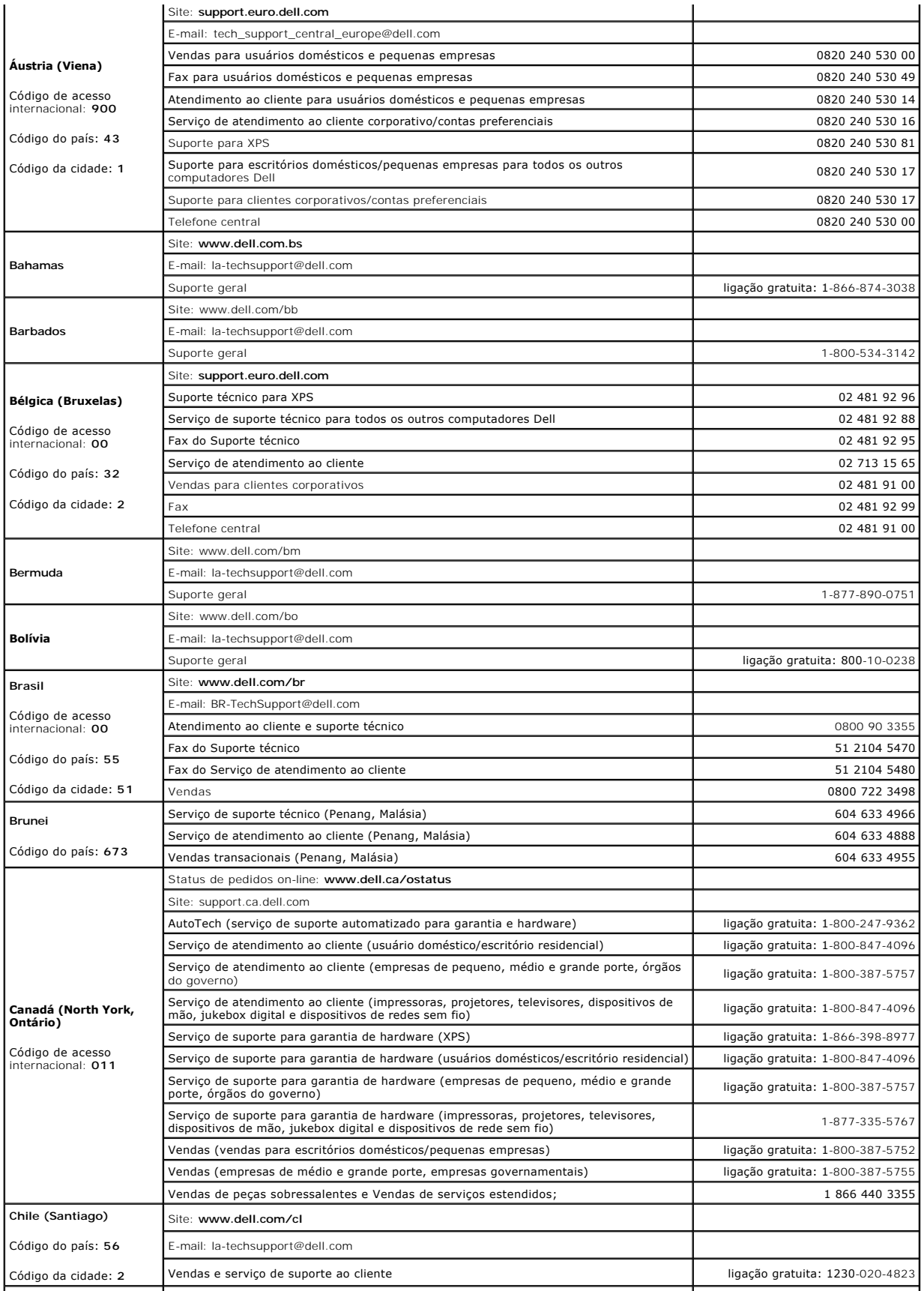

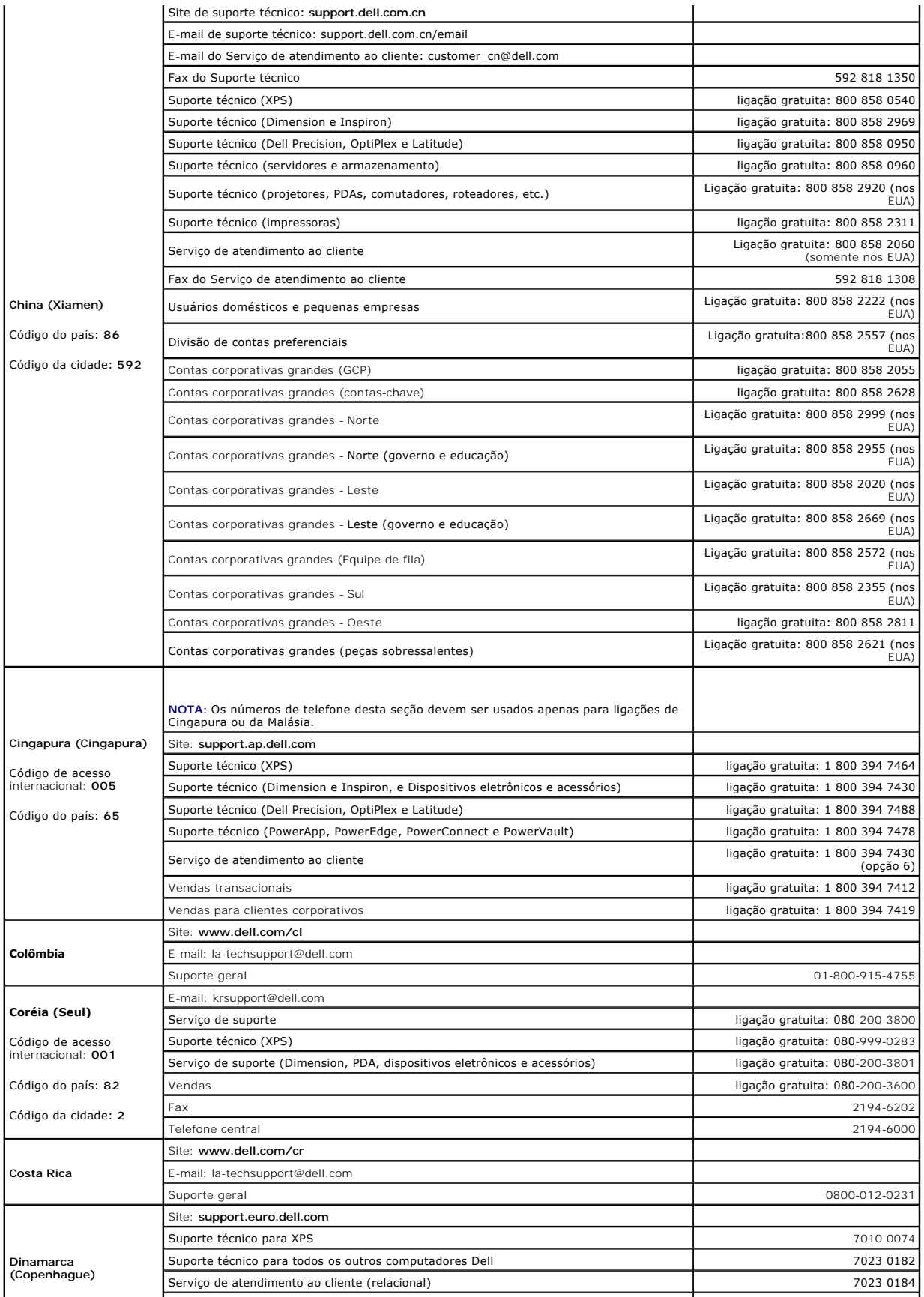

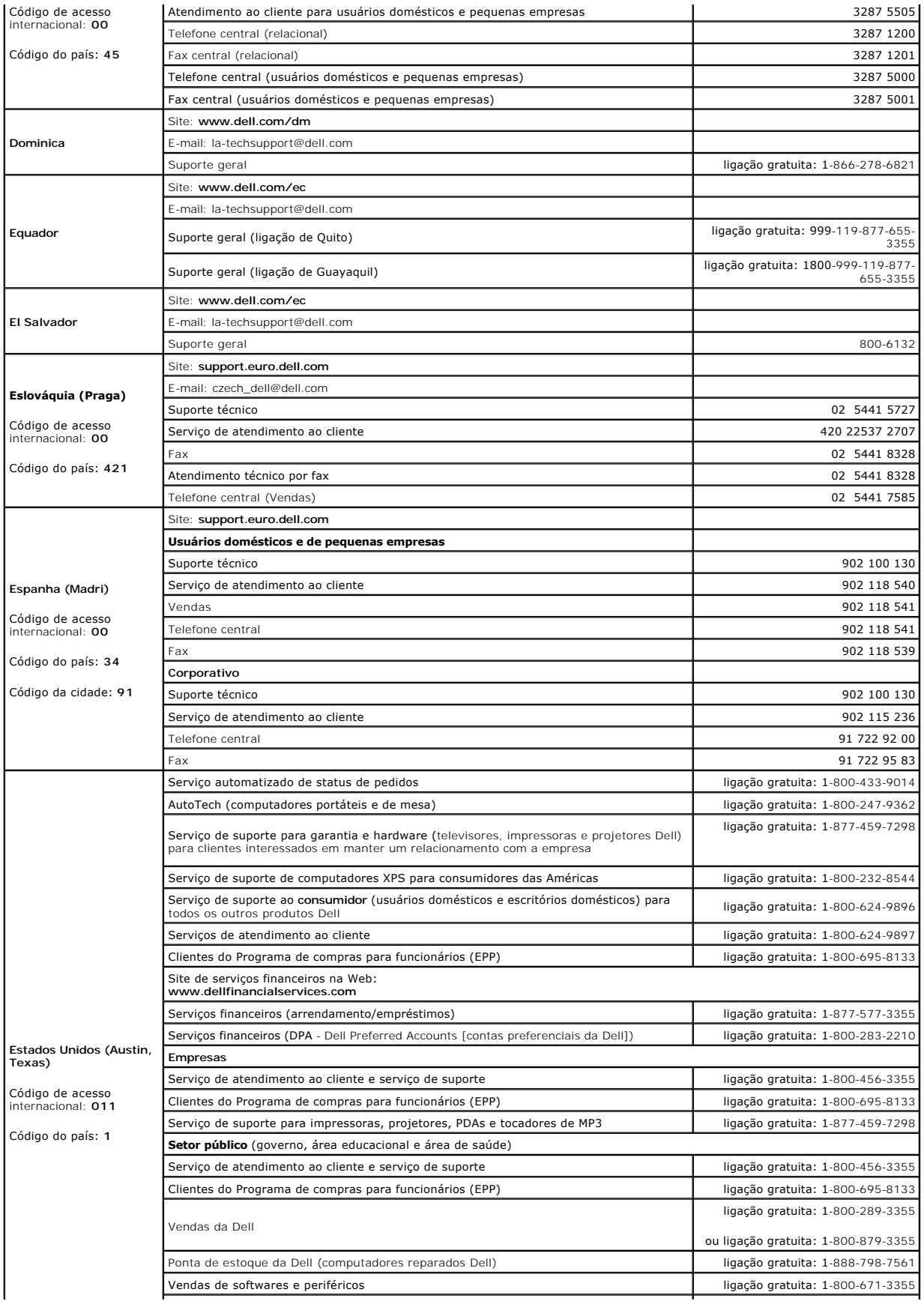

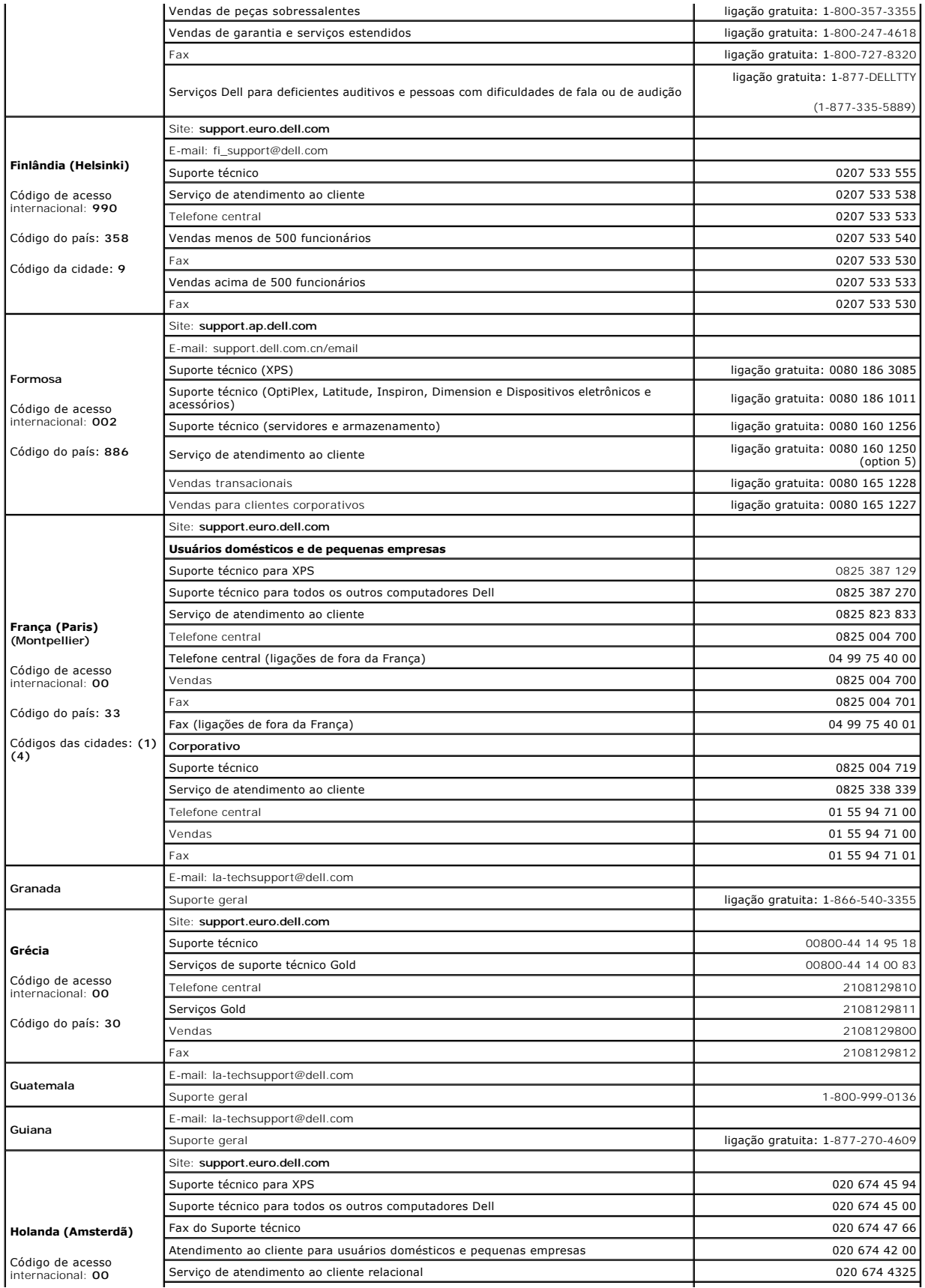

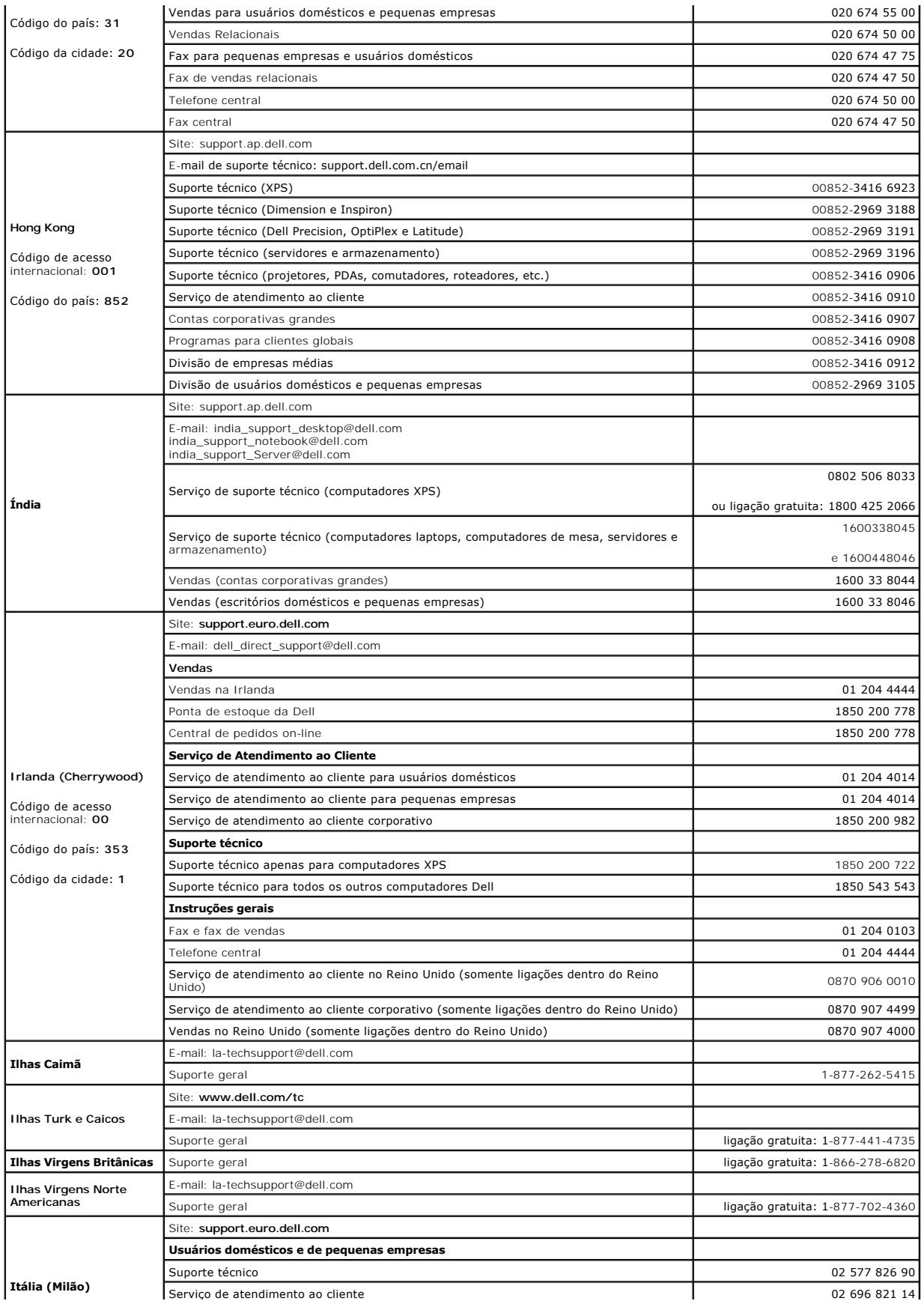

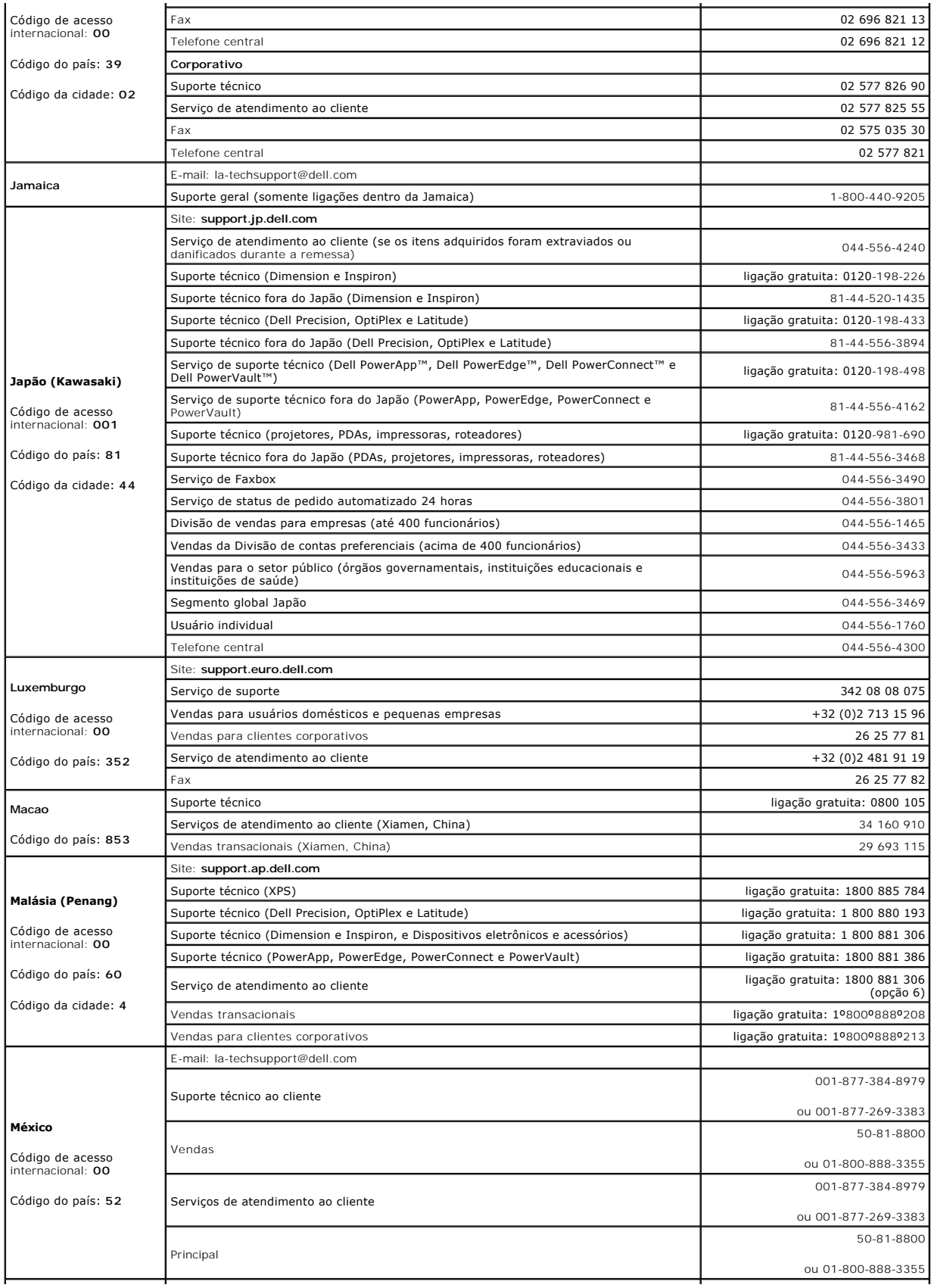

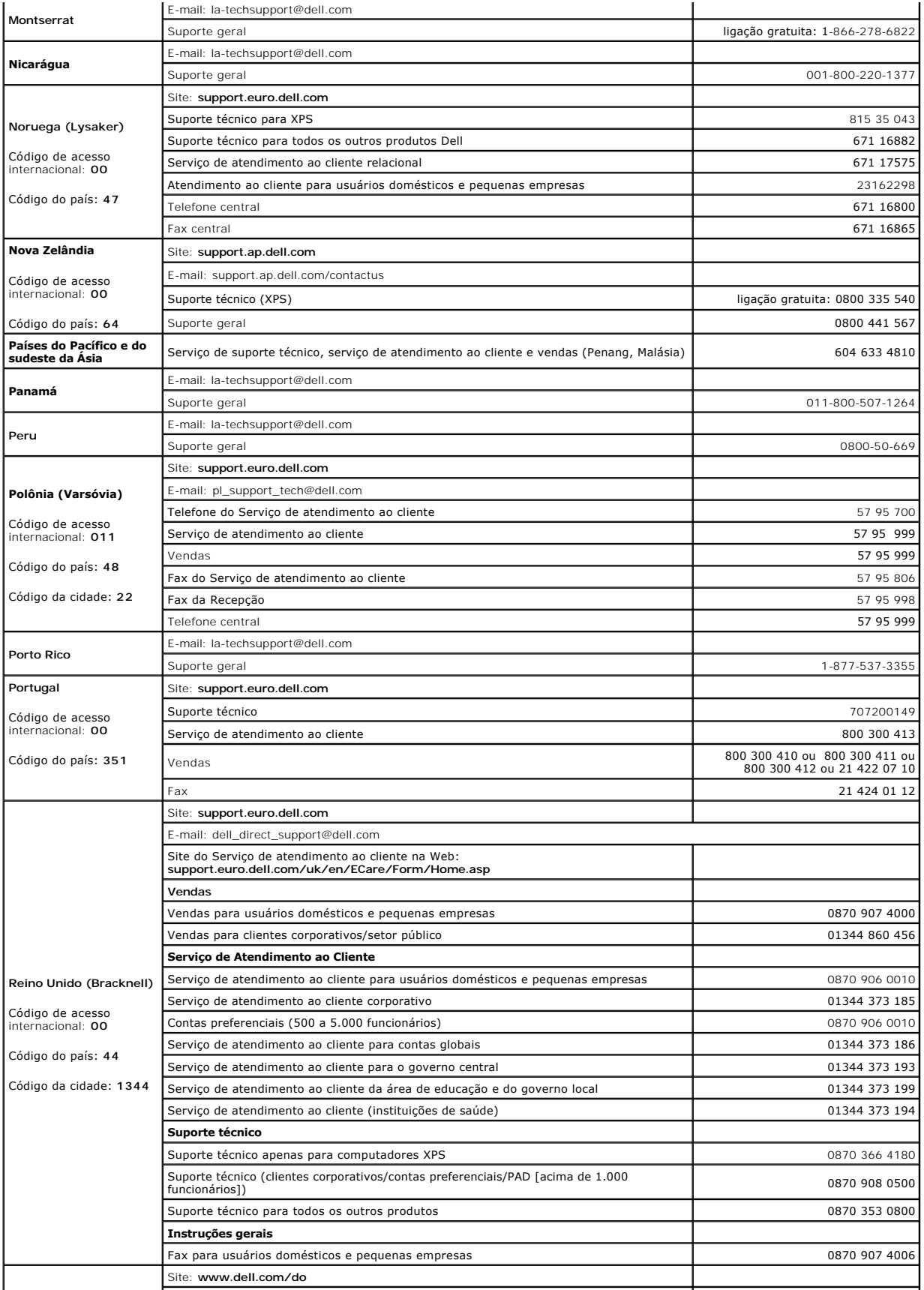

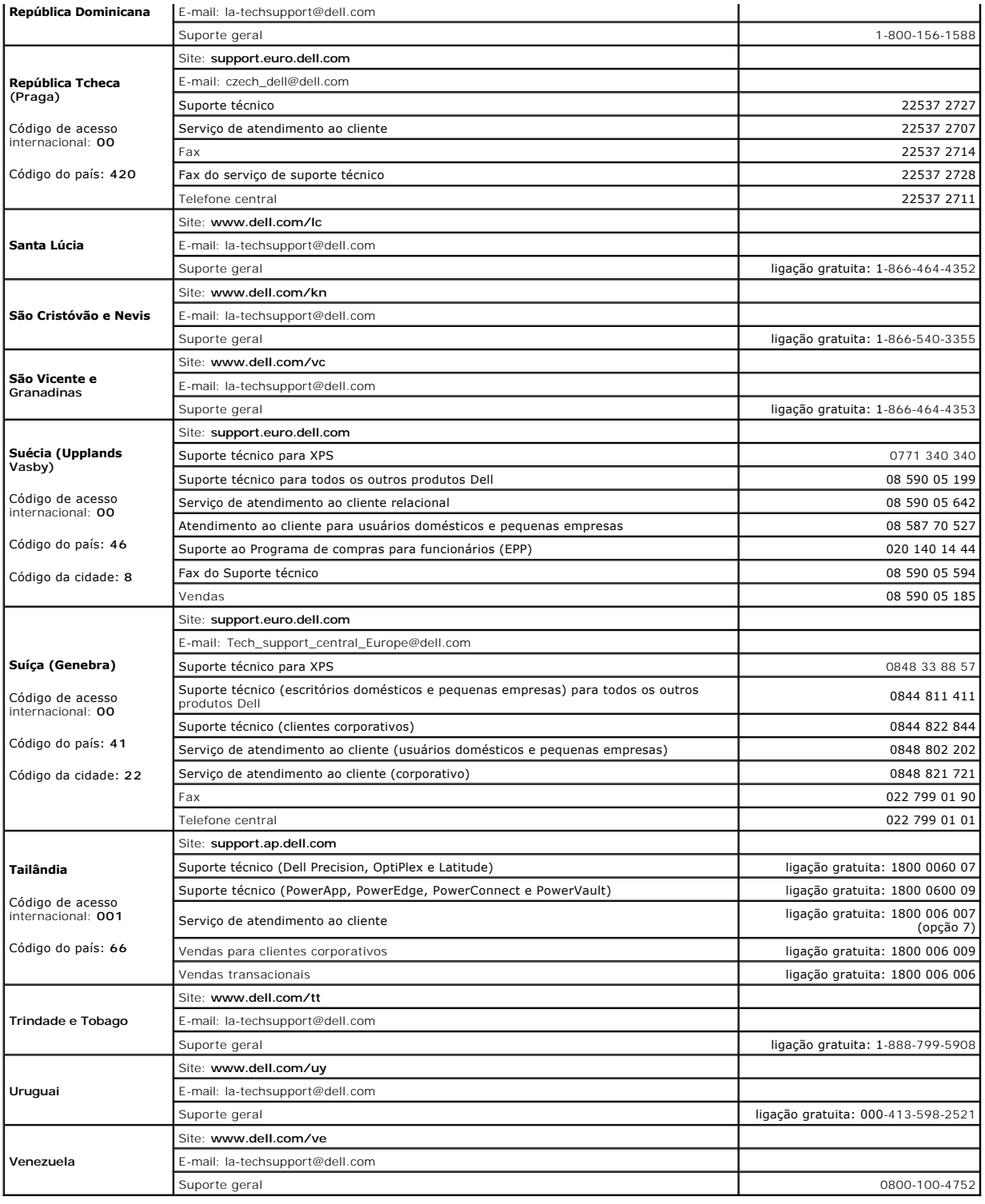

[Voltar para a página Conteúdo](file:///C:/data/systems/latd620A/pb/FP139pb1/index.htm)

#### **Como usar o teclado Guia do Usuário do Dell™ Latitude™ ATG D620**

- **O** [Teclado numérico](#page-49-0)
- O [Combinações de teclas](#page-49-1)
- **O** [Touch Pad e Track Stick](#page-50-0)
- [Como trocar a ponteira do track stick](#page-51-0)

# <span id="page-49-0"></span> **Teclado numérico**

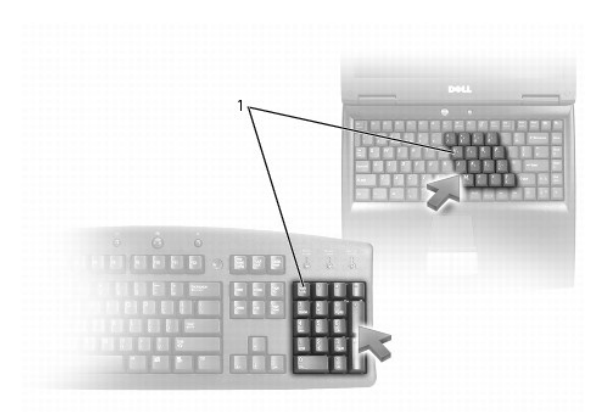

### 1 teclado numérico

O teclado numérico funciona como o teclado numérico de um teclado externo. Cada tecla tem várias funções. Os números e os símbolos do teclado são<br>marcados em azul no lado direito das teclas. Para digitar um número ou símbo

- 1 Para ativar o teclado, pressione <Num Lk>. A luz  $\textcircled{1}$  indica que o teclado está ativado.
- l Para desativar o teclado, pressione <Num Lk> novamente.

# <span id="page-49-1"></span> **Combinações de teclas**

## **Iluminação do teclado**

<Fn> e tecla de seta para a direita Acende ou apaga as luzes de iluminação do teclado

## **Funções do sistema**

<Ctrl><Shift><Esc> Abre a janela **Gerenciador de tarefas**

### **Bateria**

<Fn><F3> Mostra o medidor de bateria do Dell™ QuickSet (consulte [Medidor de bateria do Dell™ QuickSet](file:///C:/data/systems/latd620A/pb/FP139pb1/battery.htm#wp1066450)).

## **Funções do vídeo**

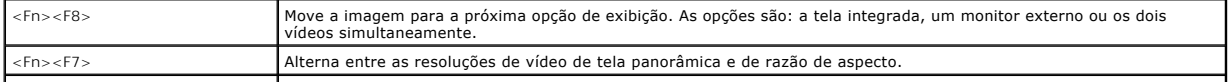

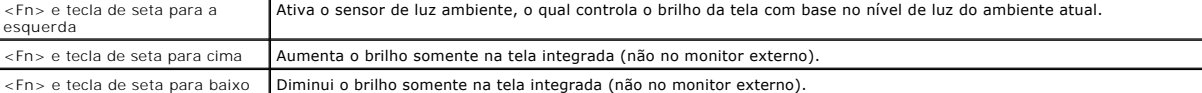

### **Gerenciamento de energia**

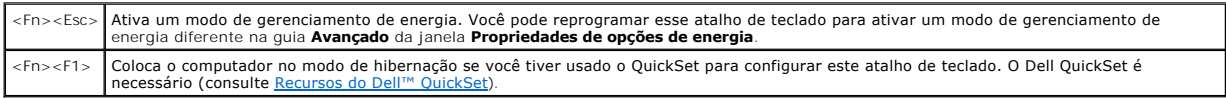

### **Funções do alto-falante**

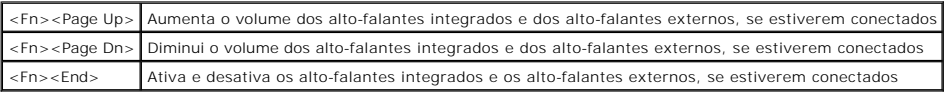

# **Funções da tecla do logotipo Microsoft® Windows®**

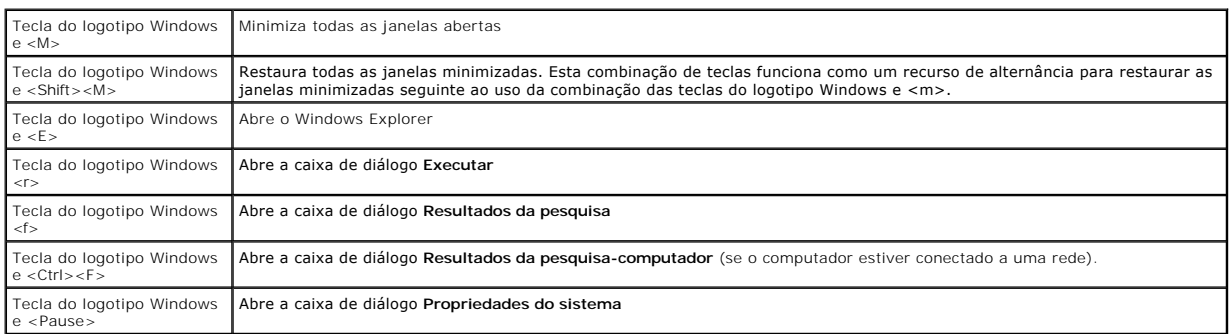

Para ajustar a operação do teclado, por exemplo a taxa de repetição de caracteres, abra o Painel de controle, clique em Impressoras e outros itens de<br>**hardware** e clique em Te**clado**. Para obter informações sobre o painel de ajuda e suporte, consulte Centro de ajuda e suporte Window

## <span id="page-50-0"></span> **Touch pad e track stick**

Tanto o touch pad como o track stick oferecem a funcionalidade de um mouse; você pode usá-los para mover o cursor na tela. Use os botões do touch pad e<br>os botões do track stick da mesma forma como você usaria os botões de para o touch pad.

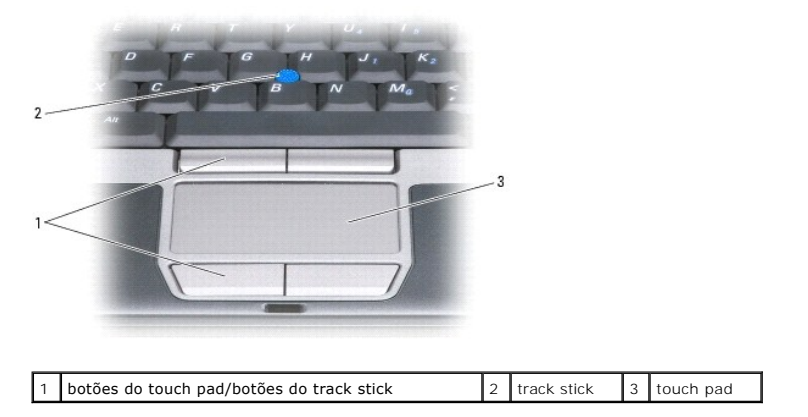

NOTA: O leitor de impressão digital é opcional e pode não estar instalado no seu computador. Para obter informações sobre como ativar e usar o<br>software de gerenciamento de segurança que controla o leitor de impressão digit

O touch pad detecta a pressão e o movimento do seu dedo para permitir que você mova o cursor na tela.

- l Para mover o cursor, passe levemente o dedo sobre o touch pad.
- l Para selecionar um objeto, toque levemente uma vez na superfície do touch pad ou use o polegar para pressionar o botão esquerdo do touch pad.
- 1 Para selecionar e mover (ou arrastar) um objeto, posicione o cursor sobre o objeto e bata de leve no touch pad duas vezes. No segundo toque,<br>- mantenha o dedo no touch pad e mova o objeto selecionado, deslizando o dedo
- l Para clicar duas vezes em um objeto, posicione o cursor no objeto e toque duas vezes no touch pad ou use o polegar para pressionar o botão esquerdo do touch pad duas vezes.

Você também pode usar o track stick para mover o cursor. Pressione o track stick para a esquerda, para a direita, para cima ou para baixo a fim de alterar a direção do cursor na tela.

#### **Como personalizar o touch pad e o track stick**

Você pode usar a janela **Propriedades do mouse** para desativar ou reativar o touch pad e o track stick ou ajustar as suas respectivas configurações.

- 1. Abra o Painel de controle e clique em **Impressoras e outros itens de hardware→ Mouse**. Para obter informações sobre o painel de controle, consulte o Centro de ajuda e suporte do Windows. Para acessar o Centro de ajuda e suporte, consulte Centro
- 2. Na janela **Propriedades do mouse**:
	- ı Para desativar ou ativar o touch pad e o track stick (também chamado de *dispositivo apontador*), clique na guia de **seleção de dispositivos** e −<br>depois clique no botão de rádio "desativar" or "ativar" correspondente.
	- l Para ajustar as configurações do touch pad e do track stick, clique na guia **Ponteiros** e selecione as suas configurações.
- 3. Clique em **OK** para salvar as configurações e fechar a janela.

### <span id="page-51-0"></span> **Como trocar a ponteira do track stick**

Troque a ponteira do track stick se ela se desgastar após o uso prolongado ou se você preferir uma outra cor. Você pode comprar outras ponteiras no site da Dell em **www.dell.com** (em inglês).

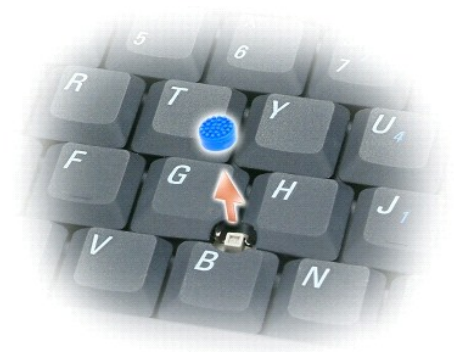

- 1. Retire a ponteira do track stick.
- 2. Alinhe a nova ponteira sobre a haste quadrada do track stick e pressione-a levemente.

**AVISO:** O track stick pode danificar a tela se ele não estiver assentado corretamente na haste.

3. Teste o track stick para garantir que a ponteira esteja encaixada da forma correta.

[Voltar para a página do índice](file:///C:/data/systems/latd620A/pb/FP139pb1/index.htm)

# **Como usar dispositivos multimídia**

**Guia do Usuário do Dell™ Latitude™ ATG D620**

- [Como tocar CDs ou DVDs](#page-52-0)
- **[Como ajustar o volume](#page-52-1)**
- [Como ajustar a imagem](#page-53-0)

#### <span id="page-52-0"></span>**Como tocar CDs ou DVDs**

AVISO: Não pressione a bandeja de CD ou DVD para baixo ao abri-la ou fechá-la. Mantenha a bandeja fechada quando não estiver usando a unidade.

**AVISO:** Não mova o computador quando ele estiver acessando CDs ou DVDs.

- 1. Pressione o botão de ejeção na frente da unidade.
- 2. Puxe a bandeja.

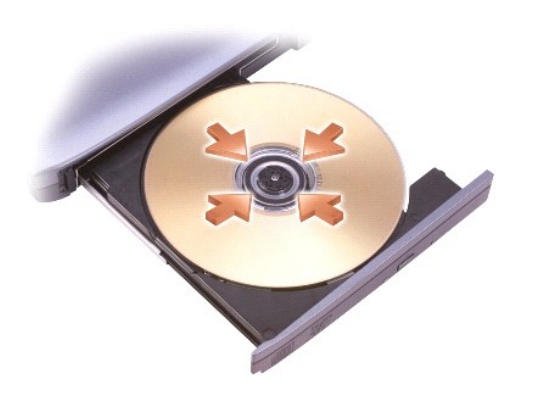

3. Coloque o disco, com a etiqueta para cima, no centro da bandeja e encaixe-o no rebaixo.

NOTA: Se você quiser usar um módulo fornecido com outro computador, é preciso instalar os drivers e o software necessários para ver DVDs ou gravar<br>dados. Para obter mais informações, veja o CD *Drivers and Utilities* (O CD

4. Empurre a bandeja para dentro da unidade.

Para formatar CDs de armazenamento de dados, para criar CDs de música ou para copiar CDs, consulte o software de CD fornecido com seu computador.

**NOTA:** Ao criar CDs, obedeça a todas as leis de direitos autorais.

### <span id="page-52-1"></span>**Como ajustar o volume**

**NOTA:** Quando os alto falantes estiverem no modo "sem áudio", você não irá ouvir o CD ou o DVD que estiver sendo executado.

- 1. Clique em **Iniciar**® **Todos os programas**® **Acessórios**® **Entretenimento**® **Controle de volume**.
- 2. Clique e arrasta a barra na columa **Controle de volume** e deslize-a para cima ou para baixo para aumentar ou diminuir o volume.

Para obter mais informações sobre as opções de controle de volume, clique em **Ajuda** na janela **Controle de volume**.

O medidor de volume mostra o nível de volume atual, inclusive o nível "sem áudio", do computador. Clique no ícone di desselecione a opção Disable On Screen Volume Meter (Desativar o medidor de volume na tela) ou pressione os [botões de controle de volume](file:///C:/data/systems/latd620A/pb/FP139pb1/about.htm#wp1187243) (consulte<br><u>botões de controle de volume</u>) para ativar ou desativar o medidor de volum

<span id="page-53-2"></span>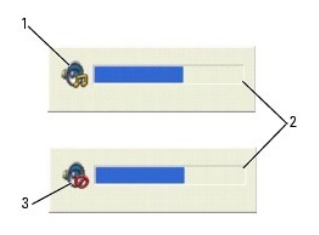

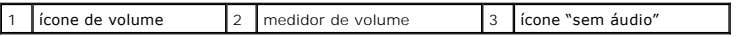

Com o medidor ativado, você pode ajustar o volume usando os botões de controle de volume ou pressionando as seguintes teclas:

- l Pressione <Fn><PageUp> para aumentar o volume.
- l Pressione <Fn><PageDn> para diminuir o volume.
- l Pressione <Fn><End> para emudecer o som.

Para obter mais informações sobre o QuickSet, clique com o botão direito no ícone **da** da barra de tarefas e clique em Ajuda.

## <span id="page-53-0"></span> **Como ajustar a imagem**

Se uma mensagem de erro informar que a intensidade da cor e a resolução atuais estão usando muita memória e impedindo a reprodução do DVD, ajuste as propriedades de vídeo.

- 1. Clique no botão Iniciar, aponte para **Configurações**→ Painel de controle e depois clique em **Aparência e temas** (ou clique em **Vídeo** se você estiver<br>92. usando o modo de exibição clássico do Windows XP). Se você estive
- 2. Em **Escolha uma tarefa...**, clique em **Alterar a resolução de tela**.
- <span id="page-53-1"></span>3. Na janela **Propriedades de vídeo**, clique na guia **Configurações**.
- 4. Em **Resolução de tela** clique e arraste a barra em **Resolução de tela** para alterar a configuração para **1024 x 768 pixels**.
- 5. Clique no menu suspenso em **Qualidade da cor** e clique em **Média (16 bits)**.
- 6. Clique em **OK**.

[Voltar para a página do índice](file:///C:/data/systems/latd620A/pb/FP139pb1/index.htm)

## <span id="page-54-3"></span>**Como adicionar e trocar peças**

**Guia do Usuário do Dell™ Latitude™ ATG D620**

- 
- 
- 
- [Placa interna com a tecnologia de rede sem fio Bluetooth](#page-56-1)® [Disco rígido](#page-64-1) <br>● Bateria de célula tipo moeda en el establishi → Compartimento de mídia
- $\bullet$  [Bateria de célula tipo moeda](#page-57-0)
- **O** [Memória](#page-58-0)
- ● [Antes de começar](#page-54-0) en estableceu de la placa de rede sem fio [Placas de rede sem fio](#page-60-0) Placas de rede (WWAN)
- ● [Tampa da dobradiça](#page-55-0) de rede (WWAN) de banda larga móvel<br>● Teclado de rede (WWAN) de banda larga móvel → Placa SIM (Módulo de identidade do assinant
	- Placa SIM (Módulo de identidade do assinante)<br>● Disco rígido
	-

### <span id="page-54-0"></span>**Antes de começar**

Este capítulo apresenta os procedimentos para remoção e instalação dos componentes no computador. A não ser quando indicado em contrário, os procedimentos presumem que:

- Você executou o procedimento descrito em [Como desligar o computador](#page-54-1) e Antes de trabalhar na parte interna do computa
- l Você leu as informações de segurança no *Guia de informações do produto* Dell™.
- l Um componente pode ser substituído ou, se tiver sido adquirido separadamente, ele pode ser instalado executando o procedimento de remoção na ordem inversa.

#### **Ferramentas recomendadas**

Os procedimentos descritos neste documento poderão exigir as seguintes ferramentas:

- l Chave de fenda pequena
- l Chave de fenda Phillips nº 1
- l Haste plástica pequena
- l Chave de boca hex de 5 mm
- l CD do programa de atualização do Flash BIOS

### <span id="page-54-1"></span>**Como desligar o computador**

- **AVISO:** Para não perder dados, salve e feche todos os arquivos abertos e saia dos programas que também estiverem abertos antes de desligar o computador.
- 1. Desligue o sistema operacional:
	- a. Salve e feche todos os arquivos abertos, saia de todos os programas que também estiverem abertos, clique em Iniciar→ Desligar→ Desligar→ **OK**.

O computador é desligado depois que o processo de desligamento do sistema operacional é concluído.

2. Desligue o computador e todos os dispositivos conectados. Se o computador e os dispositivos conectados não desligarem automaticamente quando<br>você desligar o sistema operacional, pressione e mantenha pressionado o botão

### <span id="page-54-2"></span>**Antes de trabalhar na parte interna do computador**

Use as diretrizes de segurança a seguir para ajudar a proteger o computador contra danos em potencial e para ajudar a garantir a sua segurança pessoal.

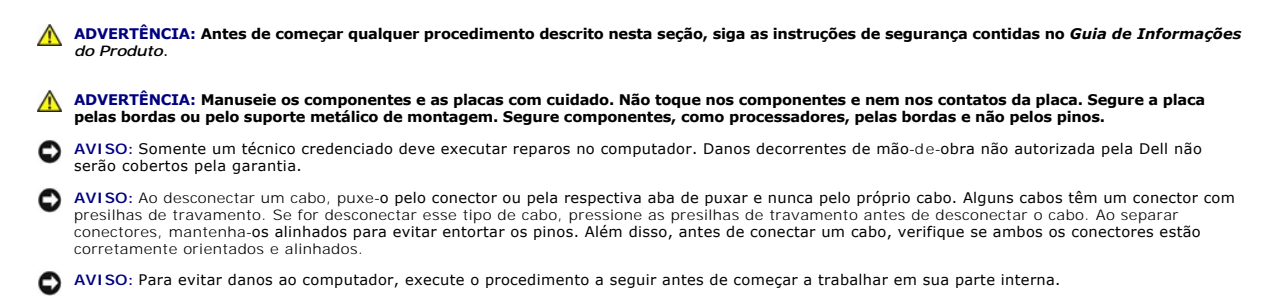

- <span id="page-55-1"></span>1. Prepare uma superfície de trabalho plana e limpa para evitar que a tampa do computador seja arranhada.
- 2. Desligue o computador (consulte [Como desligar o computador](#page-54-1)).
- 3. Se o computador estiver conectado a um dispositivo de acoplamento, (acoplado), desconecte-o. Consulte a documentação fornecida com o dispositivo de acoplamento para obter instruções.

AVISO: Para desconectar o cabo de rede, primeiro retire o cabo do computador e depois retire-o do conector de rede na parede.

4. Desconecte do computador quaisquer cabos de rede ou telefone.

5. Feche a tela e vire o computador sobre uma superfície de trabalho plana.

**AVISO:** Para evitar danos à placa de sistema, remova a bateria principal antes de fazer a manutenção no computador.

- 6. Remova todos os módulos instalados, inclusive a segunda bateria, se tiver uma instalada (consulte [Compartimento de mídia](#page-65-0).
- 7. Desconecte o computador e todos os dispositivos conectados das tomadas elétricas.
- 8. Remova a bateria (consulte [Como trocar a bateria\)](file:///C:/data/systems/latd620A/pb/FP139pb1/battery.htm#wp1050854).
- 9. Pressione o botão liga/desliga para aterrar a placa de sistema.
- 10. [Remova qualquer placa de PC ou ExpressCard, se tiver alguma instalada, do slot da placa de PC \(consulte](file:///C:/data/systems/latd620A/pb/FP139pb1/cards.htm#wp1105172) Como remover uma placa ou a placa plástica de proteção)

# <span id="page-55-0"></span>**Tampa da dobradiça**

- **ADVERTÊNCIA: Antes de começar qualquer procedimento descrito nesta seção, siga as instruções de segurança contidas no** *Guia de Informações do Produto***.**
- AVISO: Para evitar descargas eletrostáticas, aterre-se mediante o uso de uma correia de pulso ou toque periodicamente em uma superfície de metal<br>não pintada (por exemplo, um conector na parte traseira do computador). O
- **AVISO:** A tampa da dobradiça é frágil e pode ser danificada se for aplicada força excessiva. Tenha cuidado ao removê-la.
- 1. Execute o procedimento descrito em [Antes de começar](#page-54-0).
- 2. Coloque o computador na sua posição normal e depois abra completamente a tela (180 graus) de modo que ela fique apoiada na sua superfície de trabalho.
- Θ AVISO: Para evitar danificar a tampa da dobradiça, não a suspenda de ambos os lados simultaneamente. Se a tampa da dobradiça for removida de<br>forma diferente da que foi descrita, pode causar quebra do plástico.

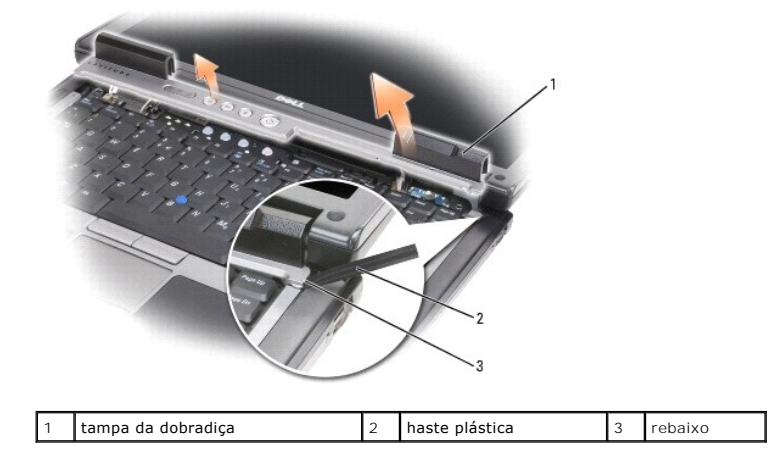

<sup>3.</sup> Começando no lado direito do computador, use uma haste plástica para desencaixar a tampa da dobradiça. Retire a tampa do computador, afastando-a do computador na direção da direita para a esquerda e coloque-a ao lado do computador.

- <span id="page-56-3"></span>4. Para recolocar a tampa da dobradiça, insira a borda esquerda da tampa no encaixe.
- 5. Pressione da esquerda para a direita até que a tampa se encaixe completamente.

## <span id="page-56-0"></span> **Teclado**

**ADVERTÊNCIA: Antes de executar os procedimentos a seguir, leia as instruções de segurança no** *Guia de Informações do Produto***.**

AVISO: Para evitar descarga eletrostática, aterre-se para eliminar a eletricidade estática do seu corpo, usando uma pulseira antiestática ou tocando periodicamente em uma superfície metálica sem pintura (por exemplo, o painel traseiro) do computador.

- 1. Siga as instruções fornecidas em [Antes de começar](#page-54-0).
- 2. Abra o computador.
- 3. Remova a tampa da dobradiça (consulte [Tampa da dobradiça](#page-55-0)).

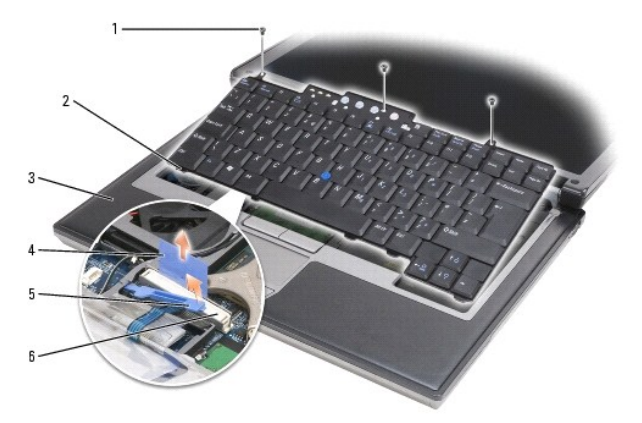

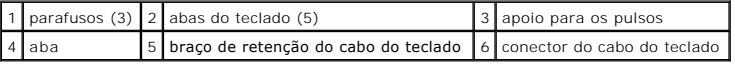

**AVISO:** Os revestimentos de teclas no teclado são frágeis, fáceis de serem retirados e a sua substituição é muito demorada. Cuidado ao remover e manusear o teclado

4. Remova os três parafusos da parte superior do teclado.

**NOTA:** Levante o teclado com cuidado na [etapa 5,](#page-56-2) sem puxar o fio.

<span id="page-56-2"></span>5. Solte as bordas do teclado das pequenas lingüetas localizadas nas laterais, gire o teclado para cima em um ângulo de 90 graus e coloque-o sobre o descanso dos pulsos para poder acessar o conector do teclado.

6. Se o cabo do teclado for preso no lugar por um braço de retenção próximo ao conector do teclado, abra cuidadosamente o suporte de retenção de modo que você possa girar o braço para cima a fim de liberar o cabo.

7. Puxe a aba para desconectar o conector do cabo de teclado do conector do teclado na placa de sistema.

**A** NOTA: Quando você recolocar o teclado, verifique se as abas do teclado estão totalmente encaixadas para evitar arranhões no apoio para os pulsos.

## <span id="page-56-1"></span> **Placa interna com a tecnologia de rede sem fio Bluetooth®**

**ADVERTÊNCIA: Antes de executar os procedimentos a seguir, leia as instruções de segurança no** *Guia de Informações do Produto***.**

AVISO: Para evitar descarga eletrostática, aterre-se para eliminar a eletricidade estática de seu corpo, usando uma pulseira antiestática ou tocando<br>periodicamente em uma superfície metálica sem pintura (por exemplo, o pai

**AVISO:** Para evitar danos à placa de sistema, remova a bateria principal antes de começar a trabalhar na parte interna do computador.

Se na época em que adquiriu o computador você tiver adquirido também a placa interna com a tecnologia de rede sem fio Bluetooth, quando você receber o computador, a Dell já terá instalado a placa para você. Para remover a placa:

- 1. Execute o procedimento descrito em [Antes de começar](#page-54-0).
- 2. Remova a tampa da dobradiça (consulte Tampa da dobradica).

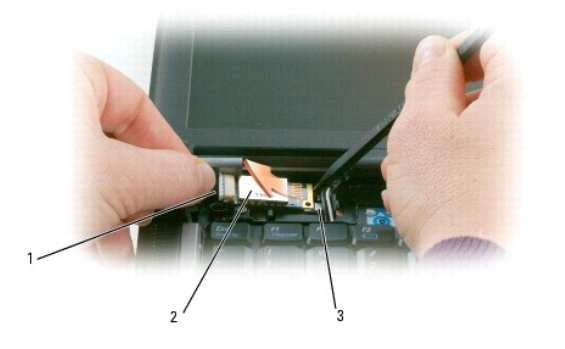

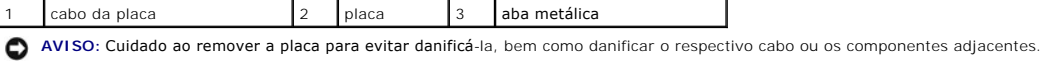

- 3. Remova cuidadosamente o cabo da guia de roteamento.
- 4. Segure a placa com uma das mãos e com a outra mão use uma haste plástica para soltar a placa de sob a aba metálica.
- 5. Levante a placa para removê-la do compartimento, tendo cuidado para não puxar o cabo com muita força.

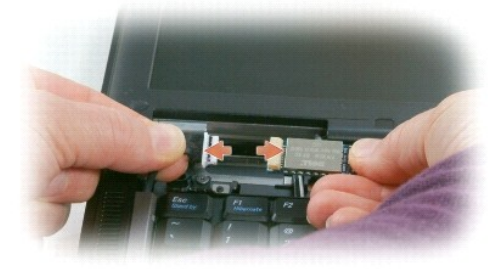

6. Desconecte a placa do cabo e remova-a do computador.

# <span id="page-57-0"></span>**Bateria de célula tipo moeda**

- **ADVERTÊNCIA: Antes de executar os procedimentos a seguir, leia as instruções de segurança no** *Guia de Informações do Produto***.**
- AVISO: Para evitar descarga eletrostática, aterre-se para eliminar a eletricidade estática de seu corpo, usando uma pulseira antiestática ou tocando<br>periodicamente em uma superfície metálica sem pintura (por exemplo, o pai

**AVISO:** Para evitar danos à placa de sistema, remova a bateria principal antes de começar a trabalhar na parte interna do computador.

1. Execute o procedimento descrito em [Antes de começar](#page-54-0).

- 2. Remova a tampa da dobradiça (consulte [Tampa da dobradiça](#page-55-0)).
- 3. Remova o teclado (consulte [Teclado](#page-56-0)).

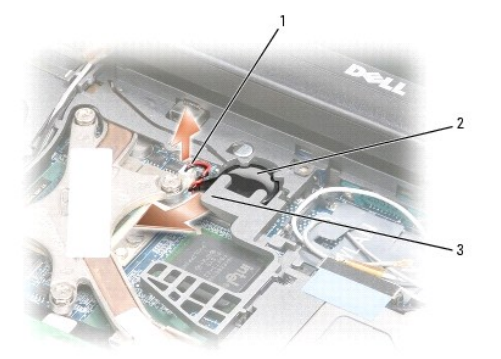

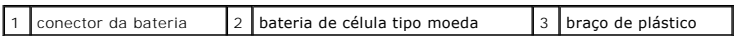

- 4. Remova o conector da bateria do conector na placa de sistema.
- 5. Tendo cuidado para não quebrar o plástico, levante levemente o canto do braço de plástico acima da bateria.
- 6. Levantando o braço de plástico levemente, segure a bateria e puxe-a para fora do respectivo compartimento.

## <span id="page-58-0"></span> **Memória**

Você pode aumentar a memória do computador instalando módulos de memória na placa de sistema. Consulte "[Especificações"](file:///C:/data/systems/latd620A/pb/FP139pb1/specs.htm#wp1059722) para obter informações sobre os tipos de memória suportados pelo computador. Instale apenas os módulos de memória fabricados para o seu computador.

**A ADVERTÊNCIA: Antes de começar qualquer procedimento descrito nesta seção, siga as instruções de segurança contidas no** *Guia de Informações do Produto***.**

AVISO: Se o computador tiver apenas um módulo de memória, instale-o no conector identificado como "DIMM A," localizado embaixo do teclado.

O AVISO: Se você remover os módulos de memória originais do computador durante uma atualização da memória, mantenha-os separados de todos os<br>novos módulos que você tiver, mesmo que eles tenham sido adquiridos da Dell. Se pos

**A NOTA:** Os módulos de memória adquiridos da Dell são cobertos pela garantia do computador.

O computador tem dois soquetes SODIMM acessíveis pelo usuário: um acessado de debaixo do teclado (DIMM A) e o outro da parte inferior do computador (DIMM B).

Para adicionar ou trocar um módulo de memória no conector DIMM A:

- 1. Execute o procedimento descrito em [Antes de começar](#page-54-0).
- 2. Remova a tampa da dobradiça (consulte [Tampa da dobradiça](#page-55-0)).
- 3. Remova o teclado (consulte [Teclado](#page-56-0)).

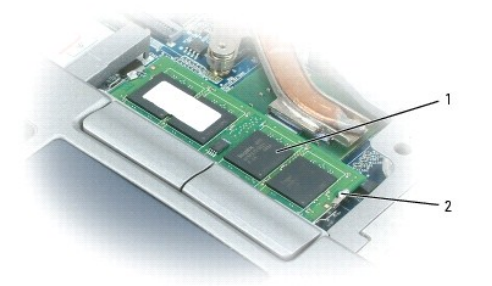

 $1$  módulo de memória (DIMM A)  $2$  clipes de fixação(2)

**AVISO:** Para evitar danos no conector do módulo de memória, não use ferramentas para afastar os clipes que prendem o módulo de memória. Θ

4. Se você for trocar um módulo de memória, elimine a eletricidade estática de seu corpo e remova o módulo existente:

- a. Use as pontas dos dedos para afastar cuidadosamente as presilhas de segurança de cada extremidade do conector do módulo de memória até que o módulo se solte.
- b. Retire o módulo do conector.

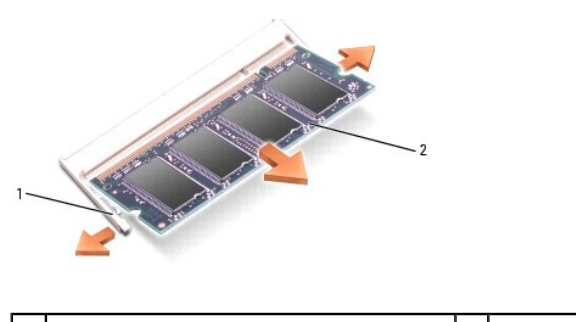

clipes de fixação (2 por conector)  $\boxed{2}$  módulo de memória

5. Elimine a eletricidade estática de seu corpo e instale o novo módulo de memória:

**NOTA: Se o módulo de memória não estiver instalado corretamente, o computador não poderá ser inicializado adequadamente. Nenhuma mensagem<br>de erro indica essa falha.** 

- a. Alinhe o entalhe da borda do módulo com a aba no slot do conector.
- b. Deslize o módulo com firmeza no slot em um ângulo de 45 graus e abaixe-o até ouvir um clique indicando que ele está encaixado. Se não ouvir o clique, remova o módulo e reinstale-o.

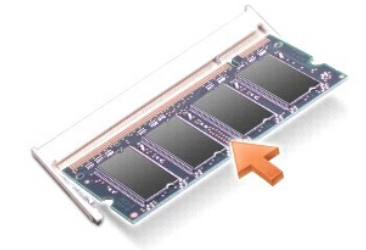

Para adicionar ou trocar um módulo de memória no conector DIMM B:

- AVISO: Se você precisar instalar módulos de memória nos dois conectores, instale um módulo no conector "DIMM A" antes de instalar um módulo no conector "DIMM B". Insira os módulos de memória em um ângulo de 45 graus para evitar danos ao conector.
- 1. Execute o procedimento descrito em **[Antes de começar](#page-54-0)**.
- 2. Vire o computador com a parte de baixo voltada para cima, solte o parafuso prisioneiro do módulo de memória e remova a tampa.

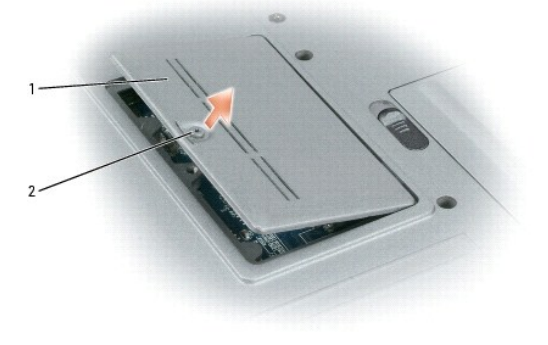

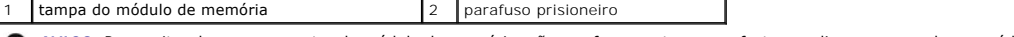

**AVISO:** Para evitar danos no conector do módulo de memória, não use ferramentas para afastar os clipes que prendem o módulo de memória.

3. Se você for trocar um módulo de memória, elimine a eletricidade estática de seu corpo e remova o módulo existente:

- a. Use as pontas dos dedos para afastar cuidadosamente as presilhas de segurança de cada extremidade do conector do módulo de memória até que o módulo se solte.
- Retire o módulo do conector.

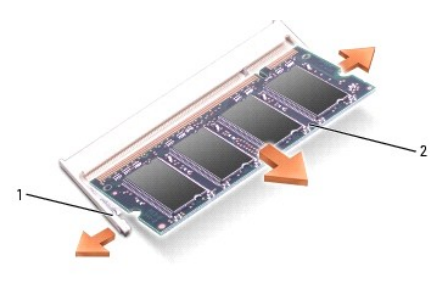

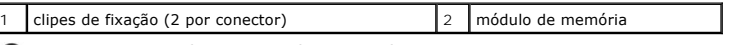

O **AVISO:** Insira os módulo de memória em um ângulo de 45 graus para evitar danificar o computador.

4. Elimine a eletricidade estática de seu corpo e instale o novo módulo de memória:

**NOTA:** Se o módulo de memória não estiver instalado corretamente, o computador não poderá ser inicializado adequadamente. Nenhuma mensagem de erro indica essa falha.

- a. Alinhe o entalhe no conector da borda do módulo com a aba no slot do conector.
- b. Deslize o módulo com firmeza no slot em um ângulo de 45 graus e abaixe-o até ouvir um clique indicando que ele está encaixado. Se não ouvir o clique, remova o módulo e reinstale-o.

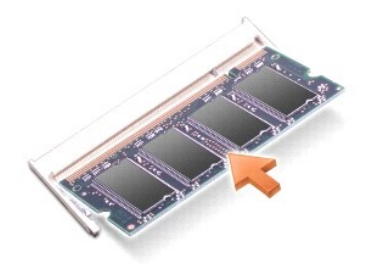

5. Recoloque a tampa.

**AVISO:** Se a tampa estiver difícil de fechar, remova o módulo e reinstale-o. Se forçar a tampa para fechá-la, o computador poderá ser danificado.

- 6. Insira a bateria no compartimento adequado ou conecte o adaptador CA ao computador e a uma tomada.
- 7. Ligue o computador.

Durante a inicialização, o computador detecta a memória adicional e atualiza automaticamente as informações de configuração do sistema.

Para confirmar a quantidade de memória instalada no computador, clique em **Iniciar**® **Ajuda e suporte** e clique em **Informações do computador**.

8. Recoloque a tampa do módulo de memória.

# <span id="page-60-0"></span>**Placas de rede sem fio**

Se você comprou uma placa de rede sem fio juntamente com o computador, ela já vem instalada.

**ADVERTÊNCIA: Antes de começar qualquer procedimento descrito nesta seção, siga as instruções de segurança contidas no** *Guia de Informações do Produto***.**

## **Placa de rede local sem fio (WLAN)**

Para instalar ou trocar a placa de rede local sem fio (WLAN):

- 1. Execute o procedimento descrito em [Antes de começar](#page-54-0).
- 2. Remova a tampa da dobradiça (consulte Tampa da dobradica).
- 3. Remova o teclado (consulte [Teclado](#page-56-0)).

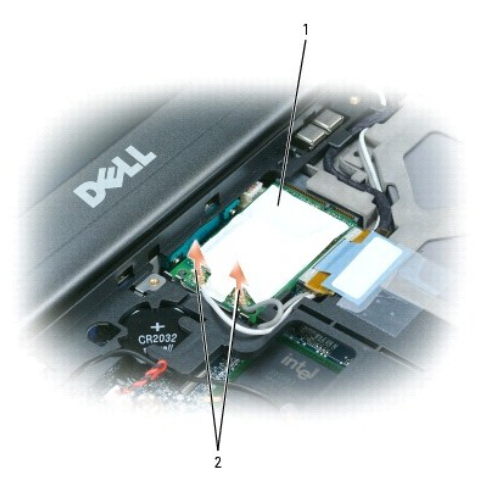

placa WLAN 2 conectores da antena na placa (2)

O **AVISO:** Para evitar danos ao conector, não use nenhuma ferramenta para afastar os clipes de fixação.

- 4. Se a placa WLAN ainda não estiver instalada, vá para a etapa 5. Se você for substituir a placa WLAN, remova a placa existente:
	- a. Desconecte da placa os cabos da antena.

**A NOTA:** A placa WLAN pode ter dois ou três conectores de antena, dependendo do tipo de placa que você tiver.

- b. Solte a placa, empurrando as presilhas metálicas de fixação em direção contrária à placa até ela ser levemente ejetada.
- c. Empurre a placa em um ângulo de 45 graus para fora do respectivo conector.

**AVISO:** Os conectores têm formatos especiais para garantir a inserção correta. Se sentir resistência, verifique os conectores e realinhe a placa.

**IZ NOTA:** Não insira uma placa WWAN de rede banda larga móvel em um conector de placa WLAN.

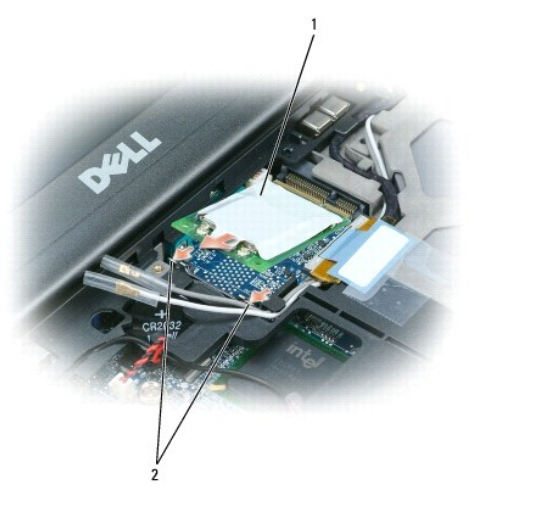

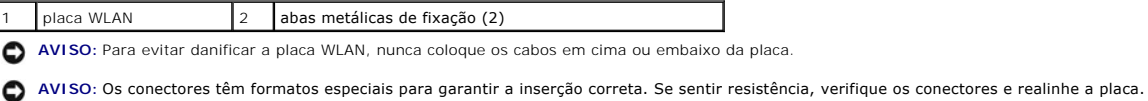

**NOTA:** Não insira uma placa WWAN de rede banda larga móvel em um conector de placa WLAN.

- 5. Para instalar uma placa WLAN:
	- a. Afaste os cabos da antena para dar espaço à placa WLAN.
	- b. Insira a placa WLAN no conector em um ângulo de 45 graus e pressione-a de encontro às presilhas metálicas de fixação até ouvir um clique.

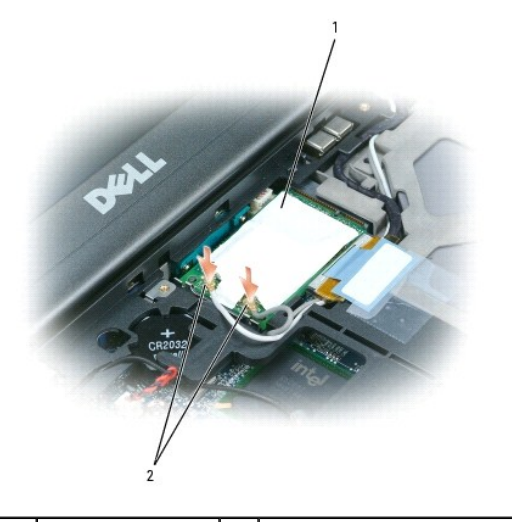

placa WLAN 2 conectores dos cabos da antena

**NOTA**: Para obter informações mais específicas sobre qual cabo deve ser conectado a qual conector, consulte a documentação fornecida com a placa<br>WLAN.

c. Conecte os cabos da antena à placa WLAN, verificando se os cabos foram roteados corretamente.

# <span id="page-62-0"></span> **Placa de rede de banda larga móvel (WWAN)**

**NOTA:** Pode ser que as placas de rede de banda larga móvel não estejam disponíveis em determinadas regiões.

Se você comprou uma placa de banda larga móvel juntamente com o computador, ela já vem instalada.

**ADVERTÊNCIA: Antes de começar qualquer procedimento descrito nesta seção, siga as instruções de segurança contidas no** *Guia de Informações do Produto***.**

- 1. Execute o procedimento descrito em **[Antes de começar](#page-54-0)**.
- 2. Remova a tampa da dobradiça (consulte Tampa da dobradica).
- 3. Remova o teclado (consulte [Teclado](#page-56-0)).

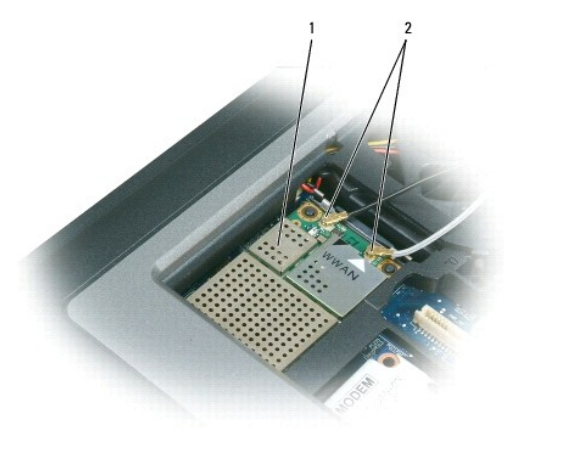

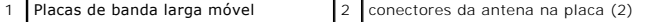

**AVISO:** Para evitar danos ao conector, não use nenhuma ferramenta para afastar os clipes de fixação.

- 4. Se a placa WLAN ainda não estiver instalada, vá para a etapa 5. Se você estiver substituindo a placa WLAN, remova a placa existente:
	- a. Desconecte da placa os cabos da antena.

**A** NOTA: A placa de rede de banda larga móvel pode ter dois ou três conectores de antena, dependendo do tipo de placa que você tem.

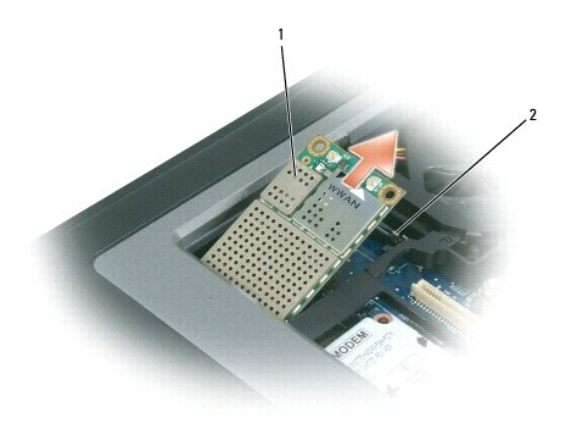

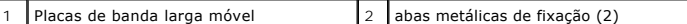

- b. Solte a placa, empurrando as presilhas metálicas de fixação em direção contrária à placa até ela ser levemente ejetada.
- c. Empurre a placa em um ângulo de 45 graus para fora do respectivo conector.

**AVISO:** Os conectores têm formatos especiais para garantir a inserção correta. Se sentir resistência, verifique os conectores e realinhe a placa.

**A NOTA:** Não insira uma placa WLAN em um slot de placa de rede de banda larga móvel.

- 5. Para instalar uma placa de banda larga móvel:
	- a. Afaste os cabos da antena para dar espaço à placa de banda larga móvel.

**AVISO:** Para evitar danos à placa de banda larga móvel, roteie os cabos corretamente e nunca coloque-os por cima ou por baixo da placa.

b. Insira a placa no conector em um ângulo de 45 graus e pressione-a de encontro às presilhas metálicas de fixação até ouvir um clique.

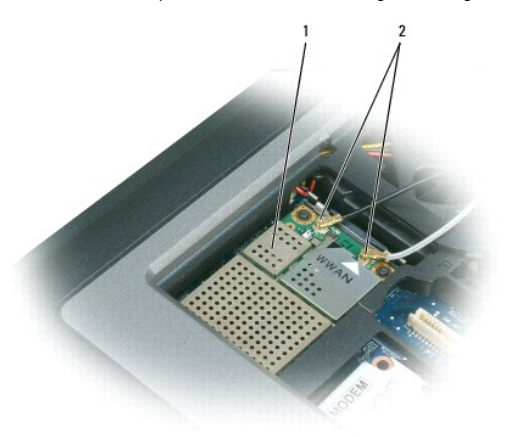

1 Placas de banda larga móvel  $\vert 2 \vert$  conectores da antena na placa (2)

**//** NOTA: Para obter informações mais específicas sobre qual cabo deve ser conectado a qual conector, consulte a documentação fornecida com a placa de banda larga móvel.

c. Conecte o cabo branco da antena ao conector marcado com um triângulo branco e conecte o cabo preto da antena ao conector marcado com um triângulo preto.

# <span id="page-64-0"></span> **Placa SIM (Módulo de identidade do assinante)**

**ADVERTÊNCIA: Antes de começar qualquer procedimento descrito nesta seção, siga as instruções de segurança contidas no** *Guia de Informações do Produto***.**

- 1. Execute o procedimento descrito em **[Antes de começar](#page-54-0)**.
- 2. Remova a bateria (consulte [Como trocar a bateria\)](file:///C:/data/systems/latd620A/pb/FP139pb1/battery.htm#wp1050854).

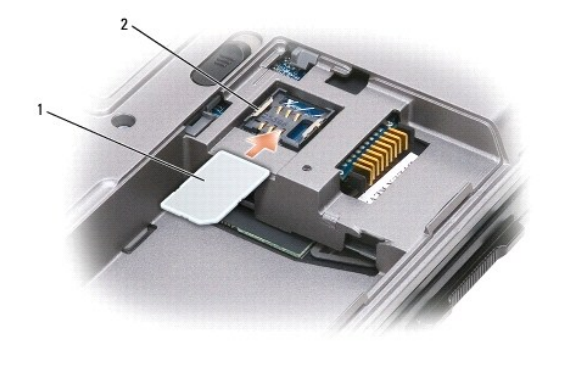

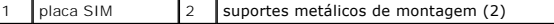

٥ AVISO: Não toque nos conectores de placas SIM (Subscriber Identity Module [módulo de identidade do assinante]) para evitar danos causados por<br>descarga eletrostática. Para evitar descargas eletrostáticas, segure a placa com

3. Com o canto chanfrado da placa voltado em direção contrária ao slot, insira a placa SIM de modo que ela deslize sob as abas metálicas das laterais do slot.

# <span id="page-64-1"></span>**Disco rígido**

**ADVERTÊNCIA: Se você precisar remover o disco rígido do computador enquanto a unidade estiver quente,** *não toque* **na caixa metálica do disco rígido.**

**ADVERTÊNCIA: Antes de trabalhar na parte interna do computador, siga as instruções de segurança descritas no** *Guia de Informações do Produto***.**

**AVISO:** Para evitar a perda de dados, desligue o computador antes de remover o disco rígido. Não remova o disco rígido se o computador estiver 0 ligado, no modo de espera ou de hibernação.

**AVISO:** As unidades de disco rígido são extremamente frágeis; mesmo uma leve pancada pode danificá-las.

**S** NOTA: A Dell não garante a compatibilidade com unidades de disco rígido de terceiros nem dá suporte a essas unidades.

Para substituir o disco rígido no respectivo compartimento:

1. Execute o procedimento descrito em **[Antes de começar](#page-54-0)**.

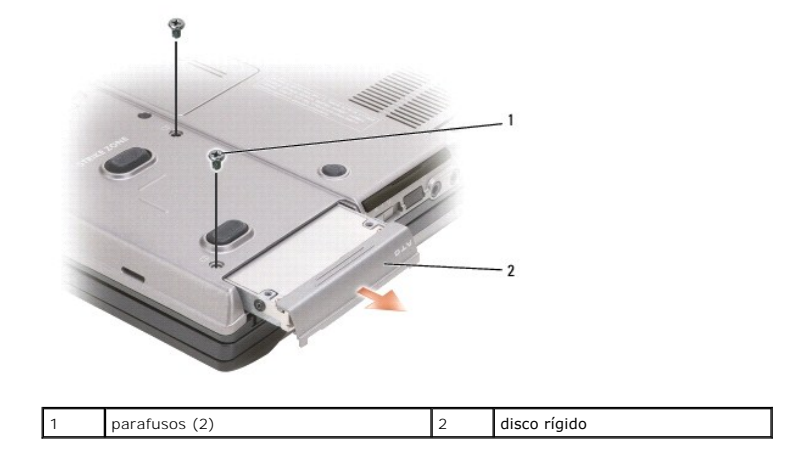

<span id="page-65-1"></span>2. Vire o computador e remova os dois parafusos do disco rígido.

**AVISO:** Quando o disco rígido não estiver no computador, guarde-o na embalagem protetora antiestática. Consulte "Proteção contra descargas eletrostáticas" no *Guia de Informações do Produto*".

- 3. Deslize o disco rígido para fora do computador.
- 4. Remova o novo disco rígido da embalagem.

Guarde a embalagem original para usar no armazenamento ou transporte da unidade de disco rígido.

**AVISO:** Aplique pressão firme e uniforme para encaixar o disco no lugar. Se forçar demais, você pode danificar o conector.

- 5. Deslize o disco rígido até que ele fique totalmente encaixado no compartimento.
- 6. Recoloque e aperte os dois parafusos.
- 7. Use o CD do *sistema operacional* para instalar o sistema operacional do computador (consulte [Como reinstalar o Microsoft](file:///C:/data/systems/latd620A/pb/FP139pb1/drivers.htm#wp1058221)® Windows® XP).
- 8. Use o CD *Drivers and Utilities* para instalar os drivers e utilitários do seu computador (consulte [Como reinstalar drivers e utilitários](file:///C:/data/systems/latd620A/pb/FP139pb1/drivers.htm#wp1052354)).

## <span id="page-65-0"></span>**Compartimento de mídia**

**NOTA:** Se o parafuso de segurança do dispositivo não estiver instalado, você poderá remover e instalar dispositivos com o computador em funcionamento e conectado a um dispositivo de acoplamento (acoplado).

### **Como remover dispositivos do compartimento de mídia**

- **AVISO**: Para evitar danos aos dispositivos, armazene-**os em um lugar seguro e seco quando eles não estiverem instalados no computador. Evite<br>pressioná-los ou colocar objetos pesados sobre eles.**
- 1. Se o parafuso de segurança do dispositivo estiver instalado, remova-o da parte inferior do computador.
- 2. Se o computador estiver em funcionamento, clique duas vezes no ícone **Remover hardware com segurança**, na barra de tarefas, clique no dispositivo que deseja ejetar e clique em **Parar**.
- 3. Pressione a aba de liberação da trava do dispositivo.

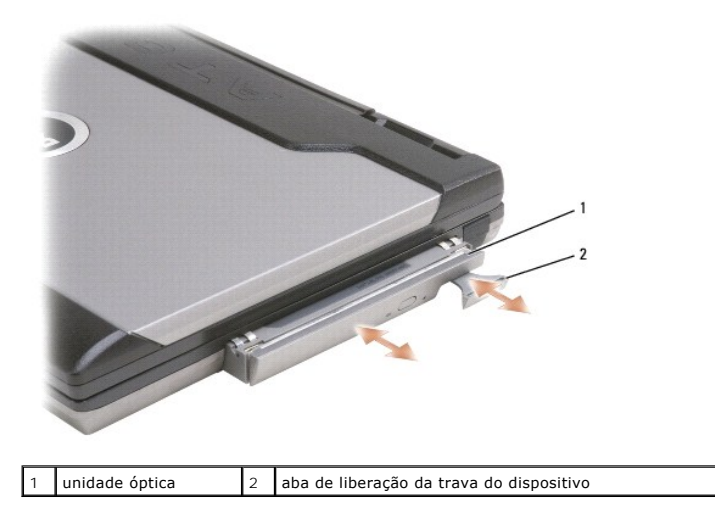

#### 4. Puxe o dispositivo para fora do compartimento de mídia.

Para instalar um dispositivo, empurre-o para dentro do compartimento até que ele se encaixe.

# <span id="page-67-0"></span>**Recursos do Dell™ QuickSet**

**Guia do Usuário do Dell™ Latitude™ ATG D620**

**A NOTA:** Este recurso pode não estar disponível no seu computador.

O Dell™ QuickSet proporciona a você fácil acesso para configurar ou ver os seguintes tipos de configurações:

- l Conectividade de rede
- l Gerenciamento de energia
- l Tela
- l Informações do sistema

Dependendo do que deseja fazer no Dell™ QuickSet, você pode iniciá-lo com um *clique, dois cliques* ou um *clique com o botão direito* no ícone do QuickSet, VV,<br>na barra de tarefas do Microsoft® Windows®. A barra de taref

Para obter mais informações sobre o QuickSet, clique com o botão direito do mouse no ícone do QuickSet e selecione **Help** (Ajuda).

[Voltar para a página do índice](file:///C:/data/systems/latd620A/pb/FP139pb1/index.htm)

# **Como garantir a segurança do computador**

**Guia do Usuário do Dell™ Latitude™ ATG D620**

- **O** [Trava do cabo de segurança](#page-68-0)
- [Como usar cartões inteligentes](#page-68-1)
- **O** [Senhas](#page-69-0)
- **O** [TPM \(Módulo de plataforma confiável\)](#page-70-0)
- **O** [Software de gerenciamento de segurança](#page-71-1)
- [Software de monitoramento do computador](#page-72-0)
- [Se o computador for extraviado ou roubado](#page-72-1)

## <span id="page-68-0"></span>**Trava do cabo de segurança**

**NOTA:** O computador não é fornecido com a trava do cabo de segurança.

A trava do cabo de segurança é um dispositivo antifurto comercialmente disponível. Para usar a trava, conecte-a ao encaixe do cabo de segurança do seu<br>computador Dell™. Para obter mais informações, consulte as instruções

**AVISO:** Antes de comprar um dispositivo antifurto, verifique se ele funcionará com o encaixe do cabo de segurança do computador.

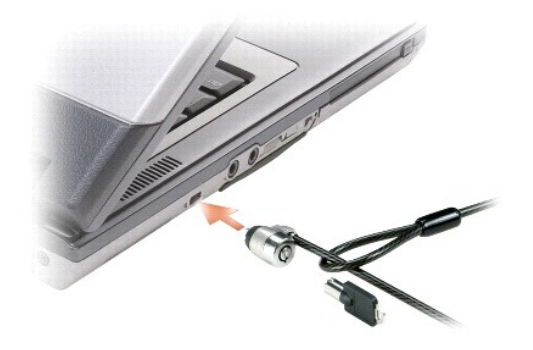

## <span id="page-68-1"></span> **Como usar cartões inteligentes**

**// NOTA: [Para obter informações sobre como garantir a segurança do seu computador enquanto estiver viajando, consulte](file:///C:/data/systems/latd620A/pb/FP139pb1/travel.htm#wp1107556) Como viajar levando o seu** computador.

**NOTA:** O recurso de cartões inteligentes pode não estar disponível no seu computador.

#### **Sobre os cartões inteligentes**

Os cartões inteligentes são pequenos dispositivos portáteis em formato de cartão de crédito com circuitos integnados internos. A superfície supercio do cartão<br>inteligente normalmente contém um processador embutido embaixo

### **Como instalar um cartão inteligente**

É possível instalar um cartão inteligente no computador enquanto ele estiver em execução. O computador detecta automaticamente a placa.

Para instalar um cartão inteligente:

1. Se a placa plástica de proteção estiver instalada no slot de cartão inteligente, remova a placa, puxando-a para empurrá-la para fora do computador.

**S** NOTA: Guarde a placa plástica de proteção para reutilizá-la quando o cartão inteligente não estiver instalado no respectivo slot.

2. Segure o cartão de modo que a plaqueta de contato de ouro fique voltada para cima e apontando para o slot.

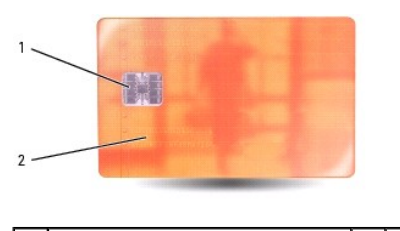

pad do contato de ouro  $\begin{vmatrix} 2 & \end{vmatrix}$  cartão inteligente (superior)

3. Deslize o cartão inteligente no slot correspondente até que ele fique totalmente encaixado no conector. Ele projeta-se cerca de 1,27 cm (0,5 polegada) do slot, Ele está localizado abaixo do slot da placa de PC.

Se você encontrar muita resistência, não force a placa. Verifique a orientação e tente novamente.

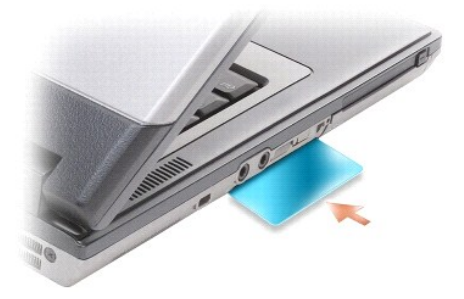

## <span id="page-69-0"></span>**Senhas**

#### **Sobre as senhas**

**NOTA:** As senhas estão desativadas quando você recebe o computador.

A senha principal (sistema), a senha de administrador e a senha de disco rígido evitam de diferentes maneiras o acesso não autorizado ao computador. A<br>tabela a seguir identifica os tipos e os recursos das senhas disponívei

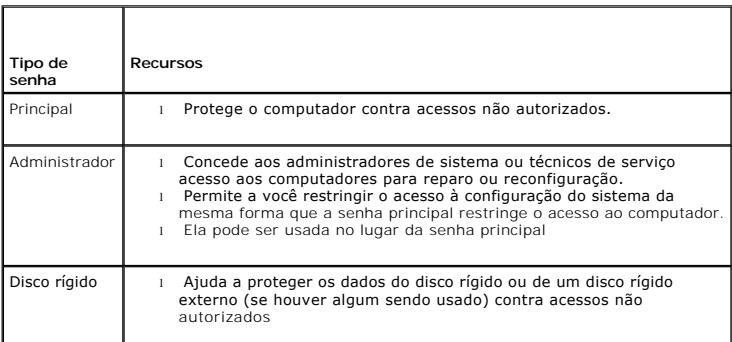

**NOTA:** Alguns discos rígidos não suportam senhas de disco rígido.

O AVISO: As senhas garantem um alto nível de segurança para os dados do computador ou do disco rígido. Contudo, elas não são à prova de falhas. Se<br>você precisar de mais segurança, obtenha e use formas de proteção adicionais,

Ao usar senhas, observe as seguintes diretrizes:

- ı Escolha senhas que você possa se lembrar, mas não aquelas que possam ser "adivinhadas" com facilidade. Por exemplo, não use nomes de membros<br> da família ou de animais de estimação como senhas.
- l Não é recomendável que você anote as senhas em um papel. Porém, se você decidir fazê-lo, guarde-a em um lugar seguro.
- l Não diga a outras pessoas qual é a sua senha.
- l Verifique se as pessoas não estão olhando enquanto você digita a(s) sua(s) senha(s).

**AVISO:** As senhas garantem um alto nível de segurança para os dados do computador ou do disco rígido. Contudo, elas não são à prova de falhas. Se você precisar de mais segurança, obtenha e use formas de proteção adicionais, como cartões inteligentes, programas de criptografia de dados ou placas de PC com recursos de criptografia.

Se você esquecer qualquer uma de suas senhas, entre em contato com a Dell (consulte <u>[Como entrar em contato com a Dell](file:///C:/data/systems/latd620A/pb/FP139pb1/help.htm#wp1112388)</u>). Para sua proteção, a equipe do<br>serviço de suporte técnico da Dell solicitará uma comprovação de sua computador.

#### **Como usar a senha principal (ou do sistema)**

A senha principal permite proteger o computador contra acessos não autorizados.

Quanto iniciar o computador pela primeira vez, você precisa atribuir uma senha principal no prompt.

Se não digitar a senha em 2 minutos, o computador retornará ao estado operacional anterior.

**AVISO:** Se você desativar a senha de administrador, a senha principal também será desativada.

Para adicionar ou alterar senhas, acesse o recurso **Contas de usuário** no **Painel de controle**.

Se tiver atribuído uma senha de administrador, você poderá usá-la no lugar da senha principal. O computador não solicita especificamente a senha de administrador.

#### **Como usar a senha de administrador**

A senha de administrador tem como objetivo conceder aos administradores do sistema ou técnicos de serviço acesso aos computadores para reparo ou reconfiguração. Os administradores ou técnicos podem atribuir senhas de administrador idênticas a grupos de computadores, permitindo a você atribuir uma senha principal exclusiva.

Para definir ou alterar senhas de administrador, acesse **Contas de usuário** no Painel de controle.

Quando você define uma senha de administrador, a opção **Configure Setup** (Definir configuração) torna-se disponível no programa de configuração do<br>sistema. Essa opção permite restringir o acesso ao programa de configuração computador.

A senha de administrador pode ser usada no lugar da senha principal. Sempre que for solicitado a inserir a senha principal, você poderá inserir a senha de administrador.

**AVISO:** Se você desativar a senha de administrador, a senha principal também será desativada.

 $\mathbb Z$  **NOTA:** A senha de administrador concede acesso ao computador, mas não ao disco rígido protegido por senha.

Se você esquecer a senha principal e não tiver uma senha de administrador atribuída a você, ou se tiver uma senha principal e uma senha de administrador [atribuídas a você, mas esquecer ambas, entre em contato com o administrador do sistema ou entre em contato com a Dell \(consulte](file:///C:/data/systems/latd620A/pb/FP139pb1/help.htm#wp1112388) Co com a Dell).

#### **Como usar a senha de disco rígido**

A senha de disco rígido ajuda a proteger os dados da unidade contra acessos não autorizados. É possível também atribuir uma senha a um disco rígido externo (se houver); essa senha pode ser ou não igual à senha do disco rígido principal.

Para atribuir ou alterar uma senha de disco rígido, entre no programa de configuração do sistema (consulte [Programa de configuração do sistema](file:///C:/data/systems/latd620A/pb/FP139pb1/setup.htm#wp1116828))

Depois de atribuir uma senha de disco rígido, você precisa digitá-la sempre que o computador for ligado e sempre que você iniciar a operação normal a partir do modo de espera.

Se a senha de disco rígida estiver ativada, você precisa digitá-la todas as vezes que ligar o computador: Aparecerá uma mensagem pedindo a senha do disco rígido.

Para continuar, digite sua senha (não pode ser maior do que oito caracteres) e pressione <Enter>.

Se não digitar a senha em 2 minutos, o computador retornará ao estado operacional anterior.

Se digitar a senha incorreta, você receberá uma mensagem dizendo que a senha é inválida. Pressione <Enter> para tentar novamente.

Se você não digitar a senha correta em três tentativas, o computador tentará inicializar a partir de outro dispositivo inicializável, caso a opção **Boot First**<br>Device (Primeiro dispositivo de inicialização) do programa de definida para permitir a inicialização a partir de outro dispositivo, o computador retornará ao estado operacional em que se encontrava quando foi ligado.

Se a senha do disco rígido, a senha do disco rígido externo e a senha principal forem iguais, você será solicitado a fornecer apenas a senha principal. Se a<br>senha do disco rígido for diferente da senha principal, você será

**A** NOTA: A senha de administrador concede acesso ao computador, mas não ao disco rígido protegido por senha.

## <span id="page-70-0"></span>**Módulo TPM (Módulo de plataforma confiável)**

<span id="page-71-0"></span>**A NOTA:** O recurso TPM pode não estar disponível em determinadas regiões.

NOTA: O recurso TPM (Trusted Platform Module [módulo de plataforma confiável]) só suporta criptografia se o sistema operacional também suportar<br>este recurso. Para obter mais informações, consulte a documentação do software

TPM (Módulo de plataforma confiável) é um recurso de segurança com base em hardware que pode ser usado para criar e gerenciar chaves de criptografia.<br>Quando combinado com um software de segurança, o módulo TPM otimiza a se

Θ **AVI SO**: Para proteger chaves de criptografia e dados TPM, siga os procedimento de backup documentados em *Broadcom Secure Foundation Getting*<br>*Started Guide* (Guia de primeiros passos do Broadcom Secure Foundation). Se e Dell não poderá ajudar na recuperação dos dados criptografados.

### <span id="page-71-2"></span>**Como ativar o recurso TPM**

- 1. Para ativar o software TPM:
	- a. Reinicie o computador e pressione <F2> durante o POST (teste automático de inicialização) para entrar no programa de configuração do sistema.
	- b. Selecione Security (Segurança)→ TPM Security (Segurança TPM) e pressione <Enter>.
	- c. Em **TPM Security** (Segurança TPM), Selecione **On** (Ativar).
	- d. Pressione <Esc> para sair do programa de configuração.
	- e. Se solicitado, clique em **Save/Exit** (Salvar/Sair).
- 2. Ative o programa de configuração do TPM:
	- a. Reinicie o computador e pressione <F2> durante o POST (teste automático de inicialização) para entrar no programa de configuração do sistema.
	- b. Selecione **Security** (Segurança)→ TPM Activation (Ativação do TPM) e pressione <Enter>.
	- c. Em **TPM Activation** (Ativação do TPM), selecione **Activate** (Ativar) e pressione <Enter>.

#### **NOTA:** Este programa só precisa ser ativado uma vez.

d. Uma vez o processo seja concluído, o computador reiniciará automaticamente ou você será solicitado a reiniciá-lo.

## <span id="page-71-1"></span>**Software de gerenciamento de segurança**

O software de gerenciamento de segurança foi projetado para utilizar quatro diferentes recursos que ajudarão você a garantir a segurança do seu computador.

- l Log-in management (Administração de login)
- l Pre-boot authentication (Autenticação de pré-inicialização), usando um leitor de impressão digital, cartão inteligente ou senha
- l Encryption (Criptografia)
- l Private information management (Gerenciamento de informações confidenciais

### **Como ativar o software de gerenciamento de segurança**

**A NOTA:** O recurso TPM pode não estar disponível em determinadas regiões.

**NOTA:** Para que o software de gerenciamento de segurança tenha funcionalidade completa, primeiro você precisa ativar o recurso TPM.

- 1. Ative o recurso TPM (consulte [Como ativar o recurso TPM](#page-71-2)).
- 2. Carregue o software de gerenciamento de segurança:
	- a. Ligue (ou reinicie) o computador.
	- b. Quando o logotipo DELL™ aparecer, pressione <F2> imediatamente. Se você esperar tempo demais e o logotipo do Windows aparecer, continue aguardando até que a área de trabalho do Windows apareça. Em seguida, desligue o computador e tente novamente.
	- c. No menu suspenso, selecione a opção **Wave EMBASSY Trust Suite** e pressione <Enter> para criar os ícones dos componentes do software na área de trabalho do computador.
	- d. Pressione <Esc> para sair do programa de configuração.
	- e. Se solicitado, clique em **Save/Exit** (Salvar/Sair).
### **Como usar o software de gerenciamento de segurança**

Para obter informações sobre como usar o software e os diferentes recursos de segurança, consulte o *Guia de primeiros passos* para usar o software:

Clique em **Iniciar**® **Todos os programas**® **WaveEMBASSY Trust Suite**® **Getting Started Guide** (Guia de primeiros passos)

### **Software de monitoramento do computador**

O software de monitoramento do computador pode permitir a você localizar o seu computador, no caso de ele ser roubado ou extraviado. Esse software é<br>opcional e pode ser adquirido juntamente com o seu computador Dell™ ou v obter informações sobre este recurso de segurança.

**A NOTA:** O software de monitoramento do computador pode não estar disponível em determinados países.

**A** NOTA: Se você tiver o software de monitoramento do computador e o seu computador for extraviado ou roubado, é necessário entrar em contato com a empresa que fornece o serviço de monitoramento para reportar o roubo ou o extravio do computador.

### **Se o computador for extraviado ou roubado**

⊥ Entre em contato com a polícia para informar o extravio ou o roubo do computador. Inclua a etiqueta de serviço na descrição do computador. Solicite<br>que um número seja atribuído à ocorrência e anote-o juntamente com o no

**NOTA:** Se você souber onde o computador foi roubado ou extraviado, ligue para a delegacia de polícia nessa área. Se não souber, vá à delegacia de polícia mais próxima de você.

- l Se o computador pertencer a uma empresa, notifique o encarregado de segurança da empresa.
- l Entre em contato com o serviço de atendimento ao cliente Dell para informar o extravio do computador. Forneça os dados da etiqueta de serviço do computador, o número da ocorrência e o nome, endereço e número do telefone da delegacia à qual você informou o extravio ou roubo do computador. Se possível, forneça o nome do investigador encarregado.

O representante do serviço de atendimento ao cliente Dell documentará o seu relatório na etiqueta de serviço e registrará o computador como extraviado ou roubado. Se alguém solicitar assistência técnica da Dell e fornecer os dados da sua etiqueta de serviço, o computador será identificado automaticamente como<br>extraviado ou roubado. O representante tentará obter o número do

# <span id="page-73-4"></span>**Programa de configuração do sistema**

**Guia do Usuário do Dell™ Latitude™ ATG D620**

- **[Visão geral](#page-73-0)**
- $\bullet$  [Como abrir as telas de configuração do sistema](#page-73-1)
- [Telas de configuração do sistema](#page-73-2)
- [Configurações normalmente usadas](#page-73-3)

# <span id="page-73-0"></span> **Visão geral**

NOTA: O sistema operacional pode configurar automaticamente a maioria das opções disponíveis no programa de configuração do sistema,<br>substituindo, dessa forma, as opções que você definiu por meio desse programa. (Uma exceç configuração do seu sistema operacional, consulte o [Centro de ajuda e suporte do Windows.](file:///C:/data/systems/latd620A/pb/FP139pb1/findinfo.htm#wp1185898)

Use a configuração do sistema como se segue:

- l Definir ou alterar os recursos selecionáveis pelo usuário por exemplo, a senha do computador
- l Para verificar informações sobre a configuração atual do computador, como a memória do sistema

Após configurar o computador, execute o programa de configuração do sistema para se familiarizar com as informações correspondentes e com as configurações opcionais. Convém anotar as informações para referência futura.

As telas de configuração do sistema mostram os parâmetros e as informações das configurações atuais do computador, como:

- l Configuração do sistema
- l Ordem de inicialização
- l Configuração de reinicialização (inicialização) e parâmetros de configuração do dispositivo de acoplamento
- l Parâmetros básicos de configuração de dispositivo
- l Configurações de segurança do sistema e de senha de disco rígido.

**AVISO:** Não altere os parâmetros do programa de configuração do sistema, a menos que você seja um especialista em computadores ou que tenha sido orientado pelo suporte técnico da Dell a assim proceder. Certas alterações podem fazer com que o computador não funcione corretamente.

# <span id="page-73-1"></span> **Como abrir as telas de configuração do sistema**

- 1. Ligue (ou reinicie) o computador.
- 2. Quando o logotipo DELL™ aparecer, pressione <F2> imediatamente. Se você esperar tempo demais e o logotipo do Windows aparecer, continue aguardando até que a área de trabalho do Windows apareça. Em seguida, desligue o computador e tente novamente.

# <span id="page-73-2"></span>**Telas de configuração do sistema**

**NOTA:** Para obter mais informações sobre um item específico das telas de configuração do sistema, destaque o item e consulte a área de **Ajuda** na tela.

Em cada tela, as opções de configuração do sistema são mostradas à esquerda. A direita de cada opção encontra-se a configuração ou o valor dessa opção.<br>Você pode alterar as configurações que aparecem como tipo branco na te detectados pelo computador) aparecem com menos brilho.

O canto superior direito da tela exibe as informações de ajuda para a opção destacada no momento; o canto inferior direito exibe as informações sobre o<br>computador. As funções-chave de configuração do sistema são mostradas

### <span id="page-73-3"></span>**Configurações normalmente usadas**

Certas configurações exigem que você reinicialize o computador para que as novas configurações entrem em vigor.

### **Como alterar a seqüência de inicialização**

A *seqüência de inicialização,* ou a *ordem de inicialização,* informa ao computador onde procurar o software necessário para iniciar o sistema operacional. Você<br>pode controlar a seqüência de inicialização e ativar/desativ configuração do sistema.

<span id="page-74-1"></span>**NOTA:** [Para alterar a seqüência de inicialização a fim de que ela seja executada uma única vez, consulte Como configurar uma inicialização a ser](#page-74-0)  executada uma única vez

A página de **Seqüência de inicialização** mostra uma lista geral dos dispositivos inicializáveis que podem ser instalados no computador, incluindo, mas não se limitando aos seguintes:

- l **Unidade de disquete**
- l **Disco rígido do compartimento modular**
- l **Disco rígido interno**
- l **Unidade de CD/DVD/CD-RW**

Durante a rotina de inicialização, o computador vai para o início da lista e procura os arquivos de inicialização do sistema operacional em cada dispositivo<br>ativado. Quando o computador localiza os arquivos, ele pára a bus

Para controlar os dispositivos de inicialização, selecione (realce) um dispositivo pressionando a tecla de seta para cima ou para baixo e ative ou desative ou altere a ordem na lista.

- l Para ativar ou desativar um dispositivo, realce o item e pressione a barra de espaço. Os itens ativados aparecem em branco com um pequeno triângulo à esquerda; os itens desativados aparecem em azul ou esmaecidos e sem o triângulo.
- l Para reorganizar um dispositivo na lista, realce o dispositivo e pressione <U> or <D> (sem distinção entre maiúsculas e minúsculas) para mover o dispositivo realçado para cima ou para baixo.

<span id="page-74-0"></span>As alterações na seqüência de inicialização entram em vigor assim que você salva as alterações e sai do programa de configuração do sistema.

#### **Como configurar uma inicialização a ser executada uma única vez**

Você pode configurar uma seqüência de inicialização para ser executada uma única vez sem entrar no programa de configuração do sistema. (Você pode usar este mesmo procedimento para abrir o Dell Diagnostics na partição do utilitário de diagnóstico do disco rígido.)

- 1. Desligue o computador usando o menu **Iniciar**.
- 2. Se o computador estiver conectado a um dispositivo de acoplamento, (acoplado), desconecte-o. Consulte a documentação fornecida com o dispositivo de acoplamento para obter instruções.
- 3. Conecte o computador a uma tomada elétrica.
- 4. Ligue o computador. Quando o logotipo DELL aparecer, pressione <F12> imediatamente.

Se você esperar tempo demais e o logotipo do Windows aparecer, continue aguardando até que a área de trabalho do Windows apareça. Em seguida, desligue o computador e tente novamente

5. Quando a lista de dispositivos de inicialização aparecer, destaque o dispositivo a partir do qual você quer inicializar e pressione <Enter>.

O computador é inicializado no dispositivo selecionado.

Na próxima vez em que você reinicializar o computador, a ordem de inicialização anterior será restaurada.

#### **Como alterar as portas COM**

A **porta serial** permite que você mapeie o endereço da porta COM serial ou desative a porta serial e seu endereço, liberando recursos do computador para serem usados por outro dispositivo.

### **Como ativar o sensor de infravermelho**

1. Pressione <Alt><p> até localizar a opção **Infrared Data Port** (Porta de dados infravermelhos) em **Basic Device Configuration** (Configuração básica do dispositivo).

**NOTA:** Verifique se a porta COM selecionada é diferente da porta COM atribuída ao conector serial.

- 2. Pressione a tecla de seta para baixo para selecionar a configuração **Infrared Data Port** (Porta de dados de infravermelho) e pressione a tecla de seta para a direita para alterar a configuração para uma porta COM.
- 3. Pressione <Esc> e depois clique em **Yes** (Sim) para salvar as alterações e sair do programa de configuração do sistema. Se o sistema solicitar que você reinicie o computador, clique em **Yes** (Sim).
- 4. Siga as instruções da tela.
- 5. Depois de ativar o sensor de infravermelho, clique em **Yes** (Sim) para reiniciar o computador.

Depois de ativar o sensor de infravermelho, você pode utilizá-lo para estabelecer uma ligação com um dispositivo infravermelho. Para configurar e usar um<br>dispositivo infravermelho, consulte a documentação do respectivo dis

ſ

# **Especificações**

**Guia do Usuário do Dell™ Latitude™ ATG D620**

NOTA: As ofertas podem variar de acordo com a região. Para obter mais informações relacionadas à configuração do computador, clique em Iniciar→<br>Ajuda e suporte→ **Use 'Ferramentas' para ver as informações do computador e d** 

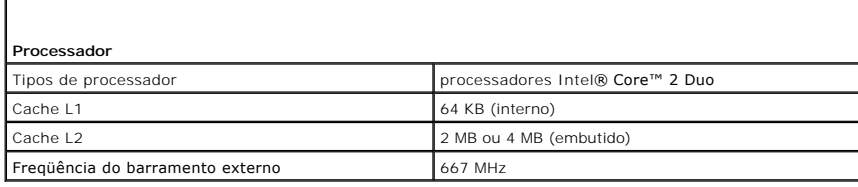

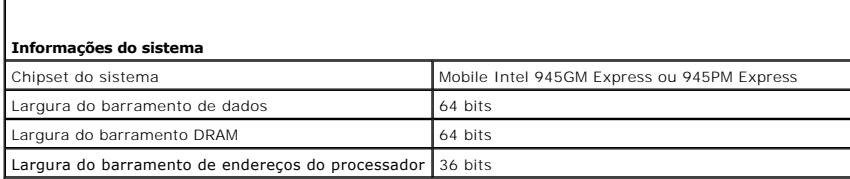

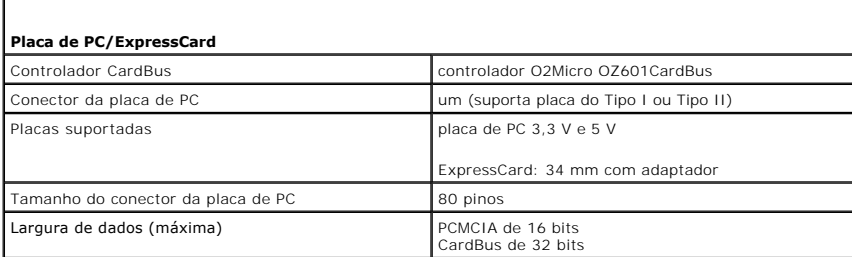

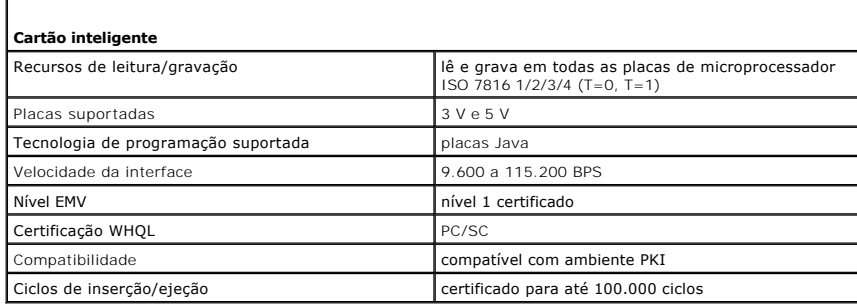

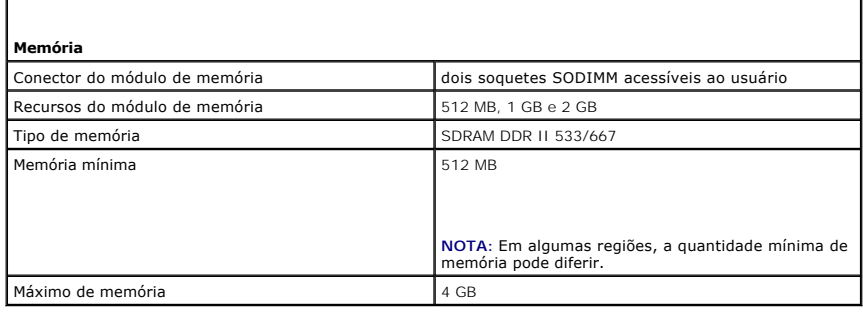

**Portas e conectores**

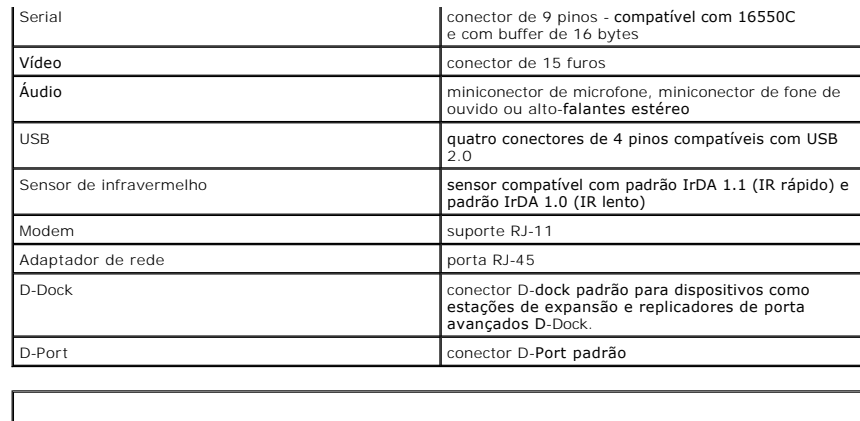

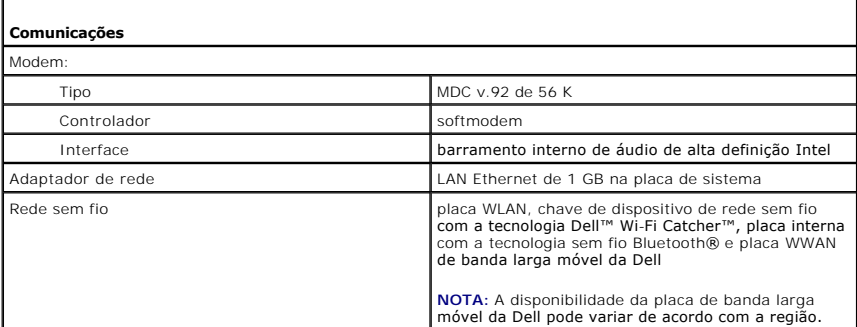

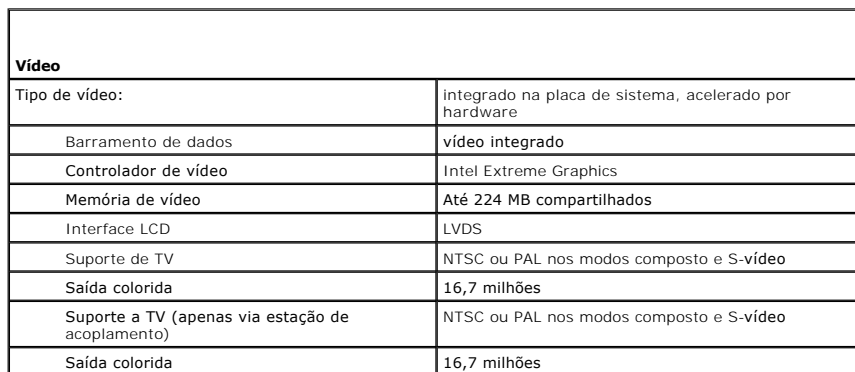

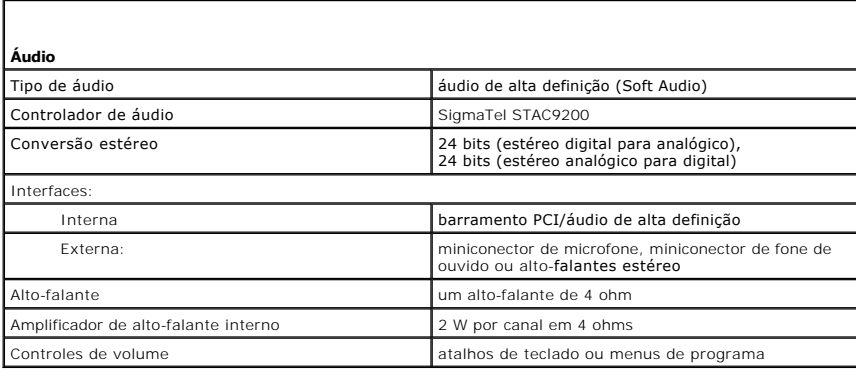

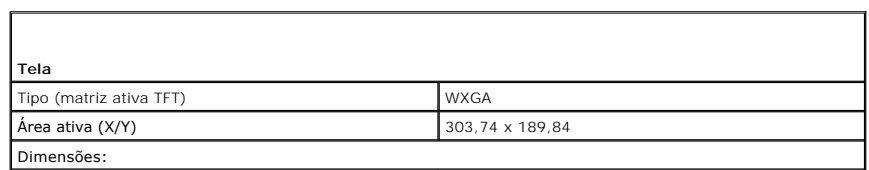

Ī

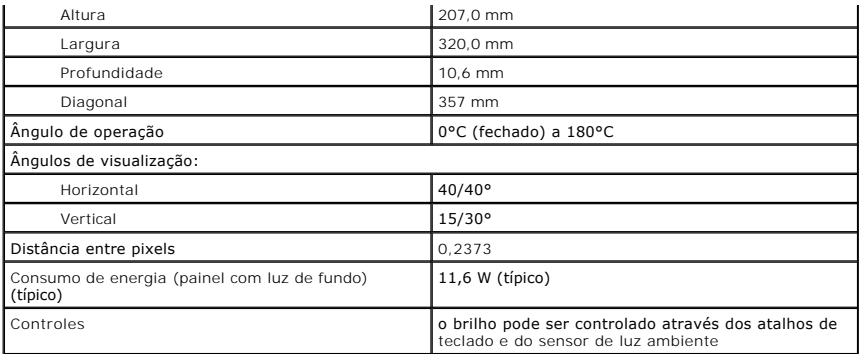

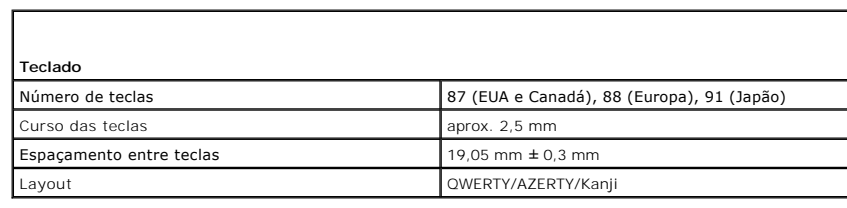

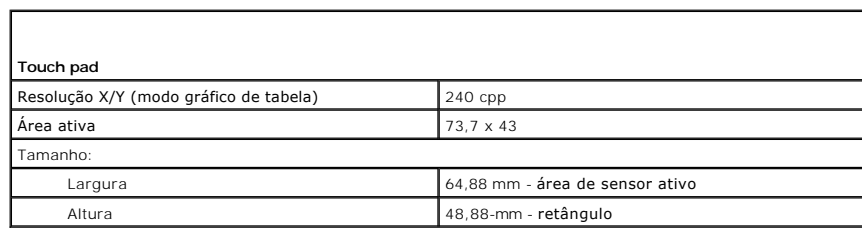

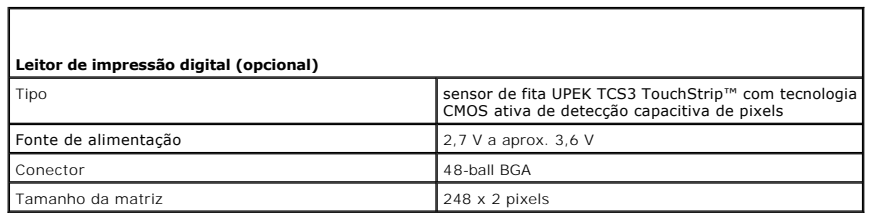

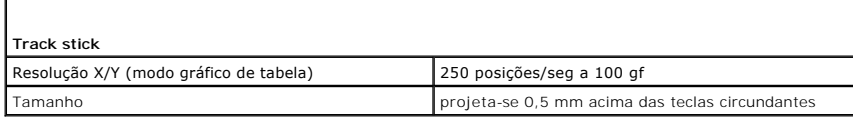

г

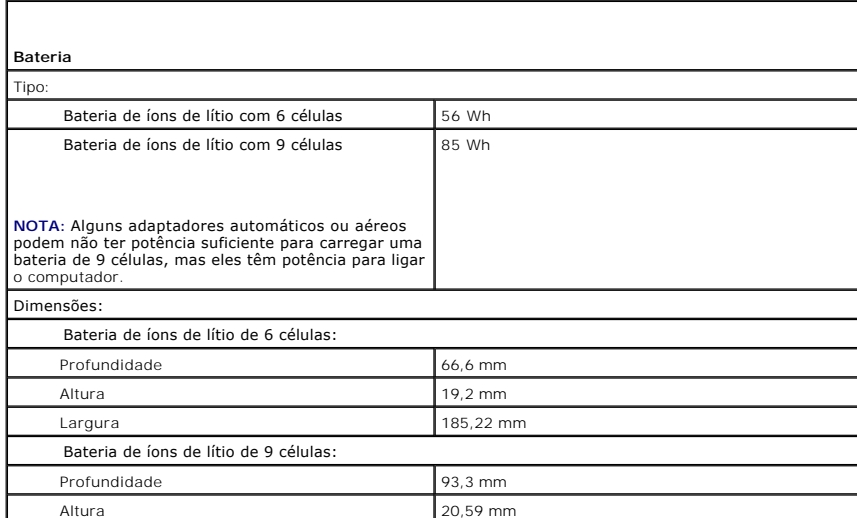

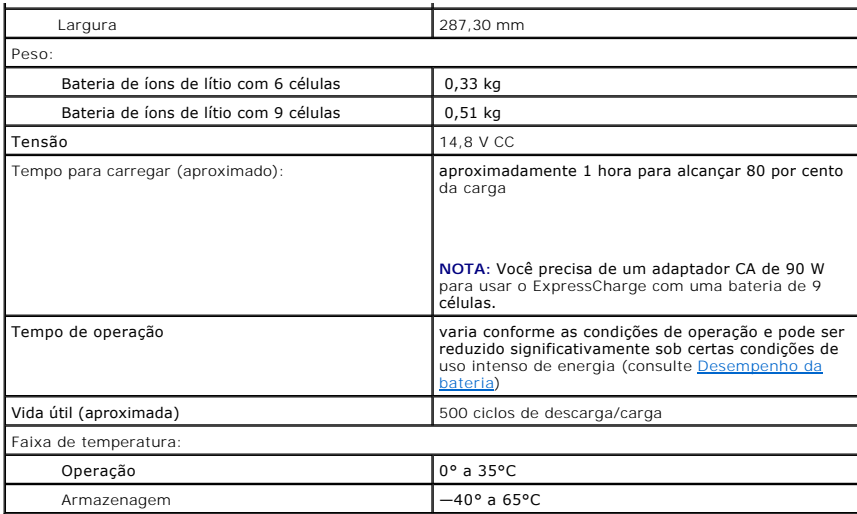

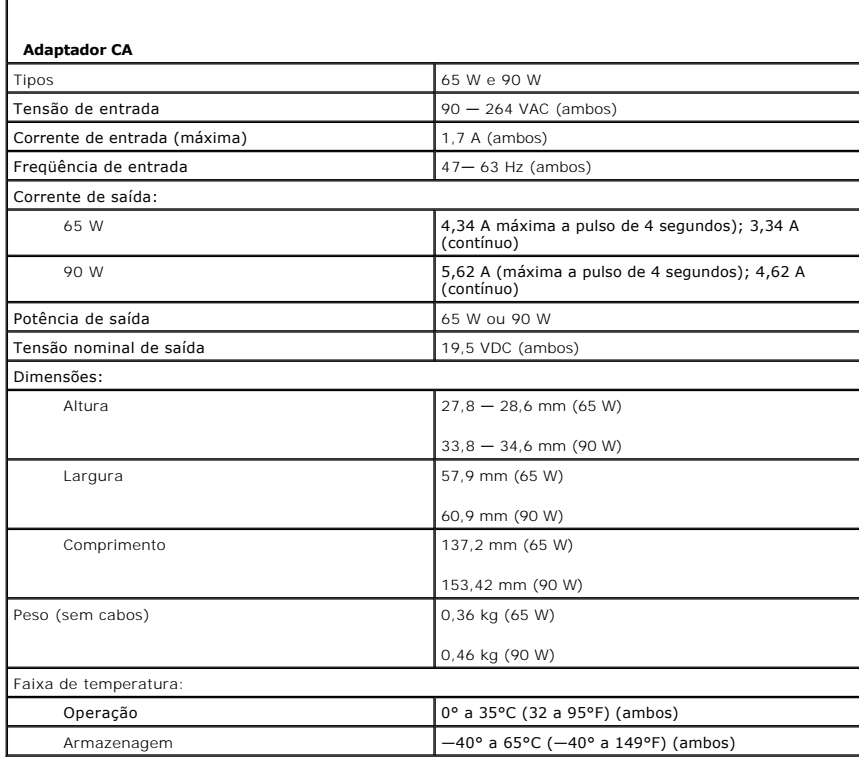

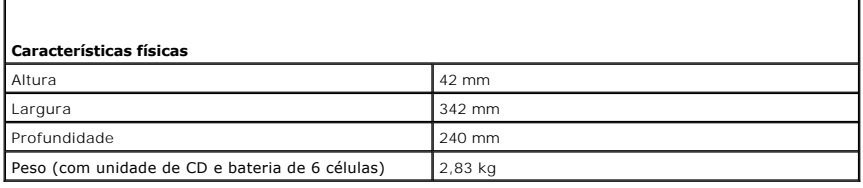

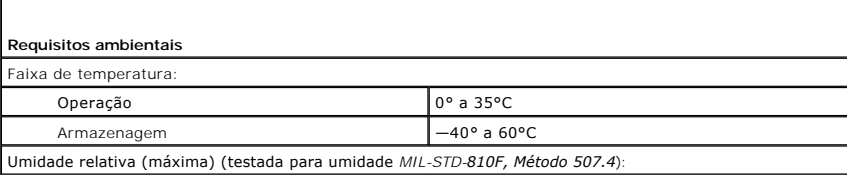

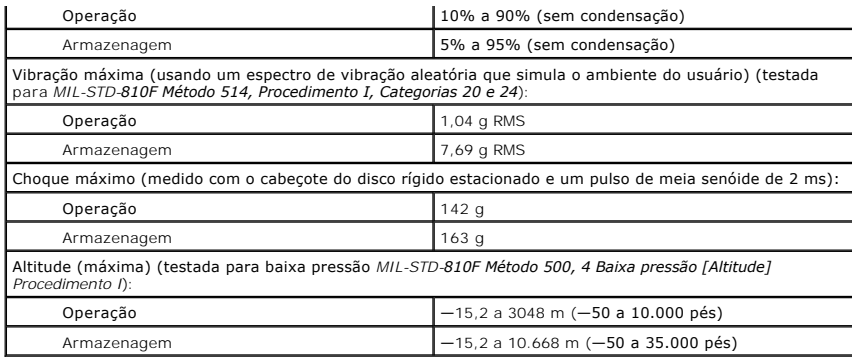

[Voltar para a página do índice](file:///C:/data/systems/latd620A/pb/FP139pb1/index.htm)

### **Guia do Usuário do Dell™ Latitude™ ATG D620**

Para obter informações sobre outras documentações fornecidas com o seu computador, consulte [Como obter informações](file:///C:/data/systems/latd620A/pb/FP139pb1/findinfo.htm#wp1185725).

**A NOTA:** uma NOTA fornece informações importantes que ajudam você a usar melhor o computador.

**AVISO:** um AVISO indica um potencial de danos ao hardware ou a perda de dados e descreve como evitar o problema.

**ADVERTÊNCIA: uma ADVERTÊNCIA indica um potencial de danos à propriedade, de lesões corporais ou mesmo de morte.** 

Para obter uma lista completa das abreviações e acrônimos, consulte o [Glossário](file:///C:/data/systems/latd620A/pb/FP139pb1/glossary.htm#wp1121301).

Se você tiver adquirido um computador Dell™ da série n, as referências deste documento a sistemas operacionais Microsoft® Windows® não são aplicáveis.

## **As informações neste documento estão sujeitas a alteração sem aviso prévio. © 2006 Dell Inc. Todos os direitos reservados.**

Qualquer forma de reprodução deste produto sem a permissão por escrito da Dell Inc. é estritamente proibida.

Marcas comerciais usadas neste texto: *Dell,* o logotipo *DELL, Inspiron, Dell Precision, Dimension, OptiPlex, Latitude, PowerEdge, PowerVault, PowerApp, ExpressCharge, TravelLite, Strike<br>Zone, Wi-Fi Catcher, Dell MediaDir* 

Os demais nomes e marcas comerciais podem ser usados neste documento como referência às entidades que reivindicam essas marcas e nomes ou aos seus produtos. A Dell<br>Inc. declara que não tem interesse de propriedade sobre ma

**Modelo PP18L**

**Outubro de 2006 P/N FP139 Rev. A00**

### **Como viajar levando o seu computador Guia do Usuário do Dell™ Latitude™ ATG D620**

- [Como identificar o computador](#page-82-0)
- [Como embalar o computador](#page-82-1)
- **O** [Dicas de viagem](#page-82-2)

### <span id="page-82-0"></span> **Como identificar o computador**

- l Prenda uma etiqueta de identificação ou um cartão comercial ao computador.
- l Anote o conteúdo da etiqueta de serviço e mantenha esta anotação em um local seguro, longe do computador ou da bolsa usada para carregá-lo. Use a etiqueta de serviço se precisar informar a perda ou o roubo a uma delegacia de polícia ou à Dell.
- l Crie um arquivo na área de trabalho do Microsoft® Windows® chamado **Se este computador for encontrado**. Coloque nesse arquivo informações como o seu nome, endereço e número de telefone.
- l Entre em contato com a empresa do seu cartão de crédito e pergunte se ela oferece rótulos de identificação codificados.

### <span id="page-82-1"></span> **Como embalar o computador**

- i Remova todos os dispositivos externos conectados ao computador e guarde-os em um local seguro. Remova os cabos conectados a placas de PC<br>Instaladas e remova as placas de PC estendidas (consulte <u>Como remover uma placa ou</u>
- Para que o computador fique o mais leve possível, substitua todos os dispositivos instalados no compartimento de módulos pelo módulo Dell TravelLite™.
- l Carregue totalmente a bateria principal e todas as baterias sobressalentes que você planeja levar.
- l Desligue o computador.
- l Desconecte o adaptador CA.

**AVISO:** Quando a tela é fechada, os itens esquecidos no teclado ou no apoio para os pulsos podem danificar a tela.

- l Remova do teclado e do apoio para os pulsos itens como clipes, canetas, papel, etc. e feche a tela.
- l Use a bolsa de transporte opcional da Dell™ para embalar o computador e seus acessórios todos juntos e com segurança.
- l Evite embalar o computador com itens como creme de barbear, colônias, perfumes ou alimentos.

**AVISO:** Se o computador for exposto a temperaturas elevadas, espere que ele se aclimate à temperatura ambiente durante uma hora antes de ligá-lo.

l Proteja o computador, as baterias e o disco rígido contra situações de risco, como temperaturas altas e superexposição à luz do sol, sujeira, poeira ou líquidos.

l Embale o computador de maneira que ele não escorregue no porta-malas do carro ou em um compartimento de armazenamento aéreo.

# <span id="page-82-2"></span> **Dicas de viagem**

**AVISO:** Para evitar a perda de dados, não mova o computador enquanto você estiver utilizando uma unidade óptica.

**AVISO:** Não despache o computador como bagagem.

- l Convém desativar a atividade de rede sem fio do computador para maximizar o tempo de operação da bateria. Para desativar a atividade de rede sem fio, use a chave de dispositivo de rede sem fio (consulte [chave de dispositivo de rede sem fio\)](file:///C:/data/systems/latd620A/pb/FP139pb1/about.htm#wp1188520).
- 1 Convém alterar suas opções de gerenciamento de energia (consulte [Como configurar os parâmetros de gerenciamento de energia](file:///C:/data/systems/latd620A/pb/FP139pb1/battery.htm#wp1058620)) para maximizar o tempo de operação da bateria.
- ⊥ Se você estiver fazendo uma viagem internacional, leve o comprovante de propriedade, ou de direito de utilizar o computador, se ele pertencer à<br>empresa, para agilizar a sua passagem pela alfândega. Verifique os regulame
- l Informe-se sobre o tipo de tomadas elétricas usadas no país de destino e leve consigo os adaptadores de energia adequados.
- l Verifique na empresa de cartão de crédito as informações sobre os tipos de auxílio de emergência para viagens que ela oferece aos usuários de computadores portáteis.

## **Viagem aérea**

**AVISO:** Não passe o computador pelo detetor de metais. Passe-o pela máquina de raios X ou peça que ele seja inspecionado manualmente.

- l Verifique se você tem uma bateria carregada disponível, no caso de precisar ligar o computador.
- ⊥ Antes de entrar no avião, verifique se é permitido usar o computador. Algumas companhias aéreas não permitem a utilização de dispositivos<br>∟eletrônicos durante o vôo. Todas as companhias aéreas proíbem o uso de dispositi

#### <span id="page-84-2"></span>[Voltar para a página do índice](file:///C:/data/systems/latd620A/pb/FP139pb1/index.htm)

# **Solução de problemas**

**Guia do Usuário do Dell™ Latitude™ ATG D620**

- <u>Serviço Dell de atualização técnica</u> en esta entre el problemas de rede<br>● <u>Dell Diagnostics</u> entre el problemas de placa
- 
- 
- [Problemas de unidades de disco](#page-86-1)<br>● Problemas de e-mail, modem e de Internet Problemas de scanner
- [Problemas de e-mail, modem e de Internet](#page-88-0)<br>● Mensagens de erro
- 
- 
- [Problemas de travamento e de software](#page-93-0) <br>● [Problemas de vídeo e de tela](#page-100-0)
- **Problemas de memória**
- 
- <u>[Dell Diagnostics](#page-84-1)</u> Problemas de placas de PC<br>● <u>Utilitário de suporte Dell</u> Problemas de energia
	- O [Problemas de energia](#page-96-1)<br>O Problemas de impressora
	-
	-
	- **O** [Problemas de som e de alto-falante](#page-98-1)
- [Problemas de teclado](#page-92-0) [Problemas de touch pad ou de mouse](#page-99-0)
	-

## <span id="page-84-0"></span>**Serviço Dell de atualização técnica**

O serviço Dell de atualização técnica fornece notificação proativa através de e-mail sobre as atualizações de software e hardware do computador. O serviço é<br>grátis e pode ser personalizado para atender as necessidades do c

Para se inscrever no serviço Dell de atualização técnica, vá para **support.dell.com/technicalupdate** (em inglês).

## <span id="page-84-1"></span>**Dell Diagnostics**

**ADVERTÊNCIA: Antes de começar qualquer procedimento descrito nesta seção, siga as instruções de segurança contidas no** *Guia de Informações do Produto***.**

## **Quando usar o Dell Diagnostics**

Se você tiver algum problema com o computador, execute as verificações descritas em <u>Problemas de travamento e de software</u> e depois execute o Dell<br>Diagnostics antes de entrar em contato com a Dell para obter assistência t

É recomendável que você imprima estes procedimentos antes de começar.

**AVISO:** O programa Dell Diagnostics só funciona em computadores Dell™.

**NOTA:** O CD *Drivers and Utilities* (Drivers e utilitários) é opcional e pode não ser fornecido com todos os computadores.

Inicie o Dell Diagnostics do disco rígido ou do CD *Drivers and Utilities* (Drivers e utilitários), também conhecido como *ResourceCD*.

### **Como iniciar o Dell Diagnostics a partir do disco rígido**

O Dell Diagnostics está localizado em uma partição oculta do utilitário de diagnóstico no disco rígido.

**AOTA: Se o computador não mostrar nenhuma imagem na tela, entre em contato com a Dell (consulte [Como entrar em contato com a Dell](file:///C:/data/systems/latd620A/pb/FP139pb1/help.htm#wp1112388))** 

- 1. Desligue o computador.
- 2. Se o computador estiver conectado a um dispositivo de acoplamento, (acoplado), desconecte-o. Consulte a documentação fornecida com o dispositivo de acoplamento para obter instruções.
- 3. Conecte o computador a uma tomada elétrica.
- 4. O Dell Diagnostics pode ser aberto de duas maneiras diferentes:
	- l Ligue o computador. Quando o logotipo DELL™ aparecer, pressione <F12> imediatamente. Selecione Diagnósticos no menu de inicialização e pressione <Enter>.

**⁄⁄ NOTA: Se você esperar demais e o logotipo do sistema operacional aparecer, aguarde até que a área de trabalho do Microsoft® Windows® seja** mostrada. Em seguida, desligue o computador e tente novamente.

- l Pressione e segure a tecla <Fn> ao mesmo tempo em que liga o computador.
- **A NOTA:** Se aparecer uma mensagem informando que a partição do utilitário de diagnósticos não foi encontrada, execute o Dell Diagnostics a partir do CD *Drivers and Utilities* (Drivers e utilitários).

O computador executará a avaliação de pré-inicialização do sistema, que é uma série de testes iniciais da placa de sistema, do teclado, do disco rígido e da tela.

- l Durante a avaliação, responda a todas as perguntas que aparecerem.
- l Se for detectada alguma falha, o computador interromperá o processo e emitirá um bipe. Para parar a avaliação e reiniciar o computador, pressione <Esc>; para ir para o teste seguinte, pressione <y> e para testar novamente o componente que apresentou uma falha, pressione <r>><r>>
- l Se forem detectadas falhas durante a avaliação de pré-inicialização do sistema, anote o(s) código(s) de erro e entre em contato com a Dell (consulte [Como entrar em contato com a Dell\)](file:///C:/data/systems/latd620A/pb/FP139pb1/help.htm#wp1112388).

Se a avaliação de pré-inicialização do sistema tiver sido concluída com sucesso, você receberá a mensagem Booting Dell Diagnostic Utility Partition. Press any key to continue (Inicializando a partição do utilitário de diagnóstico da Dell. Pressione qualquer tecla para continuar).

5. Pressione qualquer tecla para abrir o Dell Diagnostics que está na partição de utilitários de diagnóstico do seu disco rígido.

### **Como iniciar o Dell Diagnostics a partir do CD Drivers and Utilities**

- 1. Insira o CD *Drivers and Utilities* (Drivers e utilitários).
- 2. Desligue e reinicialize o computador.

Quando o logotipo DELL aparecer, pressione <F12> imediatamente.

Se você esperar tempo demais e o logotipo do Windows aparecer, continue aguardando até que a área de trabalho do Windows apareça. Em seguida, desligue o computador e tente novamente.

**NOTA**: As etapas a seguir alteram a seqüência de inicialização somente uma vez. Na próxima inicialização, o computador inicializará de acordo<br>com os dispositivos especificados no programa de configuração do sistema.

- 3. Quando a lista de dispositivos de inicialização aparecer, realce **CD/DVD/CD-RW Drive** (Unidade de CD/DVD/CD-RW) e pressione <Enter>.
- 4. Selecione a opção **Boot from CD-ROM** (Inicializar a partir do CD-ROM) do menu que aparece e pressione <Enter>.
- 5. Digite 1 para iniciar o menu e pressione <Enter> para continuar.
- 6. Selecione **Run the 32 Bit Dell Diagnostics** (Executar o Dell Diagnostics de 32 bits) na lista numerada. Se houver várias versões na lista, selecione a versão adequada para sua plataforma.
- 7. Quando o menu principal do Dell Diagnostics aparecer, selecione o teste que você quer executar.

### **Tela do menu principal do Dell Diagnostics**

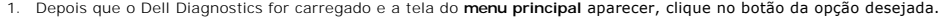

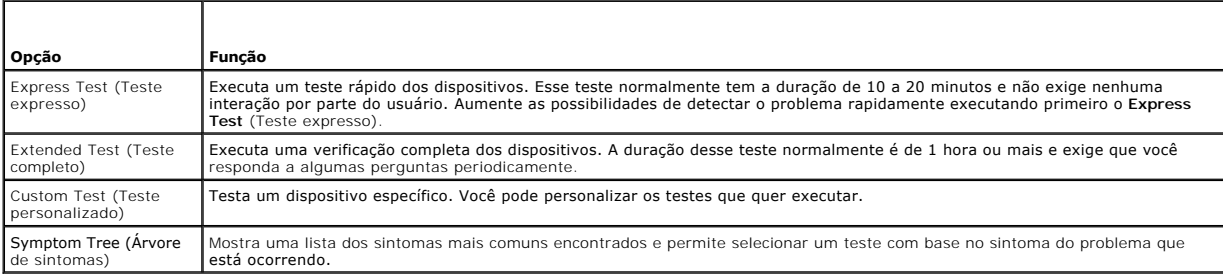

2. Se for encontrado algum problema durante um teste, aparecerá uma mensagem mostrando o código de erro e uma descrição do problema. Anote esse código e a descrição do problema e siga as instruções da tela.

Se você não conseguir resolver a condição de erro, entre em contato com a Dell (consulte [Como entrar em contato com a Dell](file:///C:/data/systems/latd620A/pb/FP139pb1/help.htm#wp1112388)).

**NOTA**: A etiqueta de serviço do computador está localizada na parte superior de cada tela de teste Se você entrar em contato com a Dell, o<br>suporte técnico solicitará o número da etiqueta de serviço.

3. Se você executar um teste usando a opção **Custom Test** (Teste personalizado) ou **Symptom Tree** (Árvore de sintomas), clique na guia correspondente, descrita na tabela a seguir, para obter mais informações.

<span id="page-86-2"></span>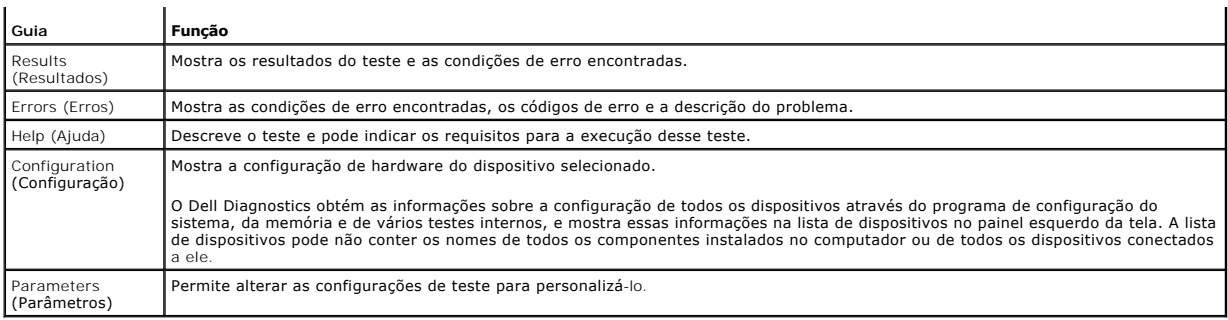

4. Quando os testes terminarem, se você estiver executando o Dell Diagnostics a partir do CD *Drivers and Utilities* (Drivers e utilitários), remova o CD.

5. Quando os testes terminarem, feche a janela de teste para voltar à tela do **Menu principal**. Para sair do Dell Diagnostics e reiniciar o computador, feche a tela do **menu principal**.

# <span id="page-86-0"></span>**Utilitário de suporte Dell**

O utilitário de suporte Dell, Dell Support Utility, está instalado no seu computador e disponível a partir do respectivo ícone localizado na barra de tarefas ou a<br>partir do botão Iniciar. Use esse utilitário de suporte par software e varreduras para determinar a saúde do seu ambiente computacional.

# **Como acessar o utilitário de suporte Dell**

Acesse o utilitário de suporte Dell (Dell Support Utility) no ícone de suporte ( ) da barra de tarefas ou a partir do menu **Iniciar**.

Se o ícone não aparecer na barra de tarefas:

- 1. Clique no botão **Iniciar** e aponte para **Todos os programas**.
- 2. Clique em **Dell Support** (Suporte Dell) e aponte para **Dell Support Settings** (Configurações do suporte Dell).
- 3. Verifique se a opção **Show icon on the taskbar** (Mostrar ícone na barra de tarefas) está marcada.

**NOTA:** Se o utilitário de suporte Dell não estiver disponível a partir do menu **Iniciar**, vá para **support.dell.com** (em inglês) e faça o download do software.

# **Como clicar no ícone de suporte Dell**

Clique uma vez ou clique com o botão direito no ícone **para executar as seguintes tarefas:** 

- l Verificar o seu ambiente computacional
- l Ver as configurações do utilitário de suporte Dell
- l Acessar o arquivo de ajuda do utilitário de suporte Dell
- l Ver as perguntas mais freqüentes
- l Aprender mais sobre o utilitário de suporte Dell
- l Desativar o utilitário de suporte Dell

## **Clicar duas vezes no ícone de suporte Dell**

Clique duas vezes no ícone **exticar and verificar manualmente o seu am**biente computacional, ver as perguntas mais freqüentes, acessar o arquivo de ajuda do utilitário de suporte Dell e ver as configurações do suporte Dell.

Para obter mais informações sobre o utilitário de suporte Dell, clique no ponto de interrogação (?) na parte superior da tela de suporte Dell.

# <span id="page-86-1"></span>**Problemas de unidades de disco**

**A** ADVERTÊNCIA: Antes de começar qualquer procedimento descrito nesta seção, siga as instruções de segurança contidas no Guia de Informações *do Produto***.**

Vá preenchendo a lista de verificação de diagnósticos (consulte [Lista de verificação de diagnósticos](file:///C:/data/systems/latd620A/pb/FP139pb1/help.htm#wp1103167)) à medida que você executa os testes.

**Verifique se o Microsoft® Windows® reconhece a unidade —** Clique no botão **Iniciar** e clique em **Meu computador**. Se a unidade de disquete, de CD ou de DVD não estiver na lista, execute uma varredura completa com o software antivírus para procurar e remover vírus. Às vezes, os vírus podem impedir que o Windows reconheça a unidade.

#### **Teste a unidade —**

- l Insira outro disquete, CD ou DVD para eliminar a possibilidade de que o disco original esteja com defeito.
- l Insira um disquete inicializável e reinicie o computador.

Limpe a unidade ou o disco - Consulte [Como limpar o computador.](file:///C:/data/systems/latd620A/pb/FP139pb1/appendix.htm#wp1113083)

#### **Verifique se o CD está encaixado no rebaixo**

#### **Verifique as conexões dos cabos**

**Verifique se existe alguma incompatibilidade de hardware —** Consulte [Como solucionar problemas de incompatibilidade de software e hardware](file:///C:/data/systems/latd620A/pb/FP139pb1/drivers.htm#wp1052442).

**Execute o Dell Diagnostics —** Consulte [Dell Diagnostics.](#page-84-1)

#### **Problemas de unidades de CD e DVD**

**NOTA:** A vibração da unidade de CD ou DVD em alta velocidade é normal e pode causar ruídos, o que não significa que há defeitos nessas unidades.

**NOTA:** Devido às diferentes regiões do mundo, bem como aos diferentes formatos de disco, nem todos os títulos em DVD funcionam em todas as unidades de DVD.

#### **Problemas de gravação em unidades de CD/DVD-RW**

Feche outros programas — A unidade de CD/DVD-RW precisa receber um fluxo contínuo de dados ao fazer a gravação. Se esse fluxo for interrompido,<br>ocorrerá um erro. Experimente fechar todos os programas antes de gravar no CD/

Desative o modo de espera no Windows antes de gravar em um CD/DVD-RW - Consulte [Modo de espera](file:///C:/data/systems/latd620A/pb/FP139pb1/battery.htm#wp1058624) ou procure a palavra-chave espera no Centro de ajuda e suporte do Windows para obter informações sobre os modos de gerenciamento de energia.

**Reduza a velocidade de gravação —** Consulte os arquivos de ajuda do software de criação do seu CD ou DVD.

# **Se não for possível ejetar a bandeja de CD, CD regravável, DVD ou DVD+RW**

- 1. Desligue o computador.
- 2. Desdobre um clipe de papel e insira uma das extremidades no orifício de ejeção na parte frontal da unidade; empurre firmemente até que a bandeja seja parcialmente ejetada.
- 3. Puxe a bandeja cuidadosamente até ela parar.

### **Se você ouvir um som de arranhado ou rangido desconhecido**

- l Verifique se o som não é causado pelo programa que está em execução.
- l Verifique se o disco está inserido corretamente.

# **Problemas de disco rígido**

**Deixe o computador esfriar antes de ligá-lo — O aquecimento do disco rígido pode impedir que o sistema operacional seja iniciado. Deixe o computador<br>voltar à temperatura ambiente antes de ligá-lo.** 

**Execute o utilitário de verificação de disco —**

- 1. Na área de trabalho do Microsoft® Windows®, clique em **Meu computador**.
- 2. Clique com o botão direito do mouse em **Disco local C:**.
- 3. Clique em **Propriedades**.
- 4. Clique na guia **Ferramentas**.
- 5. Em **Verificação de erros**, clique em **Verificar agora**.
- 6. Clique em **Procurar setores defeituosos e tentar recuperá-los**.
- 7. Clique em **Iniciar**.

# <span id="page-88-0"></span>**Problemas de e-mail, modem e de Internet**

**ADVERTÊNCIA: Antes de começar qualquer procedimento descrito nesta seção, siga as instruções de segurança contidas no** *Guia de Informações do Produto***.**

**Z** NOTA: Conecte o modem somente a uma tomada de telefone analógico. O modem não funciona enquanto ele estiver conectado a uma rede telefônica digital.

**Verifique as configurações de segurança do Microsoft Outlook® Express —** Se você não conseguir abrir anexos de e-mails:

- 1. No Outlook Express, clique em **Ferramentas**, clique em **Opções** e depois clique em **Segurança**.
- 2. Para remover a marca de seleção, clique em **Não permitir que sejam salvos nem abertos anexos que possam conter vírus**.

**Verifique a conexão da linha telefônica Verifique a tomada do telefone Conecte o modem diretamente à tomada de telefone na parede Use outra linha telefônica** 

- l Verifique se a linha telefônica está conectada à tomada no modem. (Essa tomada tem uma etiqueta verde ou um ícone em forma de conector próxima (o) a ela.)
- l Insira o conector da linha telefônica no modem até você ouvir um clique.
- l Desconecte a linha telefônica do modem e conecte-a a um telefone. Verifique se o tom de discar está presente e se
- s evocê tiver outros dispositivos telefônicos como secretária eletrônica, fax, protetor contra surtos de tensão ou divisor de linha compartilhando a<br>mesma linha, desative-os e conecte o modem diretamente à tomada do telefo experimente usar um menor.

**Execute o utilitário de diagnósticos Modem Helper** (Auxiliar de modem) — Clique no botão Iniciar, aponte para Todos os Programas e depois clique em<br>Modem Helper. Siga as instruções da tela para identificar e solucionar os computadores.)

#### **Verifique se o modem está se comunicando com o Windows —**

- 1. Clique no botão **Iniciar** e clique em **Configurações**→ Painel de controle.
- 2. Clique em **Impressoras e outros itens de hardware**.
- 3. Clique em **Opções de telefone e modem**.
- 4. Clique na guia **Modems**.
- <span id="page-89-1"></span>5. Clique na porta COM do modem.
- 6. Clique em **Propriedades**, na guia **Diagnóstico** e, em seguida, clique em **Consultar modem** para verificar se o modem está se comunicando com o Windows.

Se todos os comandos receberem respostas, o modem estará funcionando corretamente.

**Verifique se você está conectado à Internet —** Certifique-se de ter uma assinatura de um provedor de Internet. Com o programa de e-mail Outlook Express<br>aberto, clique em **Arquivo.** Se houver uma marca de seleção ao lado d em contato com o seu provedor Internet para obter ajuda.

**Examine o computador para verificar se ele foi infetado por algum tipo de spyware —** Pode ser que o seu computador esteja infetado por algum tipo de<br>spyware se o desempenho do computador estiver lento, se você estiver rec

## <span id="page-89-0"></span>**Mensagens de erro**

Vá preenchendo a lista de verificação de diagnósticos (consulte [Lista de verificação de diagnósticos](file:///C:/data/systems/latd620A/pb/FP139pb1/help.htm#wp1103167)) à medida que você executa os testes.

**ADVERTÊNCIA: Antes de começar qualquer procedimento descrito nesta seção, siga as instruções de segurança contidas no** *Guia de Informações do Produto***.**

Se a mensagem não estiver na lista, consulte a documentação do sistema operacional ou do programa que estava sendo executado no momento em que a mensagem apareceu.

**Auxiliary device failure** (Falha de dispositivo auxiliar) — O touch pad, o track stick ou o mouse externo podem estar com defeito. No caso de um mouse externo, verifique a conexão do cabo. Ative a opção Dispositivo apontador do programa de configuração do sistema. Se o problema persistir, entre em contato<br>com a Dell (consulte <u>[Como entrar em contato com a Dell](file:///C:/data/systems/latd620A/pb/FP139pb1/help.htm#wp1112388)</u>).

**Bad command or file name** (Comando ou nome de arquivo inválido) — Verifique se você digitou o comando corretamente, colocou os espaços nos locais adequados e usou o caminho correto.

**Cache disabled due to failure** (Cache desativado devido a uma falha) — O cache principal interno ao microprocessador apresentou uma falha. Entre em contato com a Dell (consulte [Como entrar em contato com a Dell](file:///C:/data/systems/latd620A/pb/FP139pb1/help.htm#wp1112388)).

**CD drive controller failure** (Falha no controlador da unidade de CD) — [A unidade de CD não responde aos comandos do computador \(consulte Utilitário de](#page-86-0)  suporte Dell)

Data error (Erro de dados) — O disco rígido não consegue ler os dados (consulte [Utilitário de suporte Dell](#page-86-0))

Decreasing available memory ([Memória](file:///C:/data/systems/latd620A/pb/FP139pb1/parts.htm#wp1105730) disponível diminuindo) — Um ou mais módulos de memória podem estar com defeito ou assentados de forma<br>incorreta. Reinstale os módulos de memória e, se necessário, troque-os (consulte<u>Me</u>

**Disk C: failed initialization** (Disco C: falha de inicialização) — Falha de inicialização do disco rígido. Execute os testes de disco rígido do Dell Diagnostics (consulte Dell Dia

**Drive not ready** (A unidade de disco não está pronta) — A operação exige que a unidade de disco rígido esteja no compartimento antes de continuar. Instale um disco rígido no respectivo compartimento (consulte [Disco rígido](file:///C:/data/systems/latd620A/pb/FP139pb1/parts.htm#wp1052670)).

**Error reading PCMCIA card** (Erro de leitura do cartão PCMCIA) — O computador não consegue identificar a placa de PC. Reinstale a placa ou tente outra placa de PC (consulte [Como usar placas\)](file:///C:/data/systems/latd620A/pb/FP139pb1/cards.htm#wp1110913).

Extended memory size has changed (O tamanho da memória estendida mudou) — A quantidade de memória registrada na NVRAM não corresponde à<br>memória instalada no computador. Se aparecer novamente uma mensagem de erro, entre em Dell).

**The file being copied is too large for the destination drive** (O arquivo sendo copiado é grande demais para a unidade de destino) — O arquivo que você está tentando copiar é grande demais para caber no disco ou o disco está cheio. Tente copiar o arquivo em outro disco ou use um disco de maior capacidade.

A filename cannot contain any of the following characters: ヽノ : \* ? " < > | (Um nome de arquivo não pode conter nenhum dos seguintes caracteres: \ / :<br>\* ? " < > |) — Não use esses caracteres em nomes de arquivos.

**Gate A20 failure** (Falha no gate A20) — Um dos módulos de memória pode estar solto. Reinstale os módulos de memória e, se necessário, troque-os (consulte[Memória](file:///C:/data/systems/latd620A/pb/FP139pb1/parts.htm#wp1105730))

**General failure** (Falha geral) — O sistema operacional não conseguiu executar o comando. A mensagem é normalmente seguida de informações específicas por exemplo, Impressora sem papel**.** Execute a ação adequada.

Hard-disk drive configuration error (Erro de configuração do disco rígido) — O computador não consegue identificar o tipo de unidade. Desligue o<br>computador, remova o disco rígido (consulte <u>[Disco rígido](file:///C:/data/systems/latd620A/pb/FP139pb1/parts.htm#wp1052670)</u>) e reinicialize o

Hard-disk drive controller failure 0 (Falha 0 do controlador do disco rígido) — O disco rígido não responde aos comandos do computador. Desligue o<br>computador, remova o disco rígido (consulte <u>[Disco rígido](file:///C:/data/systems/latd620A/pb/FP139pb1/parts.htm#wp1052670)</u>) e reinicialize Diagnostics (consulte [Dell Diagnostics\)](#page-84-1)

**Hard-disk drive failure** (Falha do disco rígido) — O disco rígido não responde aos comandos do computador. Desligue o computador, remova o disco rígido (consulte <u>Disco rígido</u>) e reinicialize o computador a partir de um CD. Em seguida, desligue o computador, reinstale a unidade de disco rígido e reinicie o<br>computador. Se o problema continuar, experimente usar outra unida Diagnostics).

Hard-disk drive read failure (Falha de leitura da unidade de disco rígido) — A unidade de disco rígido pode estar com defeito. Desligue o computador, remova<br>o disco rígido (consulte <u>Disco rígido</u>) e reinicialize o computa [reinicie o computador. Se o problema continuar, experimente usar outra unidade de disco. Execute os testes de disco rígido do Dell Diagnostics \(consulte](#page-84-1) Dell Diagnostics).

**Insert bootable media** (Insira uma mídia inicializável) — O sistema operacional está tentando inicializar de um CD não inicializável. Insira um CD inicializável.

Invalid configuration information - please run System Setup Program (Configurações inválidas - execute o programa de configuração do sistema) — As<br>informações de configuração do sistema não correspondem à configuração de h módulo de memória. Corrija as opções adequadas no programa de configuração do sistema (consulte [Programa de configuração do sistema](file:///C:/data/systems/latd620A/pb/FP139pb1/setup.htm#wp1116828)).

**Keyboard clock line failure** (Falha na linha de clock do teclado) — Verifique a conexão do cabo do teclado externo. Execute os testes de controlador de teclado do [Dell Diagnostics](#page-84-1) (consulte Dell Diagnostics)

**Keyboard controller failure** (Falha do controlador do teclado) — Verifique a conexão do cabo do teclado externo. Reinicie o computador e evite tocar no teclado ou no mouse durante a rotina de inicialização. Execute o teste de controlador de teclado do Dell Diagnostics (consulte [Dell Diagnostics\)](#page-84-1)

**Keyboard data line failure** (Falha na linha de dados do teclado) — Verifique a conexão do cabo do teclado externo. Execute o teste de controlador de teclado do Dell Diagnostics (consulte [Dell Diagnostics](#page-84-1)).

**Keyboard stuck key failure** (Tecla travada) — Verifique a conexão do cabo dos teclados externo ou numérico. Reinicie o computador e evite tocar no teclado ou nas teclas durante a rotina de inicialização. Execute o teste de tecla travada do Dell Diagnostics (consulte [Dell Diagnostics](#page-84-1)).

**Conteúdo licenciado não disponível no MediaDirect —** O Dell MediaDirect™ não consegue verificar as restrições de DRM (Digital Rights Management) no arquivo e, portanto, não é possível tocar o arquivo (consulte [Outros problemas de software](#page-94-1)).

Memory address line failure at address, read value expecting value (Falha de linha de endereço de memória; valor lido diferente do valor esperado) — Um<br>módulo de memória pode estar com defeito ou pode ter sido instalado in (consulte[Memória](file:///C:/data/systems/latd620A/pb/FP139pb1/parts.htm#wp1105730)).

**Memory allocation error** (Erro de alocação de memória) — O software que você está tentando executar está entrando em conflito com o sistema operacional,

com outro programa ou com um utilitário. Desligue o computador, aguarde 30 segundos e reinicie-o. Tente executar o programa novamente. Se a mensagem de erro ainda aparecer, consulte a documentação do software.

Memory data line failure at address, read value expecting value (Falha de linha de dados de memória; valor lido diferente do valor esperado) — Um módulo<br>de memória pode estar com defeito ou pode ter sido instalado incorret os.

Memory double word logic failure at address, read value expecting value (Falha de lógica de palavra duplicada em endereço de memória; valor lido<br>diferente do valor esperado) — Um módulo de memória pode estar com defeito ou (consulte [Memória](file:///C:/data/systems/latd620A/pb/FP139pb1/parts.htm#wp1105730)) e, se necessário, troque-os.

Memory odd/even logic failure at address, read value expecting value (Falha de lógica ímpar/par em endereço de memória; valor lido diferente do valor<br>esperado) — Um módulo de memória pode estar com defeito ou pode ter sido e, se necessário, troque-os.

Memory write/read failure at address, read value expecting value (Falha de leitura/gravação em endereço de memória; valor lido diferente do valor<br>esperado) — Um módulo de memória pode estar com defeito ou pode ter sido ins e, se necessário, troque-os.

**No boot device available** (Nenhum dispositivo de inicialização disponível) — O computador não consegue localizar a unidade de disco rígido. Se o disco rígido for o dispositivo de inicialização, verifique se ele está instalado, encaixado corretamente e particionado como um dispositivo de inicialização.

**No boot sector on hard drive** (Não encontrado setor de inicialização no disco rígido) — O sistema operacional pode estar corrompido. Entre em contato com a Dell (consulte C

**No timer tick interrupt** (Interrupção ausente no circuito temporizador) — Um chip da placa de sistema pode não estar funcionando corretamente. Execute os testes de configuração do sistema do [Dell Diagnostics](#page-84-1) (consulte Dell Diagnostics)

**Not enough memory or resources. Exit some programs and try again** (Memória ou recursos insuficientes. Saia de alguns programas e tente novamente) — Você tem programas demais abertos. Feche todas as janelas e abra o programa que deseja usar.

Operating system not found (Sistema operacional não encontrado) — Reinstale o disco rígido (consulte[Disco rígido](file:///C:/data/systems/latd620A/pb/FP139pb1/parts.htm#wp1052670)). Se o problema persistir, entre em contato com a Dell (consulte [Como entrar em contato com a Dell](file:///C:/data/systems/latd620A/pb/FP139pb1/help.htm#wp1112388)).

**Optional ROM bad checksum** (Soma de verificação inválida da ROM opcional) — [Falha aparente da ROM opcional. Entre em contato com a Dell \(consulte Como](file:///C:/data/systems/latd620A/pb/FP139pb1/help.htm#wp1112388)  ontato com a Dell'

**A required .DLL file was not found (Um arq**uivo .DLL obrigatório não foi encontrado) — Um arquivo essencial está ausente do programa que você está<br>tentando abrir. Remova e reinstale o programa:

- 1. Clique no botão **Iniciar** e clique em **Configurações**→ Painel de controle.
- 2. Clique em **Adicionar ou remover programas**.
- 3. Selecione o programa que deseja remover.
- 4. Clique em **Remover** ou em **Alterar/Remover** e siga os prompts mostrados na tela.
- 5. Consulte a documentação do programa para obter instruções de instalação.

**Sector not found** (Setor não encontrado) — O sistema operacional não consegue localizar um setor na unidade de disco rígido. Você pode ter um setor com defeito ou FAT corrompida na unidade de disco rígido. Execute o utilitário de verificação de erros do Windows para examinar a estrutura de arquivos do disco<br>rígido. Consulte o [Centro de ajuda e suporte](file:///C:/data/systems/latd620A/pb/FP139pb1/findinfo.htm#wp1185898) (consulte <u>Centro de</u>

**Seek error** (Erro na busca) — O sistema operacional não consegue localizar uma faixa específica na unidade de disco rígido.

**Shutdown failure** (Falha ao desligar) — Um chip da placa de sistema pode não estar funcionando corretamente. Execute os testes de configuração do sistema do [Dell Diagnostics](#page-84-1) (consulte Dell

**Time-of-day clock lost power** (Energia do relógio desativada) — As configurações do sistema estão corrompidas. Conecte o computador a uma tomada elétrica para carregar a bateria. Se o problema continuar, tente restaurar os dados entrando no programa de configuração do sistema. Em seguida, saia<br>imediatamente do programa. Se a mensagem reaparecer, entre em contato co

Time-of-day clock stopped (O relógio parou de funcionar) — A bateria de reserva que suporta os parâmetros de configuração do sistema não consegue mais<br>reter a carga e precisa ser trocada. Se o problema persistir, entre em

Time-of-day not set - please run the System Setup program (Horário não definido - execute o programa de configuração do sistema) — A hora ou a data<br>armazenada no programa de configuração do sistema não coincidem com o reló (consulte [Programa de configuração do sistema](file:///C:/data/systems/latd620A/pb/FP139pb1/setup.htm#wp1116828)).

**Timer chip counter 2 failed** (Falha no contador 2 do chip do temporizador) — Um chip na placa de sistema pode não estar funcionando corretamente. Execute os testes de configuração do sistema do Dell Diagnostics (consulte [Dell Diagnostics](#page-84-1)).

**Un**expected interrupt in protected mode (Interrupção inesperada no modo protegido) — O controlador do teclado pode estar com defeito ou um módulo de<br>memória pode estar solto. Execute os testes de memória do sistema e o te

**x:\ is not accessible. The device is not ready** (x:não está acessível. O dispositivo não está pronto.) — Insira um disco na unidade e tente novamente.

**Warning: Battery is critically low** (Advertência: A bateria está quase descarregada) — A carga da bateria está se esgotando. Troque a bateria ou conecte o computador a uma tomada elétrica. Caso contrário, ative o modo de hibernação ou desligue o computador.

# <span id="page-92-0"></span>**Problemas de teclado**

**ADVERTÊNCIA: Antes de começar qualquer procedimento descrito nesta seção, siga as instruções de segurança contidas no** *Guia de Informações do Produto***.**

Preencha a lista de verificação de diagnósticos (consulte [Lista de verificação de diagnósticos](file:///C:/data/systems/latd620A/pb/FP139pb1/help.htm#wp1103167)), ao executar as várias verificações.

**NOTA:** Use o teclado integrado quando executar o Dell Diagnostics ou o programa de configuração do sistema.

## **Problemas de teclado externo**

**A NOTA:** Quando você conecta um teclado externo ao computador, o teclado integrado permanece totalmente funcional.

**Verifique o cabo do teclado —** Desligue o computador. Desconecte o cabo do teclado, verifique se ele não está danificado e reconecte-o de modo que ele fique firme.

Se você estiver usando um cabo de extensão de teclado, desconecte-o e conecte o teclado diretamente ao computador.

#### **Verifique o teclado externo —**

- 1. Desligue o computador, aguarde 1 minuto e ligue-o novamente.
- 2. Verifique se as luzes de Num Lock, Caps Lock e Scroll Lock no teclado piscam durante a rotina de inicialização.
- 3. Na área de trabalho do Windows, clique no botão **Iniciar**, aponte para **Programas**, aponte para **Acessórios** e clique em **Bloco de notas**.
- 4. Digite alguns caracteres no teclado externo e verifique se eles aparecem na tela.

Se não for possível realizar essas etapas, talvez o teclado externo esteja com defeito.

#### **Para verificar se o problema está no teclado externo, teste o teclado integrado —**

- <span id="page-93-1"></span>1. Desligue o computador.
- 2. Desconecte o teclado externo.
- 3. Ligue o computador.
- 4. Na área de trabalho do Windows, clique no botão **Iniciar**, aponte para **Programas**, aponte para **Acessórios** e clique em **Bloco de notas**.
- 5. Digite alguns caracteres usando o teclado interno e verifique se eles aparecem na tela.

Se os caracteres aparecem agora, mas não apareceram com o teclado externo, talvez ele esteja com defeito. Entre em contato com a Dell (consulte<br>[Como entrar em contato com a Dell](file:///C:/data/systems/latd620A/pb/FP139pb1/help.htm#wp1112388)).

**Execute os testes de diagnóstico de teclado —** Execute os testes de teclados compatíveis com PC-AT do Dell Diagnostics (consulte [Dell Diagnostics\)](#page-84-1). Se os testes indicarem um defeito no teclado externo, entre em contato com a Dell (consulte Co

### **Caracteres inesperados**

**Desative o teclado numérico —** Pressione <Num Lk> para desativar o teclado numérico se forem exibidos números em vez de letras. Verifique se a luz da tecla Num Lock está apagada.

## <span id="page-93-0"></span>**Problemas de travamento e de software**

**A** ADVERTÊNCIA: Antes de começar qualquer procedimento descrito nesta seção, siga as instruções de segurança contidas no Guia de Informações *do Produto***.**

# **O computador não inicia**

**Verifique se o adaptador CA está bem conectado ao computador e à tomada elétrica**

### **O computador pára de responder**

**AVISO:** É possível a perda de dados se não conseguir executar o procedimento de desligar o sistema operacional.

Desligue o computador — Se não conseguir obter uma resposta ao pressionar uma tecla do teclado ou mover o mouse, pressione e mantenha pressionado o<br>botão liga/desliga durante pelo menos 8 a 10 segundos até que o computador

## **Um programa pára de responder**

### **Um programa trava repetidamente**

**A NOTA:** A documentação do software, ou o CD ou disquete fornecido contém instruções de instalação.

#### **Feche o programa —**

- 1. Pressione <Ctrl><Shift><Del> simultaneamente.
- 2. Clique no **Gerenciador de tarefas**.
- 3. Clique no programa que não está mais respondendo.
- 4. Clique em **Finalizar tarefa**.

**Consulte a documentação do software —** Se necessário, desinstale e depois reinstale o programa.

# <span id="page-94-2"></span>**Programa desenvolvido para uma versão anterior do sistema operacional Microsoft® Windows®**

**Execute o Assistente de compatibilidade de <b>programas —** O Assistente de compatibilidade de programas configura o programa para ser executado em<br>**ambientes semelhantes aos ambientes não**-Windows XP.

- 1. Clique no botão **Iniciar**, aponte para **Programas**® **Acessórios** e depois clique em **Assistente de compatibilidade de programas**.
- 2. Na tela de boas-vindas, clique em **Avançar**.
- 3. Siga as instruções da tela.

## **Exibição de uma tela totalmente azul**

Desligue o computador — Se não conseguir obter uma resposta ao pressionar uma tecla do teclado ou mover o mouse, pressione e mantenha pressionado o<br>botão liga/desliga durante pelo menos 8 a 10 segundos até que o computador

## <span id="page-94-1"></span>**Outros problemas de software**

**Consulte a documentação do software ou entre em contato com o fabricante para obter informações sobre a solução de problemas —**

- l Verifique se o programa é compatível com o sistema operacional instalado no computador.
- 1 Certifique-se de que o computador atenda aos requisitos mínimos de hardware para executar o software. Consulte a documentação do software para obter informações.
- l Certifique-se de que o programa esteja instalado e configurado de forma adequada.
- l Verifique se os drivers de dispositivo não estão em conflito com o programa.
- l Se necessário, desinstale e reinstale o programa.

#### **Faça uma cópia de segurança (backup) dos arquivos imediatamente.**

**Utilize um programa de busca de vírus para examinar o disco rígido, os disquetes ou os CDs.**

#### **Salve e feche arquivos e programas abertos e desligue o computador através do menu Iniciar**

Examine o computador para verificar se ele foi infetado por algum tipo de spyware - Pode ser que o seu computador esteja infetado por algum tipo de spyware se o desempenho do computador estiver lento, se você estiver recebendo freqüentes anúncios em janelas pop-up ou se você estiver tendo<br>problemas para se conectar à Internet. Use um programa antivírus que inclua prot

**Execute o Dell Diagnostics —** Consulte [Dell Diagnostics](#page-84-1). Se todos os testes forem concluídos com êxito, a condição de erro estará relacionada a um problema de software.

# <span id="page-94-0"></span>**Problemas de memória**

Vá preenchendo a lista de verificação de diagnósticos (consulte [Lista de verificação de diagnósticos](file:///C:/data/systems/latd620A/pb/FP139pb1/help.htm#wp1103167)) à medida que você executa os testes.

**A** ADVERTÊNCIA: Antes de começar qualquer procedimento descrito nesta seção, siga as instruções de segurança contidas no Guia de Informações *do Produto***.**

#### **Se receber uma mensagem de memória insuficiente —**

- l Salve e feche os arquivos e saia dos programas abertos que não esteja usando para ver se isso resolve o problema.
- 1 Verifique os requisitos mínimos de memória na documentação do software. Se necessário, instale memória adicional (consulte [Memória](file:///C:/data/systems/latd620A/pb/FP139pb1/parts.htm#wp1105730)).
- 1 Reassente os módulos de memória (consulte [Memória](file:///C:/data/systems/latd620A/pb/FP139pb1/parts.htm#wp1105730)) para ter certeza de que o computador está se comunicando perfeitamente bem com a memória.
- 1 Execute o Dell Diagnostics (consulte [Dell Diagnostics\)](#page-84-1).

#### **Se houver outros problemas de memória —**

- 1 Reassente os módulos de memória (consulte [Memória](file:///C:/data/systems/latd620A/pb/FP139pb1/parts.htm#wp1105730)) para ter certeza de que o computador está se comunicando perfeitamente bem com a memória.
- l Verifique se as seguintes diretrizes para a instalação de memória estão sendo seguidas (consulte [Memória](file:///C:/data/systems/latd620A/pb/FP139pb1/parts.htm#wp1105730)).
- 1 Execute o Dell Diagnostics (consulte Dell Dia

## <span id="page-95-0"></span>**Problemas de rede**

Vá preenchendo a [Lista de verificação de diagnósticos](file:///C:/data/systems/latd620A/pb/FP139pb1/help.htm#wp1103167) à medida que você executa os testes.

**A ADVERTÊNCIA: Antes de começar qualquer procedimento descrito nesta seção, siga as instruções de segurança contidas no Guia de Informações** *do Produto***.**

## **Instruções gerais**

**Verifique o conector do cabo de rede —** Verifique se o cabo de rede foi firmemente inserido tanto no conector de rede na parte traseira do computador como na tomada de rede.

**Verifique as luzes de rede no conector de rede —** Se não houver nenhuma luz acesa, não existe comunicação de rede. Troque o cabo da rede.

#### **Reinicialize o computador e faça o login na rede novamente.**

**Verifique as configurações de rede —** Entre em contato com o administrador da rede ou com a pessoa que a configurou para verificar se as configurações de rede estão corretas e se a rede está funcionando.

#### **Rede local sem fio (WLAN)**

Para obter informações sobre como diagnosticar e solucionar problemas de rede local sem fio, consulte [Rede local sem fio \(WLAN\)](file:///C:/data/systems/latd620A/pb/FP139pb1/wireless.htm#wp1140335).

### **Rede de banda larga móvel (WWAN)**

**NOTA:** O guia do usuário do utilitário de placa de banda larga móvel da Dell (Dell Mobile Broadband Card Utility) está localizado em Ajuda e suporte do Microsoft® Windows®. Para acessar a ajuda e suporte, clique no botão Iniciar e em Ajuda e suporte. Depois, clique em **Escolha um tópico da Ajuda** e<br>depois em **User and system guides (**Guias do usuário e do sistema). Você p (em inglês).

Ø **NOTA:** O ícone **M** aparece na área de trabalho do Windows se o computador tiver instalada uma placa de banda larga móvel da Dell. Clique duas vezes no ícone para abrir o utilitário. Quando o utilitário for aberto, o ícone aparece na área de notificação.

**Cannot connect** (Não é possível fazer a conexão) — A placa de banda larga móvel da Dell precisa estar ativada na rede a fim de fazer a conexão. Após iniciar

o utilitário de placa de banda larga móvel da Dell (Dell Mobile Broadband Card Utility), posicione o mouse sobre o ícone **lafli** da barra de tarefas para ler o<br>status da conexão. Se o status indicar que a placa de banda la informações. Se o problema persistir, entre em contato com o provedor de serviços de banda larga móvel para obter detalhes sobre o seu plano de cobertura.

Check your Mobile Broadband network service (Verifique o serviço de rede de banda larga móvel) — Entre em contato com o provedor de serviços de banda<br>larga móvel para examinar o plano de cobertura e os serviços suportados.

**Check the Connection status in the Dell Mobile Broadband Card Utility** (Verifique o status da conexão no utilitário de placa de banda larga móvel da Dell) — Clique no ícone **da la área de trabalho do Windows para abrir o utilitário. Verifique o status da conexão na janela principal:** 

- l No card detected (Nenhuma placa detectada) Reinicie o computador e abra o utilitário novamente.
- l Radio Off (Transmissor de rádio desativado) Verifique se a placa de banda larga móvel está ativada, olhando o status no utilitário de placa de banda larga móvel da Dell (Dell Mobile Broadband Card Utility). Se a placa estiver desativada, ative a placa de banda larga móvel clicando no botão **Turn Radio On** (Ativar rádio) na tela principal desse utilitário Dell.
- 1 searching (Procurando) O utilitário de placa de banda larga móvel da Dell (Dell Mobile Broadband Card Utility) ainda não localizou nenhuma rede de<br>- banda larga móvel. Se o estado de procura persistir, verifique se a
- ı № service (Serviço não detectado) O utilitário de placa de banda larga móvel da Dell não localizou nenhuma rede de banda larga móvel. Verifique se<br>La intensidade do sinal é adequada. Reinicie o utilitário de rede

<span id="page-96-3"></span>l Check your Mobile Broadband Network Service (Verificar o seu serviço de rede de banda larga móvel) — Entre em contato com o provedor de serviços de rede de banda larga móvel para verificar o plano de cobertura e os serviços suportados.

<span id="page-96-2"></span>Activate your Mobile Broadband card (Ative a sua placa de banda larga móvel) — Antes de se conectar à Internet, você precisa ativar o serviço de banda<br>larga móvel através do seu provedor de serviços celulares. Para obter i móvel da Dell (Dell Mobile Broadband Card Utility), consulte o guia do usuário disponível através do Centro de ajuda e suporte do Windows. Para acessar o<br>Centro de ajuda e suporte, consulte <u>Centro de ajuda e suporte Windo</u>

# <span id="page-96-0"></span>**Problemas de placas de PC ou ExpressCard**

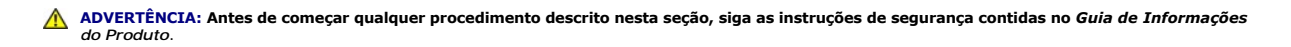

**Verifique a placa —** Verifique se a placa está inserida corretamente no conector.

**Verifique se a placa é reconhecida pelo Windows —** Clique duas vezes no ícone **Remover hardware com segurança** na barra de tarefas do Windows. Verifique se a placa está na lista.

Se você tiver problemas com uma placa fornecida pela Dell — Entre em contato com a Dell (consulte [Como entrar em contato com a Dell](file:///C:/data/systems/latd620A/pb/FP139pb1/help.htm#wp1112388)).

**Se você tiver problemas com uma placa não fornecida pela Dell —** Entre em contato com o fabricante da placa de PC.

# <span id="page-96-1"></span>**Problemas de energia**

Vá preenchendo a lista de verificação de diagnósticos (consulte [Lista de verificação de diagnósticos](file:///C:/data/systems/latd620A/pb/FP139pb1/help.htm#wp1103167)) à medida que você executa os testes.

**A** ADVERTÊNCIA: Antes de começar qualquer procedimento descrito nesta seção, siga as instruções de segurança contidas no Guia de Informações *do Produto***.**

**Verifique a luz de alimentação —** Quando a luz de alimentação está acesa ou piscando, há energia no computador. Se a luz estiver piscando, o computador está no modo de espera. Pressione o botão liga/desliga para sair do modo de espera. Se a luz estiver apagada, pressione o botão liga/desliga para ligar o computador.

**Carregue a bateria —** A carga da bateria pode estar esgotada.

- 1. Reinstale a bateria.
- 2. Utilize o adaptador CA para conectar o computador a uma tomada elétrica.
- 3. Ligue o computador.

NOTA: O tempo de operação da bateria (período em que a bateria é capaz de reter a carga) diminui com o uso. Dependendo da forma como a bateria é<br>usada e das condições sob as quais ela é usada, pode ser que você tenha de co

**Verifique a luz de status da bateria —** Se a luz de status da bateria estiver laranja e piscando ou laranja constante, a carga da bateria está baixa ou esgotada. Conecte o computador a uma tomada elétrica.

Se a luz de status da bateria estiver piscando, alternando entre o verde e laranja, a bateria está muito quente para ser carregada. Desligue o computador,<br>desconecte-o da tomada elétrica e deixe a bateria e o computador es

Se a luz de status da bateria estiver laranja e piscando rapidamente, a bateria pode estar com defeito. Entre em contato com a Dell (consulte Como entrar em contato com a Dell).

**Verifique a temperatura da bateria —** Se a temperatura da bateria estiver abaixo de 0° C, o computador não será iniciado.

**Teste a tomada elétrica —** Verifique se a tomada elétrica está funcionando, testando-a com outro dispositivo, como um abajur, por exemplo.

**Verifique o adaptador CA —** Verifique as conexões de cabo do adaptador CA. Se o adaptador CA tiver um indicador luminoso, verifique se ele está aceso.

**Conecte o computador diretamente à tomada elétrica —** Remova os dispositivos de proteção de energia, as réguas de energia e os cabos de extensão para verificar se o computador está ligado.

**Elimine possíveis interferências —** Desligue os ventiladores, as luzes fluorescentes, as lâmpadas halógenas ou outros aparelhos que estiverem nas imediações.

**Ajuste as propriedades de energia —** Consulte [Como configurar parâmetros de gerenciamento de energia](file:///C:/data/systems/latd620A/pb/FP139pb1/battery.htm#wp1058620).

**Reassente os módulos de memória —** Se a luz de energia do computador acender e a tela permanecer em branco, reinstale os módulos de memória (consulte [Memória](file:///C:/data/systems/latd620A/pb/FP139pb1/parts.htm#wp1105730)).

### **Como garantir energia suficiente para o ótimo desempenho do computador**

O seu computador foi projetado para usar um adaptador CA de 65 W ou 90 W. No entanto, para obter um desempenho ótimo do sistema, você sempre deve usar um adaptador de 90 W.

O uso de adaptadores CA menos potentes, incluindo o adaptador CA de 65W, gerará uma mensagem de ADVERTÊNCIA.

### **Considerações sobre energia no caso do computador estar acoplado**

Devido ao consumo extra de energia que ocorre quando o computador é acoplado ao Dell D/Dock, a operação normal do computador não é possível somente<br>com a energia da bateria. Verifique se o adaptador CA está conectado ao co

#### **Como fazer o acoplamento com o computador ligado**

Se um computador em funcionamento for conectado ao Dell D/Dock ou Dell D/Port, a presença do dispositivo de acoplamento será ignorada até que o<br>adaptador CA seja conectado ao computador.

#### **Perda de energia de CA enquanto o computador estiver acoplado**

Se um computador perde energia CA enquanto está acoplado ao Dell D/Dock ou Dell D/Port, o computador fica imediatamente no modo de baixo desempenho.

### <span id="page-97-0"></span>**Problemas de impressora**

Vá preenchendo a Lista de verificação de diagnósticos (consulte [Lista de verificação de diagnósticos\)](file:///C:/data/systems/latd620A/pb/FP139pb1/help.htm#wp1103167) à medida que você executa os testes.

**A** ADVERTÊNCIA: Antes de começar qualquer procedimento descrito nesta seção, siga as instruções de segurança contidas no Guia de Informações *do Produto***.**

*N* NOTA: Se você precisar de assistência técnica para a impressora, entre em contato com o fabricante.

#### **Verifique se a impressora está ligada.**

**Verifique as conexões do cabo da impressora —**

- l Consulte a documentação da impressora para obter informações sobre conexão do cabo.
- l Verifique se os cabos da impressora estão conectados e bem presos tanto à impressora como ao computador.

**Teste a tomada elétrica —** Verifique se a tomada elétrica está funcionando, testando-a com outro dispositivo, como um abajur, por exemplo.

#### **Verifique se a impressora é reconhecida pelo Windows —**

1. Clique no botão **Iniciar** e depois em **Configurações**® **Painel de controle**® **Impressoras e outros itens de hardware**.

2. Clique em **Exibir impressoras ou impressoras de fax instaladas**.

Se a impressora estiver na lista, clique com o botão direito no ícone dessa impressora.

3. Clique em **Propriedades** e depois clique na guia **Porta.** Para uma impressora paralela (conectada através de uma estação de acoplamento), verifique se<br>a configuração Imprimir na (s) porta(s) a seguir:é LPT1 (porta de i

**Reinstale o driver de impressora —** Consulte a documentação da impressora para obter instruções.

# <span id="page-98-0"></span>**Problemas de scanner**

**A** ADVERTÊNCIA: Antes de começar qualquer procedimento descrito nesta seção, siga as instruções de segurança contidas no Guia de Informações *do Produto***.**

**A NOTA:** Se você precisar de assistência técnica, entre em contato com o fabricante do scanner.

**Verifique a documentação do scanner —** Consulte a documentação do scanner para obter informações sobre configuração e solução de problemas.

**Destrave o scanner —** Verifique se o scanner está destravado, no caso de ele ter um botão ou aba de travar.

**Reinicie o computador e tente ligar o scanner novamente**

#### **Verifique as conexões dos cabos —**

- l Consulte a documentação do scanner para obter informações sobre as conexão dos cabos.
- l Verifique se os cabos do scanner estão conectados firmemente ao scanner e ao computador.

#### **Verifique se o scanner é reconhecido pelo Microsoft Windows —**

- 1. Clique no botão **Iniciar** e depois em **Configurações**® **Painel de controle**® **Impressoras e outros itens de hardware**.
- 2. Clique em **Scanners e câmeras**.

Se o seu scanner estiver na lista, isto significa que o Windows o reconhece.

**Reinstale o driver do scanner —** Para obter instruções, consulte a documentação do scanner.

## <span id="page-98-1"></span>**Problemas de som e de alto-falante**

Vá preenchendo a lista de verificação de diagnósticos (consulte [Lista de verificação de diagnósticos](file:///C:/data/systems/latd620A/pb/FP139pb1/help.htm#wp1103167)) à medida que você executa os testes.

**ADVERTÊNCIA: Antes de começar qualquer procedimento descrito nesta seção, siga as instruções de segurança contidas no** *Guia de Informações do Produto***.**

# **Sem áudio nos alto-falantes integrados**

**Ajuste o controle de volume do Windows —** Clique duas vezes no ícone de alto-falante no canto inferior direito da tela. Verifique se o volume está audível e se o som não foi suprimido. Ajuste os controles de volume, de sons graves ou de sons agudos para eliminar distorções.

Regule o volume usando atalhos do teclado - Pressione <Fn><End> para desativar (emudecer) ou reativar os alto-falantes integrados.

Reinstale o driver do som (áudio) — Consulte [Como reinstalar drivers e utilitários](file:///C:/data/systems/latd620A/pb/FP139pb1/drivers.htm#wp1052354).

### **Sem áudio nos alto-falantes externos**

**Verifique se o subwoofer (caixa acústica de sons graves) e os alto-falantes estão ligados —** Consulte o diagrama de configuração fornecido com os altofalantes. Se os seus alto-falantes tiverem controles de volume, ajuste o volume, os sons graves ou os sons agudos para eliminar a distorção.

**Ajuste o controle de volume do Windows —** Clique uma vez ou clique duas vezes no ícone de alto-falante no canto inferior direito da tela. Verifique se o volume está audível e se o som não foi suprimido.

**Desconecte os fones de ouvido do respectivo conector — O som dos alto-falantes é automaticamente desativado quando os fones de ouvido são<br>conectados ao conector do painel frontal do computador.** 

**Teste a tomada elétrica —** Verifique se a tomada elétrica está funcionando, testando-a com outro dispositivo, como um abajur, por exemplo.

**Elimine possíveis interferências —** Desligue os ventiladores, as luzes fluorescentes ou as lâmpadas halógenas que estejam próximos para verificar se há<br>interferência.

**Reinstale o driver de áudio -** Consulte [Como reinstalar drivers e utilitários](file:///C:/data/systems/latd620A/pb/FP139pb1/drivers.htm#wp1052354).

**Execute o Dell Diagnostics —** Consulte [Dell Diagnostics.](#page-84-1)

NOTA: O controle de volume de alguns dispositivos MP3 se sobrepõe à configuração de volume do Windows. Se ouviu músicas no formato MP3<br>recentemente, verifique se você não diminuiu o volume do dispositivo ou se não o deslig

# **Sem áudio nos fones de ouvido**

**Verifique a conexão do cabo do fone de ouvido —** Certifique-se de que o cabo do fone de ouvido esteja firmemente inserido no conector de fone de ouvido.

Ajuste o controle de volume do Windows - Clique uma vez ou clique duas vezes no ícone de alto-falante no canto inferior direito da tela. Verifique se o volume está audível e se o som não foi suprimido.

# <span id="page-99-0"></span> **Problemas de touch pad ou de mouse**

#### **Verifique as configurações do touch pad —**

- 1. Clique no botão **Iniciar** e depois em **Configurações**® **Painel de controle**® **Impressoras e outros itens de hardware**.
- 2. Clique em **Mouse**.
- 3. Tente ajustar as configurações.

**Verifique o cabo do mouse —** Desligue o computador. Desconecte o cabo do mouse, verifique se ele não está danificado e reconecte-o firmemente.

Se você estiver usando um cabo de extensão de mouse, desconecte-o e conecte o mouse diretamente ao computador.

#### **Para verificar se o problema está no mouse, teste o touch pad —**

- 1. Desligue o computador.
- 2. Desconecte o mouse.
- 3. Ligue o computador.
- 4. Na área de trabalho do Windows use o touch pad para mover o cursor, selecionar um ícone e abri-lo.
	- Se o touch pad está funcionando corretamente, o mouse pode estar com defeito.

**Verifique os parâmetros do programa de configuração do sistema —** Verifique se o programa de configuração do sistema (consulte <u>Programa de</u><br><u>configuração do sistema</u>) mostra o dispositivo correto para a opção de disposit fazer nenhum ajuste de configuração).

Teste o controlador do mouse — Para testar o controlador do mouse (o qual afeta a movimentação do ponteiro) e a operação dos botões do touch pad ou do<br>mouse, execute o teste de mouse no grupo de testes **Pointing Devices** (

Reinstale o driver do touch pad - Consulte [Como reinstalar drivers e utilitários](file:///C:/data/systems/latd620A/pb/FP139pb1/drivers.htm#wp1052354)

# <span id="page-100-0"></span>**Problemas de vídeo e de tela**

Vá preenchendo a Lista de verificação de diagnósticos (consulte *[Dell Diagnostics](#page-84-1)*) à medida que você executa os testes.

**ADVERTÊNCIA: Antes de começar qualquer procedimento descrito nesta seção, siga as instruções de segurança contidas no** *Guia de Informações do Produto***.**

### **Se a tela estiver em branco**

**IOTA:** Se você estiver usando um programa que precisa de uma resolução maior do que a suportada pelo seu computador, é recomendável que você conecte um monitor externo.

**Verifique a bateria —** Se o computador estiver sendo alimentado por bateira, ela pode estar descarregada. Conecte o computador a uma tomada elétrica usando o adaptador CA e ligue-o.

**Teste a tomada elétrica —** Verifique se a tomada elétrica está funcionando, testando-a com outro dispositivo, como um abajur, por exemplo.

**Verifique o adaptador CA —** Verifique as conexões de cabo do adaptador CA. Se o adaptador CA tiver um indicador luminoso, verifique se ele está aceso.

**Conecte o computador diretamente à tomada elétrica —** Remova os dispositivos de proteção de energia, as réguas de energia e os cabos de extensão para verificar se o computador está ligado.

**Ajuste as propriedades de energia —** Procure a palavra-chave *espera* [no Centro de ajuda e suporte do Windows \(consulte Centro de ajuda e suporte do](file:///C:/data/systems/latd620A/pb/FP139pb1/findinfo.htm#wp1185898)  Windows).

Alterne a imagem de vídeo - Se o computador estiver conectado a um monitor externo, pressione <Fn><F8> para mudar a imagem para a tela do computador.

# **Se a tela não estiver legível**

**Ajuste o brilho —** Pressione <Fn> e as teclas de seta para cima e seta para baixo.

Mova o subwoofer externo para longe do computador ou do monitor — Se o sistema externo de alto-falantes contiver um subwoofer (caixa acústica de sons<br>graves), coloque-o a pelo menos 60 cm do computador ou do monitor extern

**Elimine possíveis interferências —** Desligue os ventiladores, as luzes fluorescentes, as lâmpadas halógenas ou outros aparelhos que estiverem nas<br>imediações.

**Gire o computador para uma posição diferente —** Elimine o efeito da luz do sol, que pode diminuir a qualidade da imagem.

#### **Ajuste as configurações de vídeo do Windows —**

- 1. Clique no botão Iniciar e clique em **Configurações**→ Painel de controle.
- 2. Clique em **Aparência e temas**.
- 3. Clique na área que deseja alterar ou clique no ícone **Vídeo**.
- 4. Teste várias configurações de **Resolução de tela** e de **Qualidade da cor**.

**Execute os testes de diagnósticos de vídeo —** Se não aparecer nenhuma mensagem de erro e os problemas de vídeo continuarem mas a tela não ficar<br>totalmente em branco, execute o grupo de testes de dispositivos de **Vídeo** do

**Consulte "Mensagens de erro" —** Se aparecer uma mensagem de erro, consulte [Mensagens de erro.](#page-89-0)

# **Se apenas parte da tela estiver legível**

#### **Conecte um monitor externo —**

- 1. Desligue o computador e conecte a ele um monitor externo.
- 2. Ligue o computador e o monitor, e ajuste os controles de contraste e brilho.

[Se o monitor externo funcionar, a tela do computador ou o controlador de vídeo poderá estar com defeito. Entre em contato com a Dell \(consulte](file:///C:/data/systems/latd620A/pb/FP139pb1/help.htm#wp1112388) Como entrar em contato com a Dell).

#### <span id="page-102-0"></span>[Voltar para a página do índice](file:///C:/data/systems/latd620A/pb/FP139pb1/index.htm)

#### **Como usar redes Guia do Usuário do Dell™ Latitude™ ATG D620**

- 
- 
- 
- O [Como se conectar fisicamente a uma rede ou a um modem de](#page-102-1) O [Rede de banda larga móvel \(ou rede sem fio de longa distância\)](#page-105-0)<br>banda larga
- Como gerenciar as configurações de rede através do criador de perfis de local do Dell<br>
OuickSet **ickSet** 
	- de local sem fio (WLAN)  [Localizador de redes Dell™ Wi](#page-106-1)-Fi Catcher™
	- [Como se conectar a uma rede WLAN](#page-104-0)  [Firewall de conexão com a Internet](#page-107-0)

### <span id="page-102-1"></span>**Como se conectar fisicamente a uma rede ou a um modem de banda larga**

Antes de computador conectar o computador à rede, você precisa instalar um adaptador de rede e um cabo de rede.

Para conectar o cabo de rede:

- 1. Conecte o cabo de rede ao conector do adaptador de rede localizado atrás do computador.
- **A NOTA:** Insira o conector do cabo até ouvir um clique e depois puxe o cabo com cuidado para verificar se ele está bem conectado.
- 2. Conecte a outra extremidade do cabo de rede a um dispositivo de conexão de rede ou a um conector de rede na parede.

**NOTA:** Não use cabos de rede em tomadas de telefone.

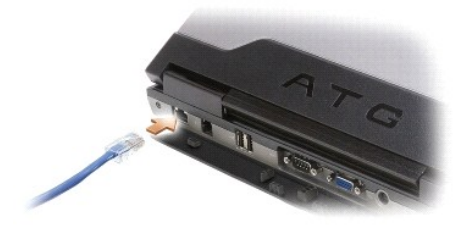

# <span id="page-102-2"></span> **Assistente para configuração de rede**

O sistema operacional Microsoft<sup>®</sup> Windows® XP <mark>contém um assistente para configuração de rede que irá orientá-l</mark>o no processo de compartilhamento de<br>arquivos, impressoras ou de uma conexão Internet entre computadores entr

1. Clique em **Iniciar**® **Todos os programas**® **Acessórios**® **Comunicações**® **Assistente para configuração de rede**® **Avançar**® **Lista de verificação de criação de rede**.

**NOTA:** A seleção do método de conexão **Este computador se conecta diretamente à Internet** ativa a barreira de proteção (firewall) integrada fornecida<br>com o Service Pack 2 (SP2) do Windows XP.

- 2. Execute os testes da lista de verificação.
- 3. Volte ao Assistente para configuração de rede e siga as instruções da tela.

## <span id="page-102-3"></span>**Rede local sem fio (WLAN)**

Uma rede local sem fio (WLAN) é uma série de computadores interconectados que se comunicam uns com os outros por ondas aéreas em vez de através de um cabo de rede conectado a cada computador. Em uma rede local sem fio (WLAN), um dispositivo de comunicação via rádio chamado de ponto de acesso ou<br>roteador sem fio conecta os computadores da rede e fornece acesso à Inter sem fio do computador se comunicam pela difusão de dados a partir de suas antenas através de ondas aéreas.

## **Requisitos para estabelecer uma conexão WLAN**

Antes de configurar uma rede WLAN, você necessita de:

- <span id="page-103-1"></span>l Acesso de alta velocidade (banda larga) à Internet (como cabo ou DSL)
- l Um modem de banda larga conectado e funcionando
- l Um roteador sem fio ou um ponto de acesso
- l Uma placa de rede sem fio para cada computador que você quer conectar à WLAN
- l Um cabo de rede com o conector de rede (RJ-45)

### <span id="page-103-0"></span>**Como verificar a placa de rede sem fio**

Dependendo do que você selecionou ao comprar o computador, ele terá uma variedade de configurações. Para confirmar se o computador tem uma placa de<br>rede sem fio e para determinar o tipo de placa, use um dos seguintes:

- l O botão **Iniciar** e a opção **Conectar**
- l A confirmação do pedido do computador

### **Botão Iniciar e a opção Conectar**

- 1. Clique em **Iniciar**® **Conectar a**® **Mostrar todas as conexões**.
	- l Se a opção **Conexão de rede sem fio** não aparecer em **LAN ou Internet de alta velocidade**, é possível que você não tenha uma placa de rede sem fio.
	- l Se a opção **Conexão de rede sem fio** aparecer, você tem uma placa de rede sem fio.
- 2. Para ver informações detalhadas sobre a placa de rede sem fio, clique com o botão direito em **Conexão de rede se fio**.
- 3. Clique em **Propriedades**. A janela **Propriedades de conexão de rede sem fio** aparecerá. O nome e número do modelo da placa de rede sem fio são mostrados na guia **Geral**.
- NOTA: Se o computador estiver configurado para a opção de menu **Iniciar clássico**, você pode ver as conexões de rede mediante um clique em<br>Iniciar→ **Configurações→ Conexões de rede**. Se a opção **Conexão de rede sem fio** n sem fio.

#### **A confirmação do pedido do computador**

A confirmação que você recebeu quando fez o pedido do computador mostra o hardware e o software fornecidos com o computador.

### **Como configurar uma nova rede WLAN**

#### **Como conectar um roteador sem fio e um modem de banda larga**

- 1. Entre em contato com o seu provedor Internet (ISP) para obter informações específicas sobre os requisitos de conexão do seu modem de banda larga.
- 2. Verifique se você tem acesso à Internet com fio através do modem de banda larga antes de tentar configurar uma conexão sem fio à Internet (consulte amente a uma rede ou a um modem de banda larga)
- 3. Instale o software necessário para o roteador sem fio. O roteador sem fio pode ter sido fornecido com um CD de instalação. Os CDs de instalação<br>normalmente contêm informações de instalação e solução de problemas. Instal fabricante do roteador.
- 4. Usando o menu **Iniciar**, desligue o seu computador e qualquer outro computador nas imediações que tenha uma rede sem fio ativada.
- 5. Desconecte o cabo de alimentação do modem de banda larga da tomada elétrica.
- 6. Desligue o cabo de rede do computador e do modem.
- **S** NOTA: Aguarde no mínimo 5 minutos após a desconexão do modem de banda larga, antes de continuar o processo de configuração de rede.
- 7. Desconecte o cabo do adaptador CA do roteador sem fio para garantir que o roteador não seja alimentado.
- 8. Insira um cabo de rede no conector (RJ-45) do modem de banda larga não energizado.
- 9. Conecte a outra extremidade do cabo de rede no conector de Internet (RJ-45) do roteador de rede sem fio não energizado.

<span id="page-104-3"></span>10. Certifique-se de não ter nenhum cabo de rede ou cabo USB, que não seja o cabo de rede conectando o modem e o roteador sem fio, conectado ao modem de banda larga.

**MOTA:** Reinicialize o equipamento sem fio na ordem descrita abaixo para evitar uma potencial falha de conexão.

- 11. Ligue *apenas* o modem de banda larga e aguarde pelo menos 2 minutos para permitir que o modem de banda larga se estabilize. Após 2 minutos, vá para a [etapa 12](#page-104-1).
- <span id="page-104-1"></span>12. Ligue o seu roteador sem fio e aguarde pelo menos 2 minutos para permitir que o roteador sem fio se estabilize. Após 2 minutos, vá para a [etapa 13.](#page-104-2)
- <span id="page-104-2"></span>13. Inicialize o computar e aguarde até o processo de inicialização terminar.
- 14. Consulte a documentação fornecida juntamente com o roteador sem fio para configurá-lo.
	- l Estabeleça uma comunicação entre o computador e o roteador sem fio.
	- l Configure o roteador sem fio para comunicar-se com o roteador de banda larga.
	- l Descubra o nome de difusão do roteador sem fio. O termo técnico para o nome de difusão do roteador é Service Set Identifier (SSID) ou o nome da rede.
- 15. Se for necessário, configure a placa de rede sem fio para se conectar à rede sem fio (consulte [Como se conectar a uma rede WLAN](#page-104-0)).

## <span id="page-104-0"></span> **Como se conectar a uma rede WLAN**

**NOTA:** Antes de conectar-se a uma rede WLAN, verifique se você seguiu as instruções descritas em [Rede local sem fio \(WLAN\)](#page-102-3).

**M** NOTA: As seguintes instruções de rede não se aplicam a placas internas com tecnologia Bluetooth<sup>®</sup> ou a produtos celulares.

Esta seção fornece procedimentos gerais para se conectar a uma rede via tecnologia sem fio. Os nomes específicos de rede e os detalhes de configuração<br>variam. Consulte <u>[Rede local sem fio \(WLAN\)](#page-102-3)</u> para obter mais informaçõe

A sua placa de rede sem fio necessita de software e drivers específicos para a conexão a uma rede. O software já está instalado.

NOTA: Se o software for removido ou estiver corrompido, siga as instruções contidas na documentação do usuário para a placa de rede sem fio.<br>Verifique o tipo de placa de rede sem fio instalada no computador e, em seguida,

### **Como determinar o gerenciador de dispositivos de rede sem fio**

Dependendo do software instalado no seu computador, diferentes utilitários de configuração sem fio podem gerenciar o seu dispositivo de rede:

- l O utilitário cliente da placa de rede sem fio
- l O sistema operacional Windows XP

Para determinar qual utilitário de configuração de rede sem fio está gerenciando a sua placa de rede sem fio:

- 1. Clique em **Iniciar**® **Configurações**® **Painel de controle**® **Conexões de rede**.
- 2. Clique com o botão direito do mouse no ícone de **Conexão de rede sem fio** e, em seguida, clique em **Ver redes sem fio disponíveis**.

Se na janela **Selecione uma rede sem fio** constar **Windows não consegue configurar esta conexão**, o utilitário cliente da placa de rede sem fio está<br>gerenciando a placa de rede sem fio.

Se na janela **Selecione uma rede sem fio** constar **Clique em um item da lista a seguir para se conectar a uma rede sem fio no intervalo ou para obter<br><b>mais informações**, o sistema operacional Windows XP está gerenciando a

Para obter informações específicas sobre o utilitário de configuração de rede sem fio instalado do computador, consulte a documentação da rede sem fio no Centro de ajuda e suporte Windows.

Para acessar o Centro de ajuda e suporte:

- 1. Clique em **Iniciar**® **Ajuda e suporte**.
- 2. Em **Selecione um tópico de ajuda**, clique em **Guias do usuário e do sistema Dell**.
- 3. Em **Device Guides** (Guias de dispositivos), selecione a documentação da sua placa de rede sem fio.

# **Como concluir a conexão à rede WLAN**

Quando você liga o seu computador e uma rede (para a qual o computador não está configurado) é detectada na área, aparecerá uma mensagem pop-up

<span id="page-105-3"></span>próxima ao ícone de rede na área de notificação (no canto inferior direito da área de trabalho do Windows).

Siga as instruções fornecidas nos prompts do utilitário.

Uma vez configurado o computador para a rede sem fio selecionada, uma outra mensagem pop-up notificará a você que o computador está conectado a essa rede.

Daí por diante, sempre que você efetuar o login no seu computador dentro da área da rede sem fio selecionada, você será notificado através da mesma mensagem pop-up sobre a conexão à rede sem fio.

**NOTA:** Se você selecionar uma rede segura, é necessário digitar a chave WEP ou WPA quando solicitado. As configurações de rede são exclusivas para a sua rede. A Dell não pode fornecer estas informações.

<span id="page-105-2"></span>*M* NOTA: O computador pode demorar até 1 minuto para se conectar à rede.

### **Como monitorar o status da placa de rede sem fio através do Dell™ QuickSet**

O indicador de atividade de rede sem fio é uma maneira simples de monitorar o status dos dispositivos de rede sem fio do seu computador. Clique com o<br>botão direito do mouse no ícone do Dell QuickSet na barra de tarefas par de rede sem fio desativado) para ativar ou desativar o indicador de atividade de rede sem fio.

O indicador de atividade de rede sem fio mostra se os dispositivos de rede sem fio integrados estão ativados ou desativados. Ao ativar ou desativar a função de rede sem fio, o indicador de atividade de rede sem fio altera-se para mostrar o status.

Para obter mais informações sobre o indicador de atividade da rede sem fio, consulte o arquivo de *Ajuda do Dell QuickSet*. Para obter informações sobre o QuickSet e como acessar o arquivo de *Ajuda do Dell QuickSet*, consulte [Recursos do Dell™ QuickSet](file:///C:/data/systems/latd620A/pb/FP139pb1/quickset.htm#wp1108771).

# <span id="page-105-0"></span>**Rede de banda larga móvel (ou rede sem fio de longa distância)**

Semelhante a uma rede local sem fio (WLAN), a rede de banda larga móvel (também chamada de WWAN) é uma série de<br>se comunicam uns com os outros através da tecnologia sem fio. Contudo, uma rede de banda larga móvel usa tecno

### <span id="page-105-1"></span>**O que você necessita para estabelecer uma conexão de rede de banda larga móvel**

**NOTA:** Dependendo do computador, você pode usar tanto uma placa ExpressCard de banda larga móvel como uma miniplaca, mas não ambas, para estabelecer uma conexão de rede de banda larga móvel.

**Z** NOTA: Pode ser que as placas de banda larga móvel não estejam disponíveis em determinadas regiões.

Para configurar uma conexão de rede de banda larga móvel, você necessita de:

l Uma placa ExpressCard de banda larga móvel ou uma miniplaca (dependendo da configuração do computador)

**NOTA:** Para obter instruções sobre como usar placas ExpressCards, consulte [Placas ExpressCards](file:///C:/data/systems/latd620A/pb/FP139pb1/cards.htm#wp1110165).

- l Placa ExpressCard de banda larga móvel ativada ou o módulo SIM (Subscriber Identity Module [módulo de identidade do assinante]) ativado do seu provedor de serviços
- l O utilitário de placa de banda larga móvel da Dell (já instalado no computador, se você tiver adquirido a placa juntamente com o computador, ou no CD fornecido com a placa, no caso de tê-la adquirido separadamente)

Se o utilitário estiver corrompido ou for apagado do computador, consulte o guia do usuário do utilitário de placa de banda larga móvel da Dell (Dell Mobile Broadband Card Utility) para obter instruções. O guia do usuário está disponível através do Centro de ajuda e suporte do Windows (ou no CD<br>fornecido com a placa, no caso de ela ter sido adquirida separadamente do co ajuda e suporte Windows.

### **Como verificar a placa de banda larga móvel**

Dependendo do que você selecionou ao comprar o computador, ele terá uma variedade de configurações. Para determinar a configuração do computador, consulte um dos seguintes:

- l Confirmação do seu pedido
- l Centro de ajuda e suporte do Microsoft® Windows®

Para verificar a placa de banda larga móvel no Centro de ajuda e suporte:

- 1. Clique em **Iniciar**® **Ajuda e suporte**® **Usar Ferramentas para exibir informações sobre o computador e diagnosticar problemas**.
- 2. Em **Ferramentas**, clique em **Informações do meu computador** e depois clique em **Obter informações sobre o hardware instalado neste computador**.

Na tela **Informações do meu computador - hardware**, você pode ver o tipo de placa de banda larga móvel instalada no computador, bem como outros componentes de hardware.

**NOTA:** A placa de banda larga móvel está relacionada na lista em **Modems**.

### **Como conectar-se a uma rede de banda larga móvel**

**NOTA:** Estas instruções se aplicam apenas a placas ExpressCards de banda larga móvel ou a miniplacas. Elas não se aplicam a placas internas com a tecnologia de rede sem fio.

NOTA: Antes de se conectar à Internet, você precisa ativar o serviço de banda larga móvel através do seu provedor de serviço celular. Para obter<br>instruções e informações adicionais sobre como usar o utilitário de placa de guia do usuário disponível através do Centro de ajuda e suporte do Windows. Para acessar o Centro de ajuda e suporte, consulte "Centro de ajuda e<br>suporte do Windows". O guia do usuário está também disponível no site de sup placa de banda larga móvel, no caso da placa ter sido adquirida separadamente do computador.

Use o utilitário de placa de banda larga móvel da Dell (Dell Mobile Broadband Card Utility) para estabelecer e gerenciar uma conexão de rede de banda larga móvel à Internet:

- 1. Clique no ícone do utilitário de placa de banda larga móvel da Dell (Dell Mobile Broadband Card Utility), **<sup>19</sup>11**, na área de trabalho do Windows para executar o utilitário.
- 2. Clique em **Conectar**.

**NOTA:** O botão **Conectar** se transforma no botão **Desconectar**.

3. Siga as instruções apresentadas na tela para gerenciar a conexão de rede com o utilitário.

#### OR

- 1. Clique em **Iniciar**® **Todos os programas**® **Dell Wireless** (Dispositivo de rede sem fio Dell).
- 2. Clique em **Dell Wireless Broadband** (Banda larga sem fio Dell) e siga as instruções apresentadas na tela.

#### **Como ativar/desativar a placa de banda larga móvel da Dell**

**MOTA:** Se não conseguir se conectar a uma rede de banda larga móvel, verifique se você tem todos os componentes necessários para estabelecer uma conexão de banda larga móvel) e depois confirme se a<br>Conexão de banda larga que você necessita para estabelecer uma conexão de rede de banda larga móvel) e depois confirme se a placa de banda larga móvel está ativada. Para fazer isso, é preciso verificar a configuração da chave de dispositivo de rede sem fio.

Você pode ativar e desativar a placa de banda larga móvel, usando a chave de dispositivo de rede sem fio no computador.

[Você pode ativar e desativar os dispositivos sem fio do computador com a chave que se encontra no lado esquerdo do computador \(consulte](file:///C:/data/systems/latd620A/pb/FP139pb1/about.htm#wp1101922) Vista lateral esquerda).

Se a chave estiver na posição "on" (ligado), mova a chave para a posição "off" (desligado) para desligar a chave e a placa de banda larga móvel. Se a chave<br>estiver na posição "off" (desligado), mova a chave para a posição

Para monitorar o status do dispositivo de rede sem fio, consulte [Como monitorar o status da placa de rede sem fio através do Dell™ QuickSet](#page-105-2).

## <span id="page-106-0"></span>**Como gerenciar as configurações de rede através do criador de perfis de local do Dell QuickSet**

O Criador de perfis de local do QuickSet ajuda você a gerenciar as configurações de rede que correspondem ao local físico do seu computador. Ele contém duas categorias de configurações de perfil:

- l **Configurações do perfil de local**
- l **Configurações gerais de mobilidade**

Você pode usar o recurso **Location Profile Settings** para criar perfis para acessar a Internet, independente do computador estar no escritório, em casa ou em<br>outros locais públicos que ofereçam serviços de Internet. O recu administradas. Os perfis consistem em diferentes configurações de rede e equipamento de que você necessita ao usar o computador em diferentes locais.

Para obter informações sobre o Dell QuickSet, consulte [Recursos do Dell™ QuickSet](file:///C:/data/systems/latd620A/pb/FP139pb1/quickset.htm#wp1108771).

# <span id="page-106-1"></span>**Localizador de redes Dell™ Wi-Fi Catcher™**

A chave de dispositivo sem fio do computador Dell usa o recurso Dell Wi-Fi Catcher™ Network Locator (Localizador de redes Dell Wi-Fi Catcher™) para fazer a varredura e localizar especificamente redes locais sem fio (LAN) nas suas imediações.

**ZA NOTA: Para obter mais informações sobre a chave de dispositivo de rede sem fio, consulte [chave de dispositivo de rede sem fio.](file:///C:/data/systems/latd620A/pb/FP139pb1/about.htm#wp1188520)** 

Para localizar uma rede local sem fio (LAN), deslize e segure a chave na posição "contato momentâneo" durante alguns segundos. O recurso Wi-Fi Catcher<br>Network Lacator (Localizador de redes Wi-Fi Catcher) funciona independe de rede WLAN.

Devido ao recurso Wi-Fi Catcher Network Locator (Localizador de redes Wi-Fi Catcher) estar desativado e não estar configurado para uso quando o<br>computador é enviado a você, primeiro é necessário usar o Dell QuickSet para a

Para obter mais informações sobre o recurso Wi-Fi Catcher Network Locator (Localizador de redes Wi-Fi Catcher) e para ativar o recurso através do QuickSet, consulte a *Ajuda do Dell QuickSet*. Para acessar o arquivo de *Ajuda*, clique com o botão direito do mouse no ícone da barra de tarefas.

# <span id="page-107-0"></span> **Firewall de conexão à Internet**

O Firewall de conexão com a Internet fornece proteção básica contra acessos não autorizados ao computador quando ele estiver conectado à Internet. O<br>firewall é ativado automaticamente quando o Assistente para instalação de

Observe que a ativação do firewall de conexão com a Internet não diminui a necessidade de um software de proteção contra vírus.

Para obter mais informações, consulte o Centro de ajuda e suporte do sistema operacional Microsoft® Windows® XP. Para acessar o Centro de ajuda e suporte, consulte Centro de ajuda e suporte Wind